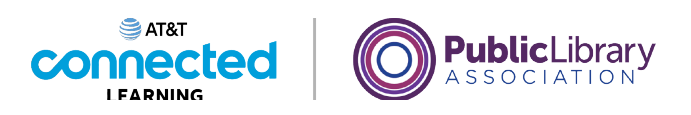

# **Conceptos básicos de las videoconferencias ¿Qué es una videoconferencia?**

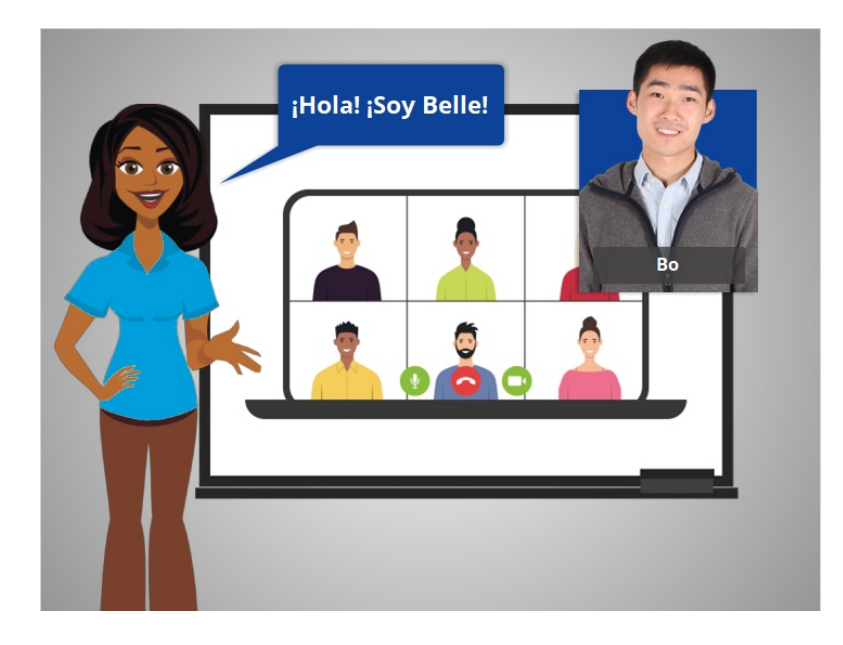

Hola, soy Belle y estoy aquí para ayudarle a comenzar con las videoconferencias.

Acompañaremos a Bo, quien quiere conectarse con su familia, sus amigos, sus compañeros de trabajo y los maestros de su hija usando una herramienta de videoconferencia. Hay muchas herramientas de videoconferencia diferentes.

#### Proporcionado por AT&T Connected Learning + Public Library Association 1

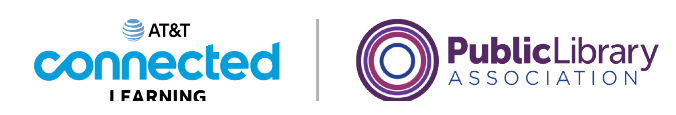

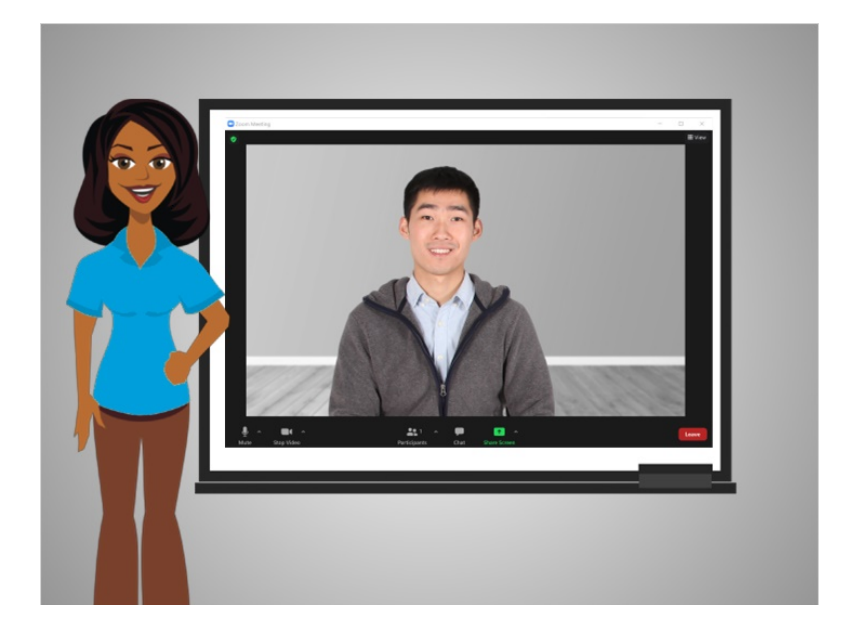

En el ejemplo de hoy, Bo está usando Zoom. Empecemos hablando acerca de lo que es una videoconferencia y cómo funciona.

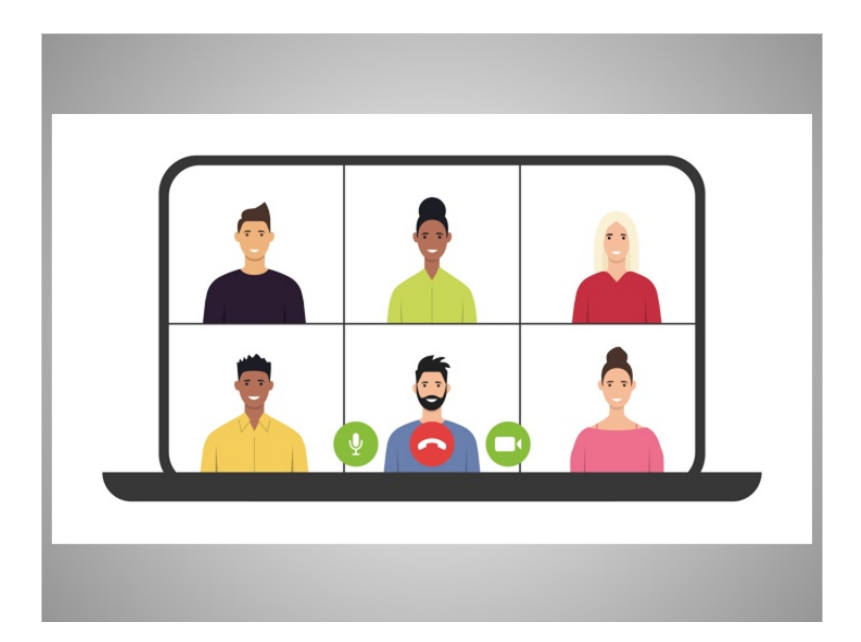

Una videoconferencia, que a veces se denomina conferencia web, es una reunión en vivo entre una o más personas en línea. Hay muchas herramientas que puede usar para reunirse con una persona o un grupo en línea.

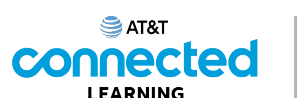

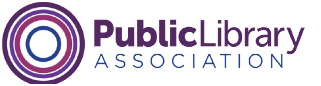

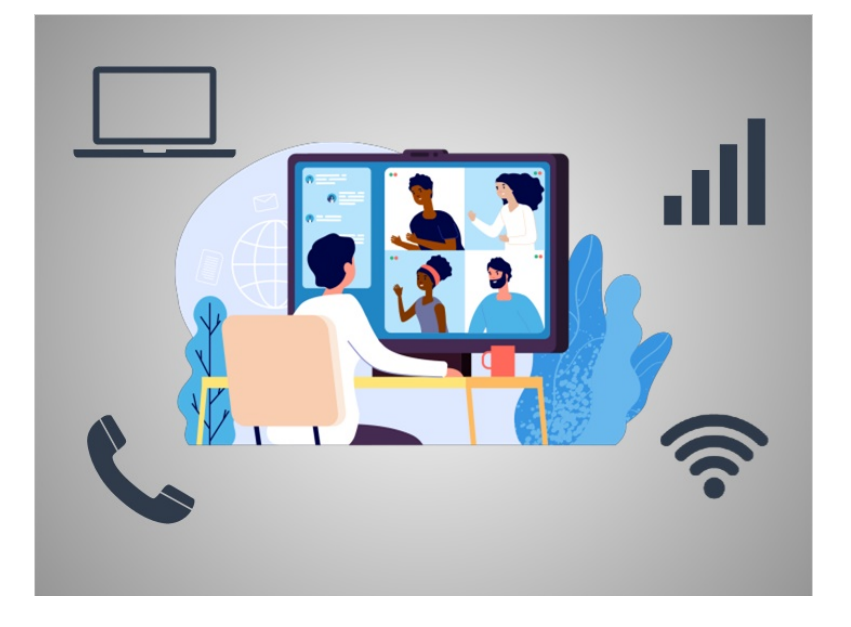

Estas herramientas pueden utilizar video o audio, o ambos, a través de una conexión celular o de Internet.

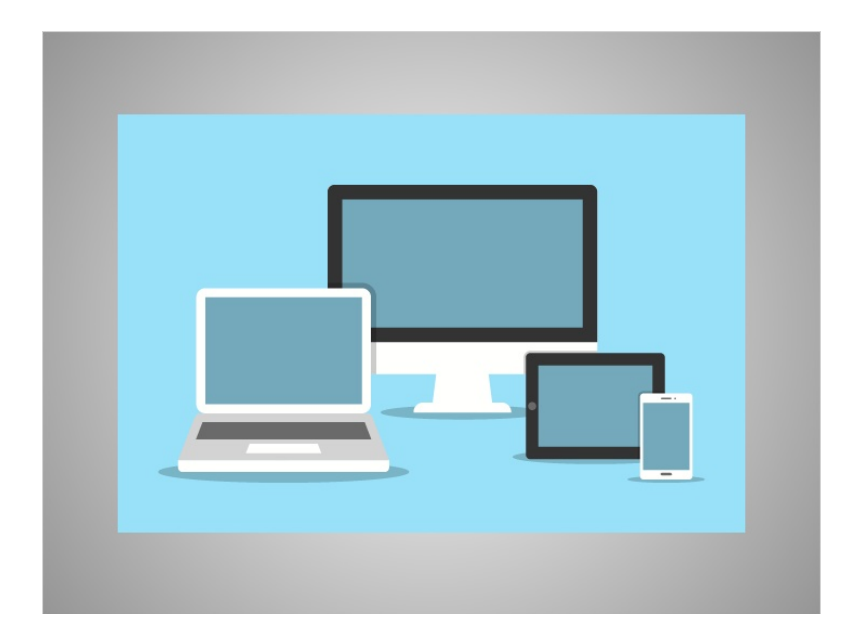

Las herramientas de videoconferencia funcionan en una variedad de dispositivos conectados, como los teléfonos inteligentes, las tabletas y las computadoras.

Proporcionado por AT&T Connected Learning + Public Library Association 3

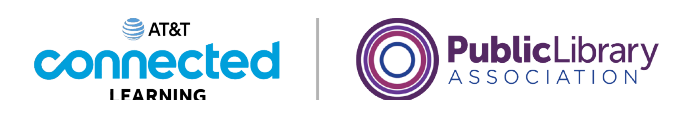

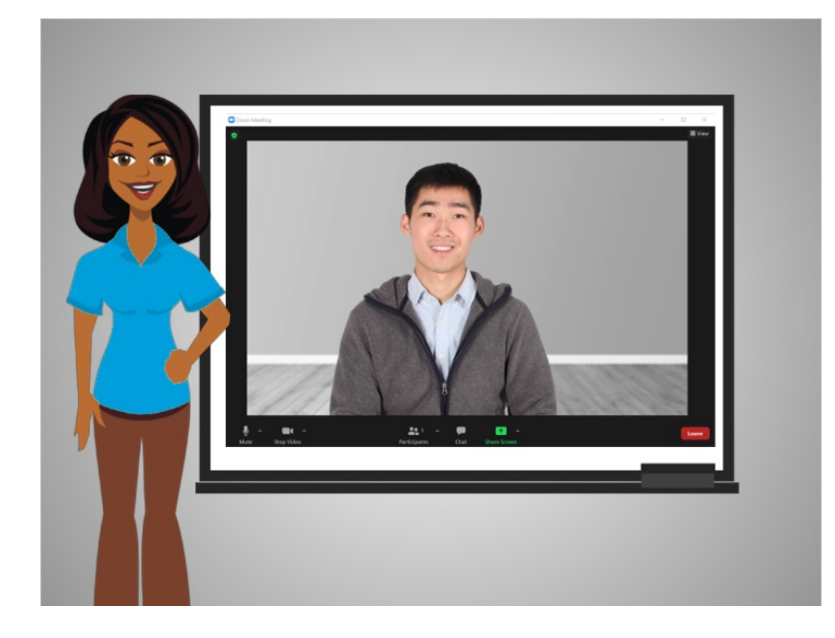

En esta lección, Bo aprendió lo que es una videoconferencia y cómo funciona. En la próxima lección, seguiremos a Bo, quien ha sido invitado a unirse a una reunión en línea usando Zoom.

## Proporcionado por AT&T Connected Learning + Public Library Association 4

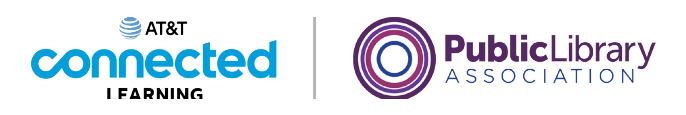

# **Conceptos básicos de las videoconferencias Unirse a una reunión en línea**

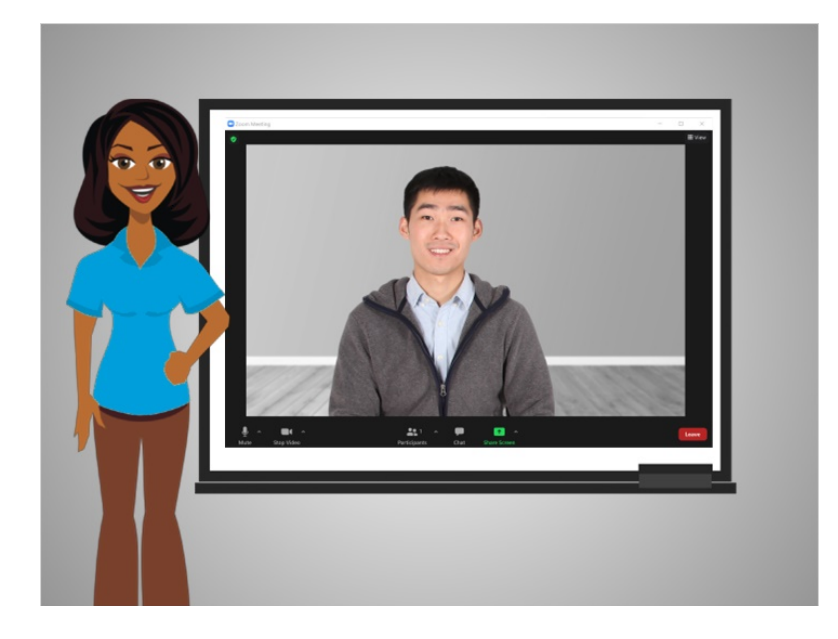

En esta lección, Bo ha sido invitado a una reunión en línea. En el ejemplo de hoy, Bo está usando Zoom.

# Proporcionado por AT&T Connected Learning + Public Library Association 5

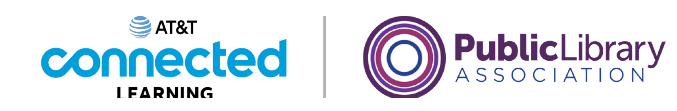

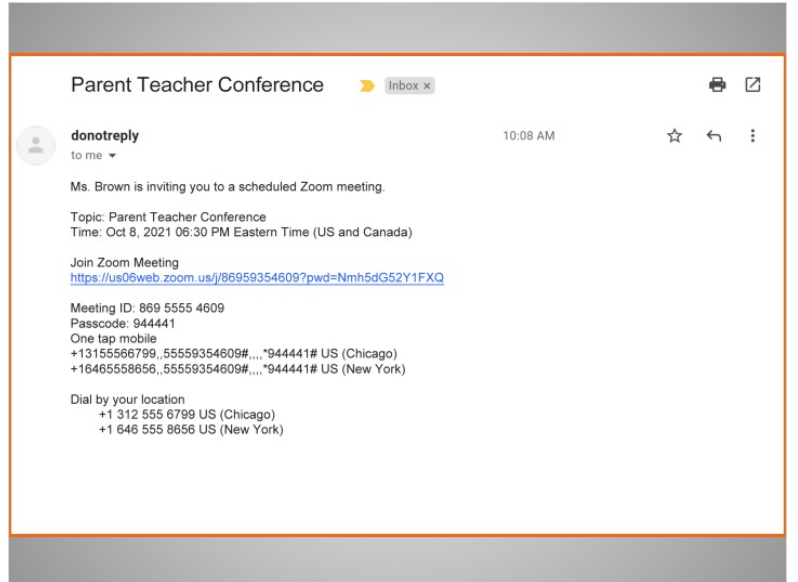

Recientemente, Bo recibió una invitación por correo electrónico de la maestra de su hija para unirse a una videoconferencia.

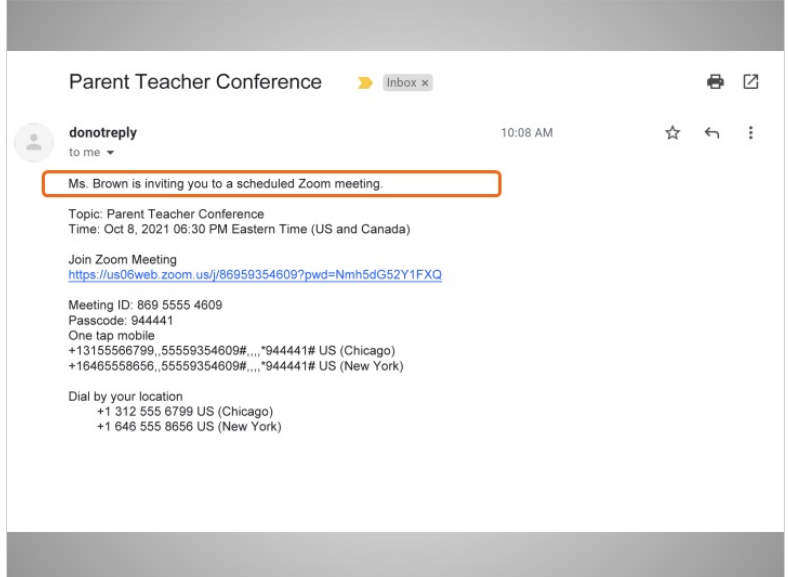

La invitación incluye a la persona que está invitando a Bo a la reunión,

Proporcionado por AT&T Connected Learning + Public Library Association 6

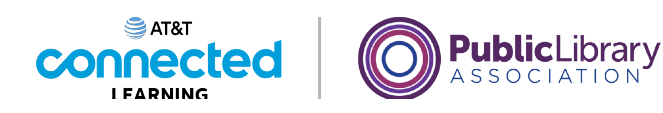

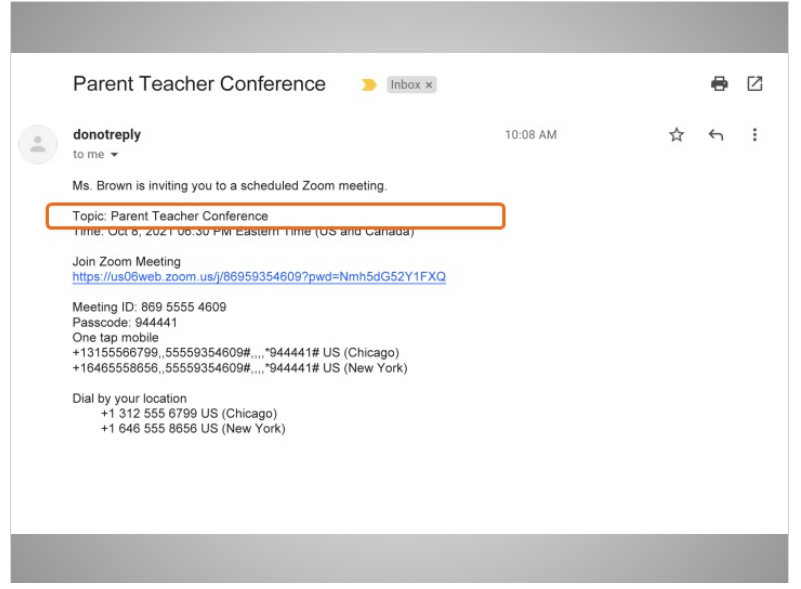

el propósito de la reunión,

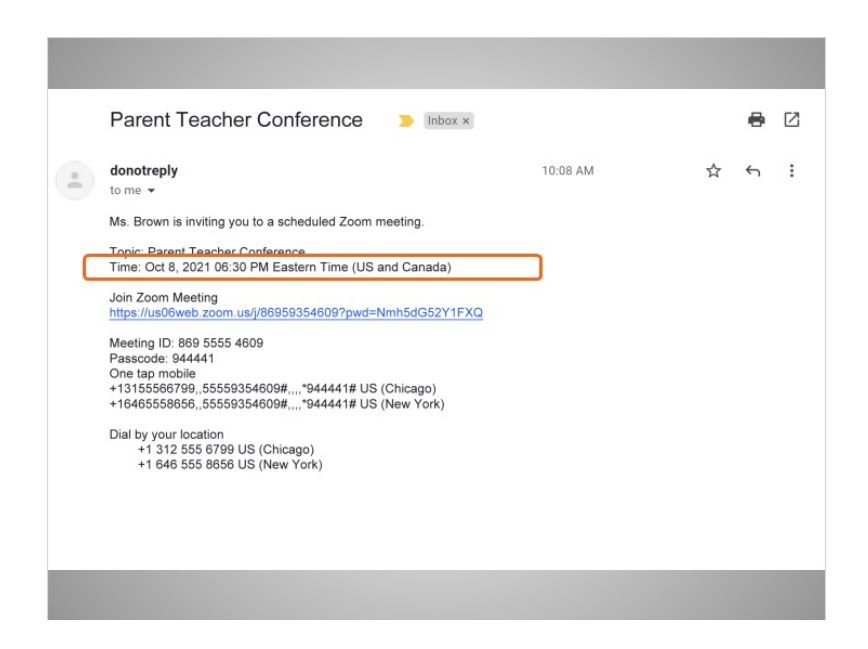

la fecha y la hora,

Proporcionado por AT&T Connected Learning + Public Library Association 7

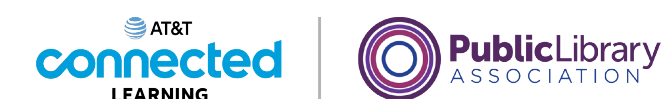

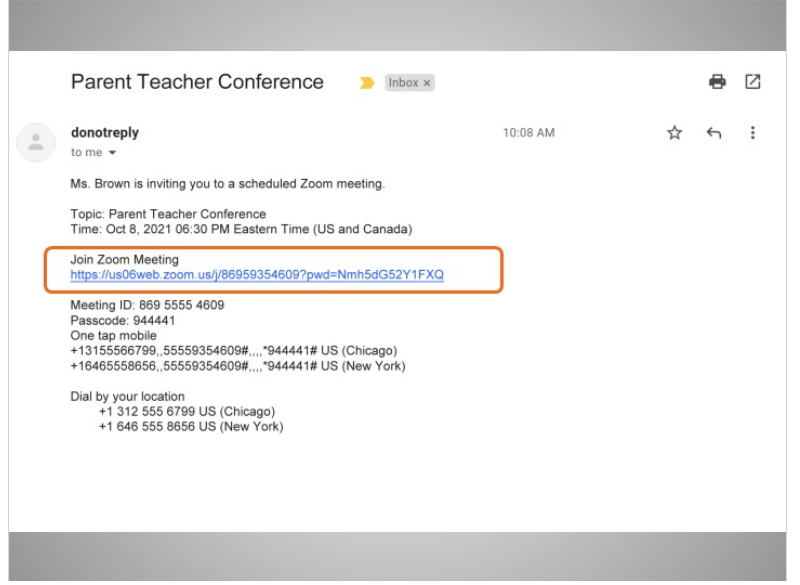

un enlace para unirse a la reunión,

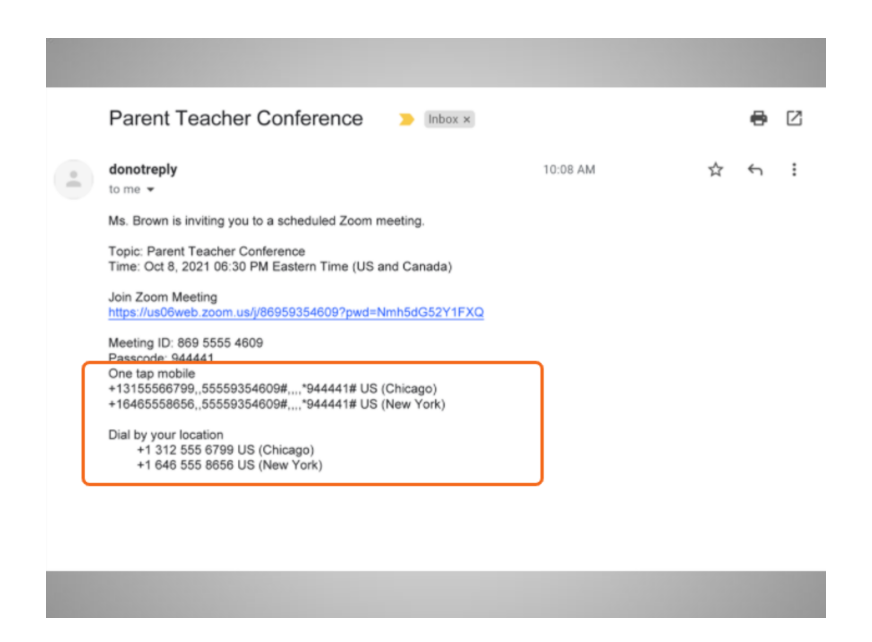

y podría incluir los números de teléfono que Bo puede usar para llamar a la reunión.

## Proporcionado por AT&T Connected Learning + Public Library Association 8

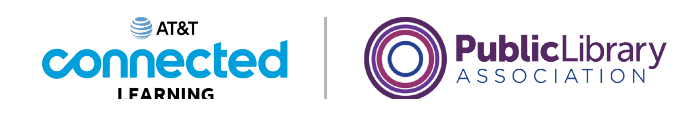

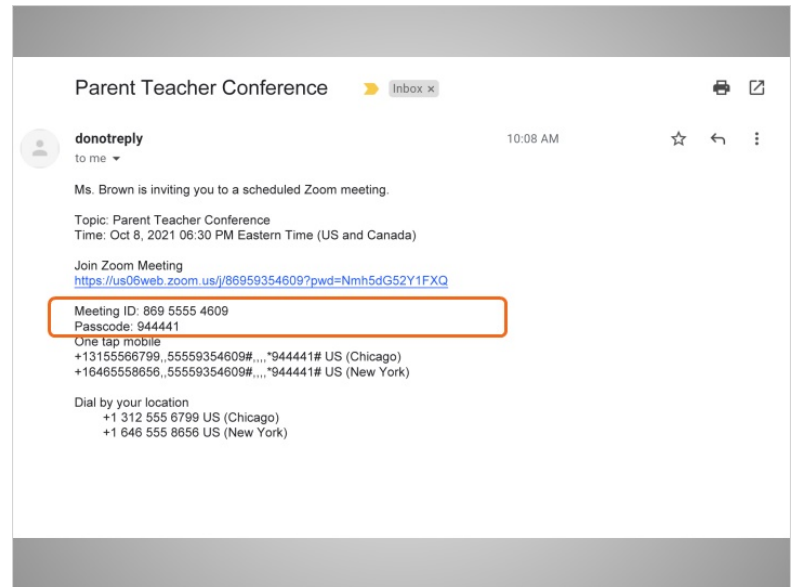

Bo puede asistir a una reunión usando su teléfono, incluso si no tiene acceso a una computadora, a Internet o a un dispositivo móvil con cámara. Cuando llame desde su teléfono, es posible que Bo deba usar el teclado del teléfono para ingresar el código de identificación y la contraseña de la reunión.

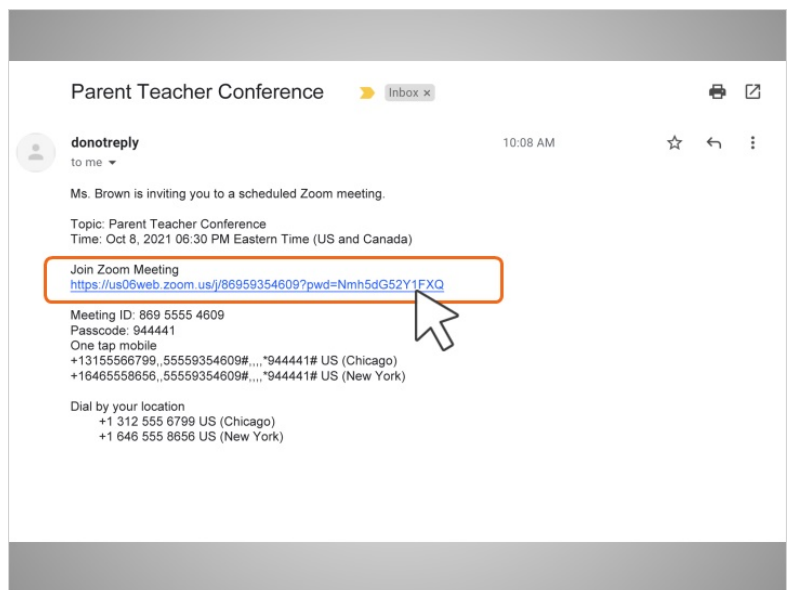

En el día y a la hora de la reunión, Bo hace clic en el enlace "Join Zoom Meeting" (Unirse a la reunión de Zoom) que aparece en el correo electrónico que recibió de la maestra. Bo también puede acceder a la reunión pegando este enlace en un navegador de Internet.

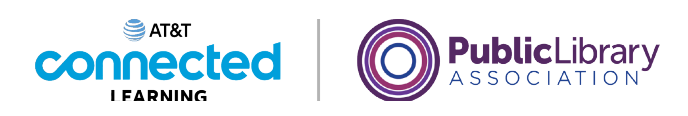

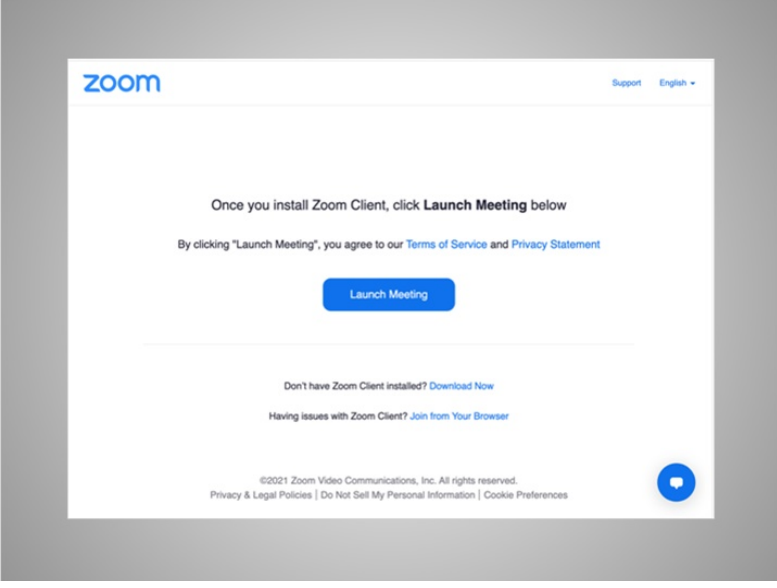

Debido a que es la primera vez que Bo usa Zoom, se le pide que descargue y abra la aplicación Zoom. Bo sigue las indicaciones que aparecen en la pantalla para instalar la aplicación.

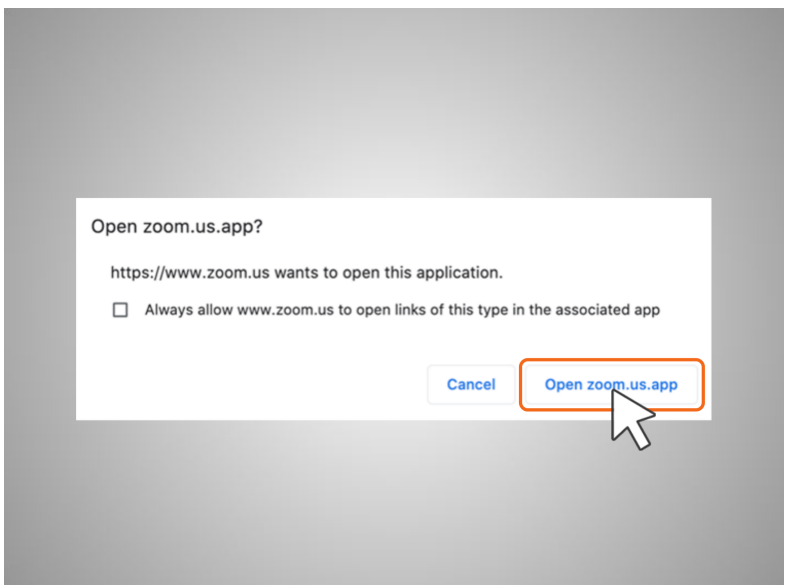

Una vez que está instalada, se muestra una ventana emergente y Bo hace clic en "Open Zoom.us.App" (Abrir Zoom.us.app). En la mayoría de los casos, Bo no necesitará una cuenta de Zoom para unirse a una reunión a la que se le invitó.

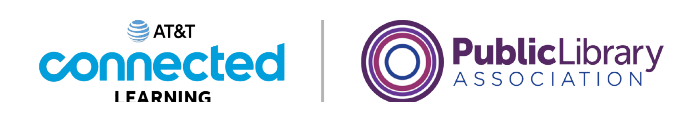

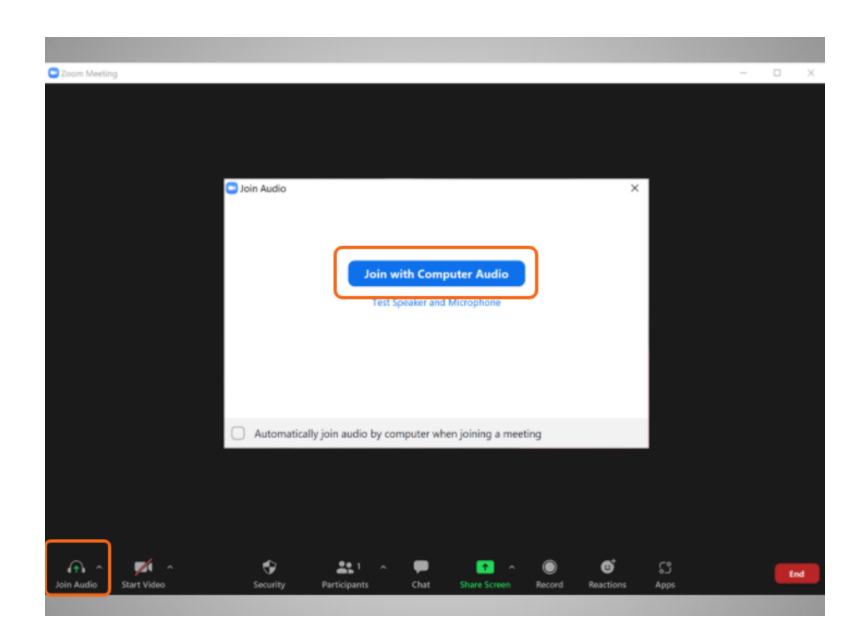

Una vez que Bo ingresa en la reunión, aparece un cuadro con el mensaje "Join with Computer Audio" (Unirse con el audio de la computadora) para que confirme si desea unirse con el audio de la computadora.

Si Bo hace clic en este enlace, ingresará a la reunión. La computadora usará el micrófono y los altavoces internos durante la reunión, o bien, los auriculares que él ha conectado a su computadora. Se necesita un micrófono para que todos los asistentes a la reunión puedan oír a Bo.

#### Proporcionado por AT&T Connected Learning + Public Library Association 11 11

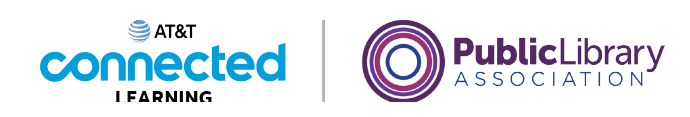

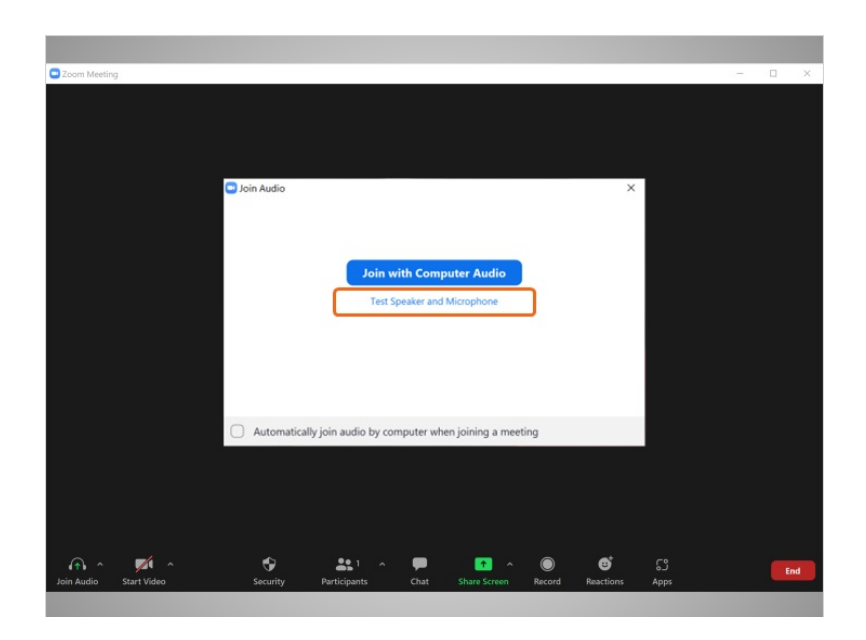

Bo también puede hacer clic en el enlace "Test Speaker and Microphone" (Probar altavoz y micrófono) para verificar que su altavoz y micrófono funcionen bien antes de unirse a la reunión. Si Bo hace clic en el enlace "Test Speaker and Microphone" (Probar altavoz y micrófono),

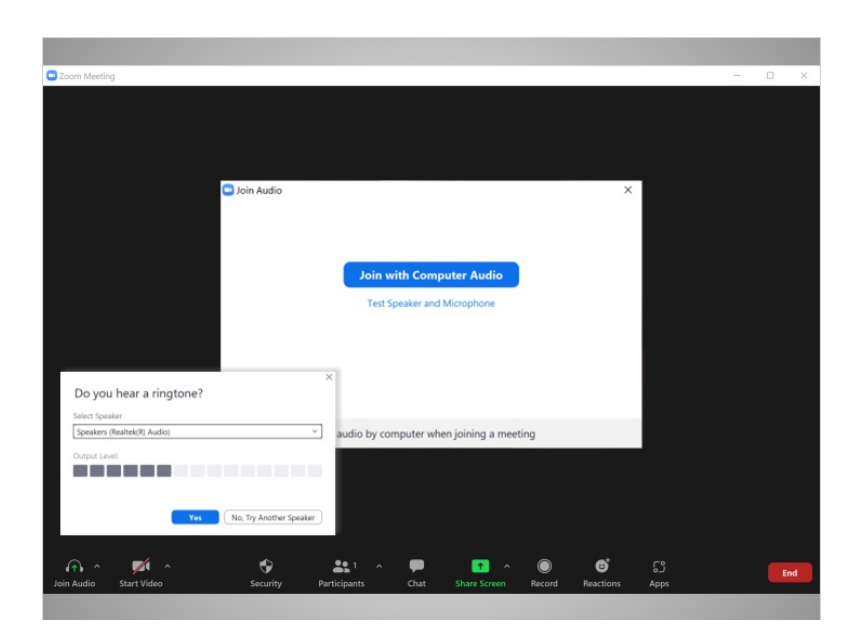

se le pedirá que responda algunas preguntas para verificar si el micrófono y los altavoces funcionan.

Proporcionado por AT&T Connected Learning + Public Library Association 12

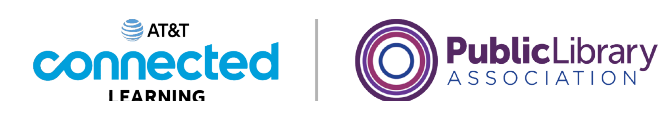

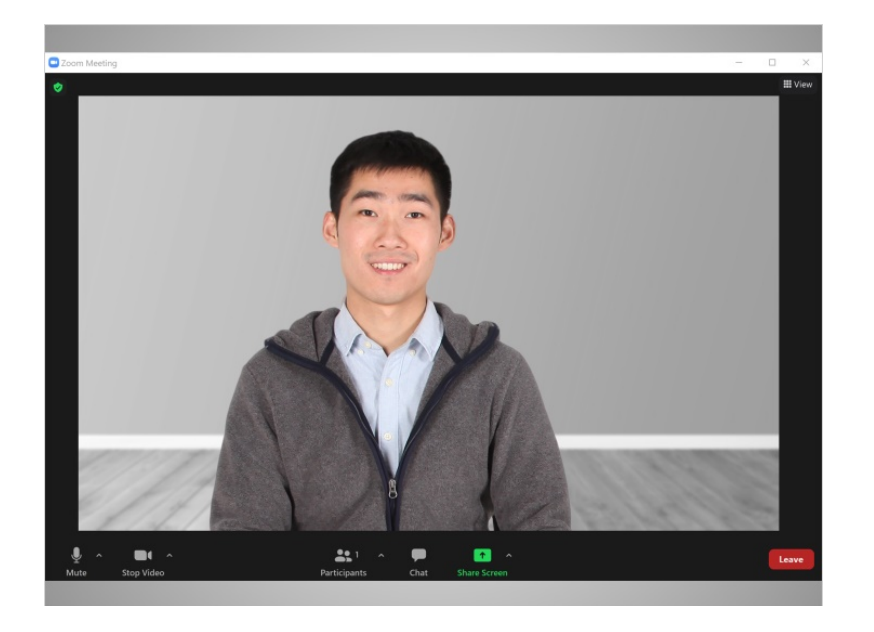

Al terminar la prueba con éxito, se unirá a la videoconferencia.

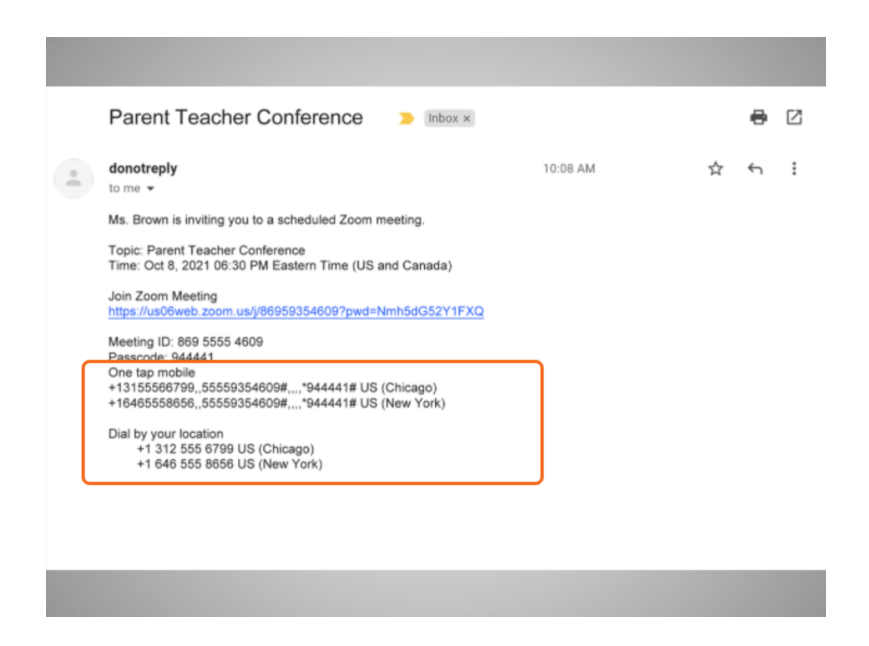

Si Bo no tiene acceso a Internet o no quiere usar el micrófono de su computadora, puede unirse a la reunión llamando al número de teléfono que figura en la invitación.

#### Proporcionado por AT&T Connected Learning + Public Library Association 13

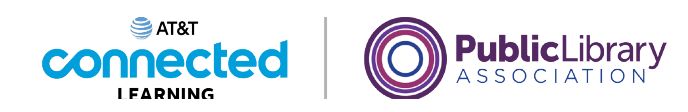

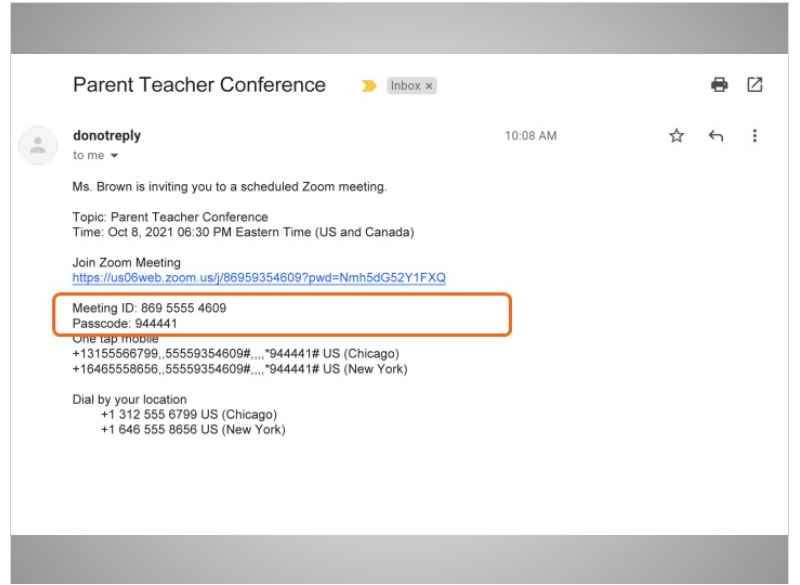

Se le pedirá que ingrese el código de identificación y la contraseña para unirse a la reunión.

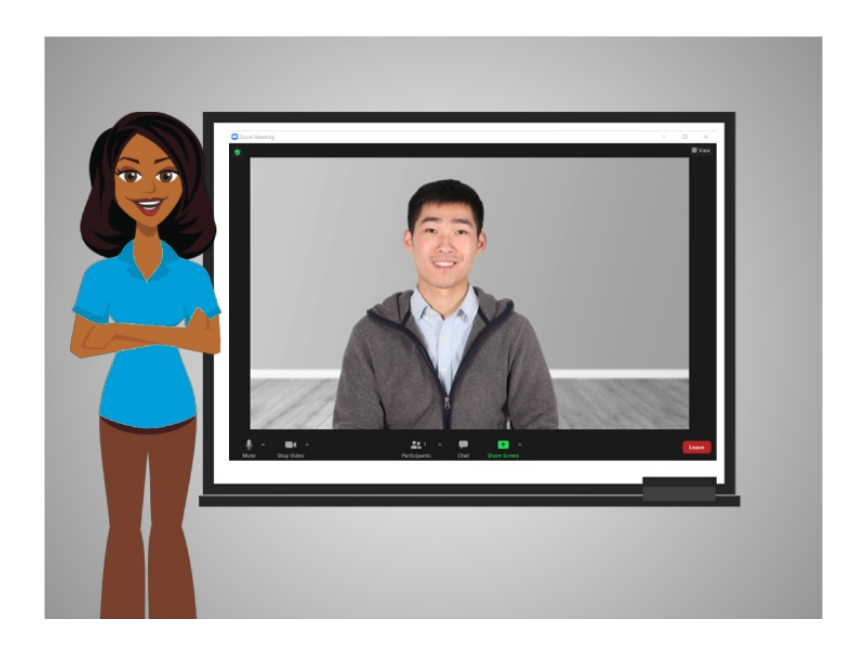

En esta lección, Bo aprendió cómo unirse a una reunión. En la próxima lección, Bo aprenderá cómo utilizar la herramienta de videoconferencia.

Proporcionado por AT&T Connected Learning + Public Library Association 14

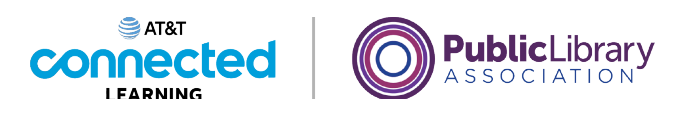

# **Conceptos básicos de las videoconferencias Asistir a una reunión en línea**

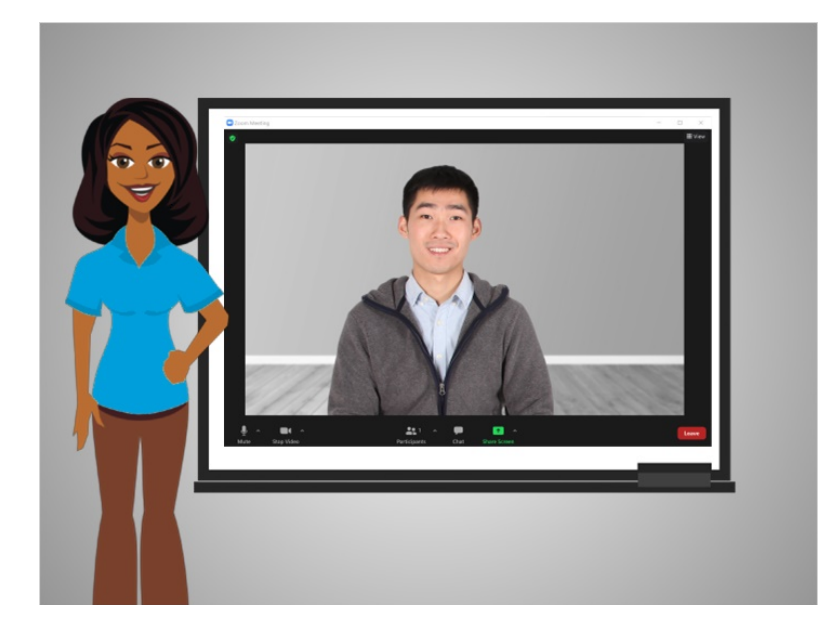

En la última lección, Bo aprendió cómo unirse a una reunión en línea. En esta lección, Bo aprenderá cómo utilizar las funciones de la herramienta de videoconferencia. En la lección de hoy, Bo está usando Zoom en una computadora con Windows 10.

# Proporcionado por AT&T Connected Learning + Public Library Association 15

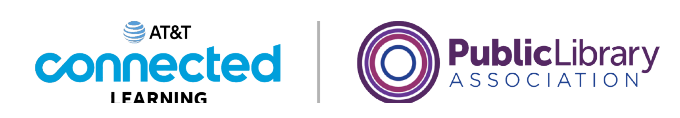

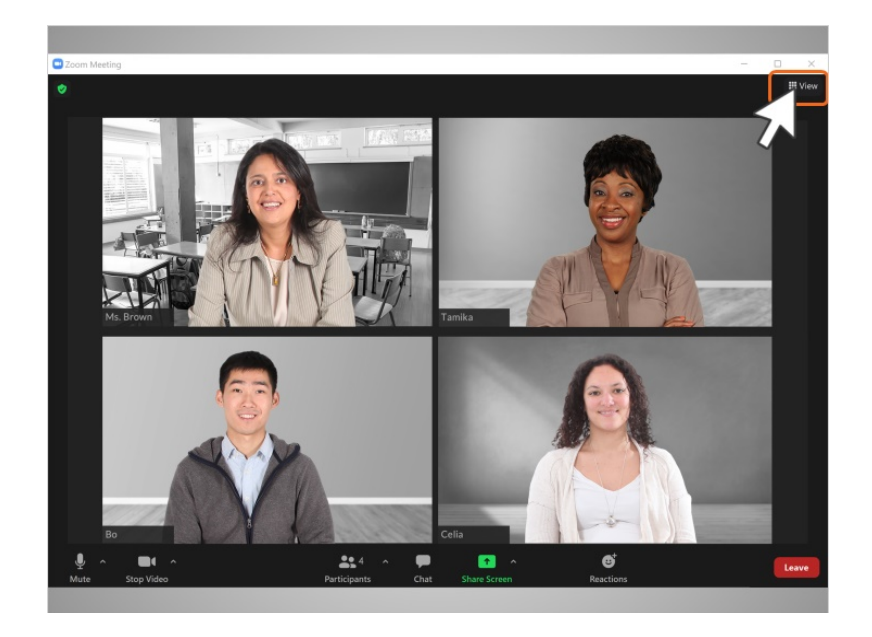

Cuando Bo ingresa a la sala de reunión de Zoom, ve a la maestra de su hija y a otras dos madres en la pantalla. Hay muchos tipos de vistas diferentes entre los que puede elegir cuando está en una reunión de videoconferencia.

Bo hace clic en el enlace "View" (Vista) en la esquina superior derecha para ver sus opciones.

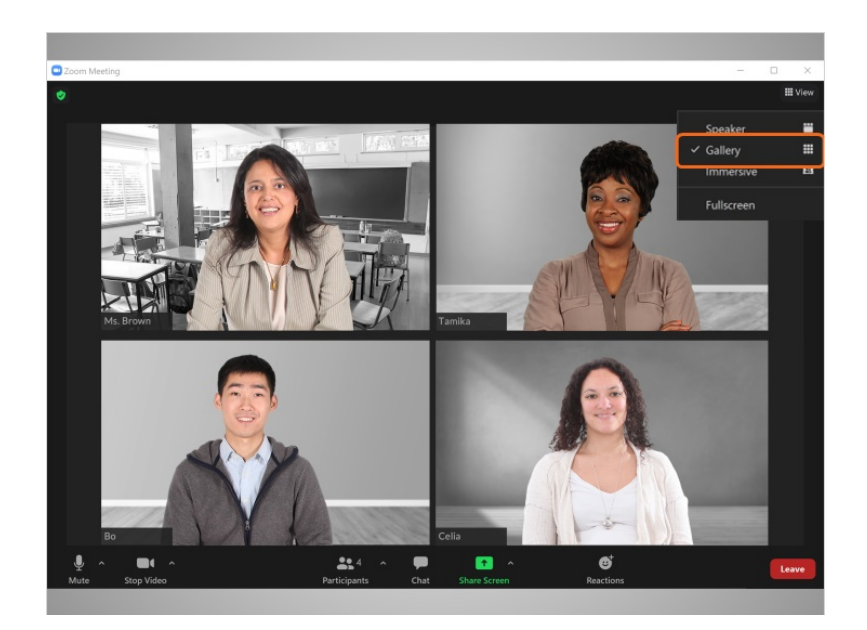

"Gallery view" (Vista de galería) muestra a todas las personas que están en la reunión en columnas y filas.

Proporcionado por AT&T Connected Learning + Public Library Association 16 16

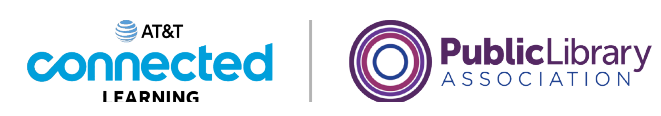

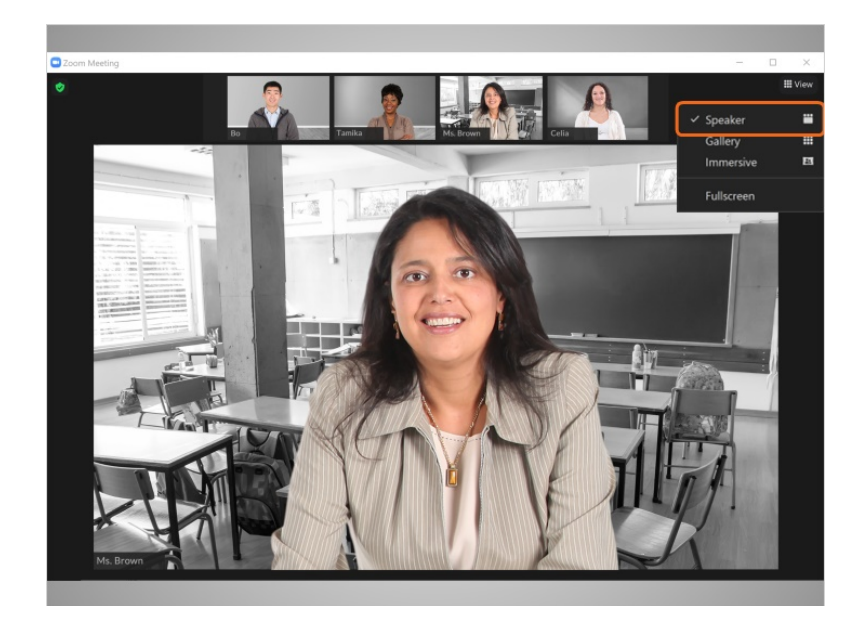

"Speaker view" (Vista de orador) muestra a la persona que está hablando en el centro de la pantalla. Los otros participantes aparecerán en imágenes en miniatura en la parte superior o izquierda de la pantalla. Use esta vista si alguien está haciendo una presentación o si una persona va a hablar durante mucho tiempo.

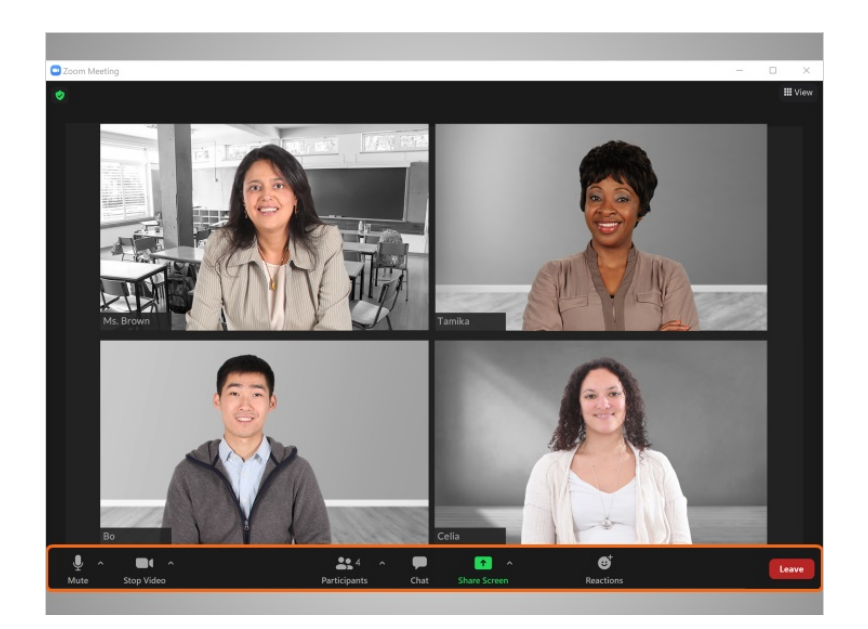

Zoom tiene una barra de herramientas. Al usar la aplicación de escritorio, la barra de herramientas aparece en la parte inferior de la pantalla.

Proporcionado por AT&T Connected Learning + Public Library Association 17

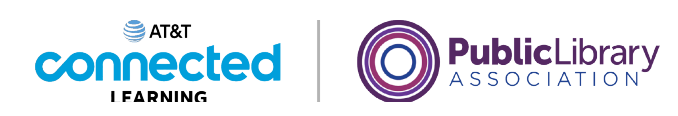

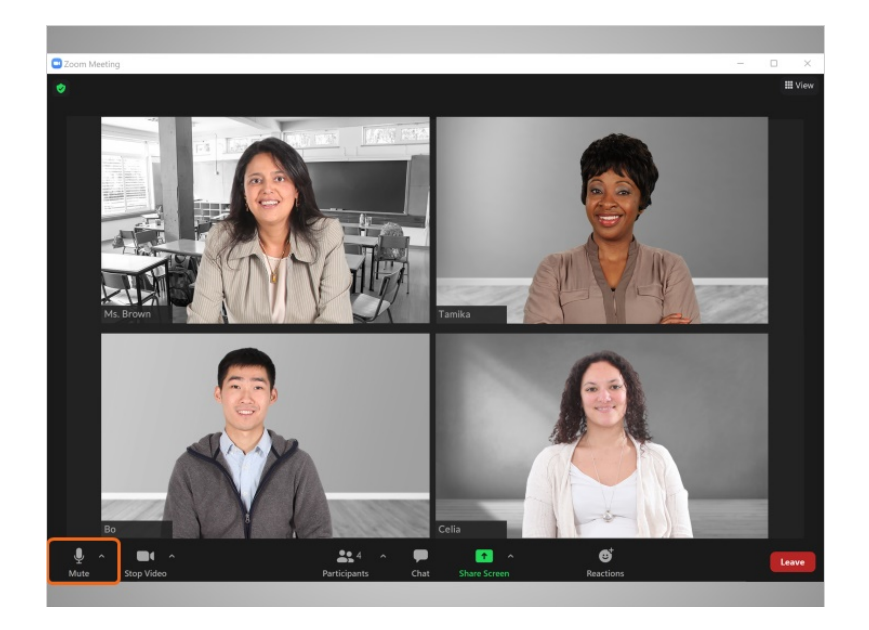

El primer elemento de la barra de herramientas es el botón "Mute" (Silenciar). Bo usa este botón para activar o desactivar su micrófono.

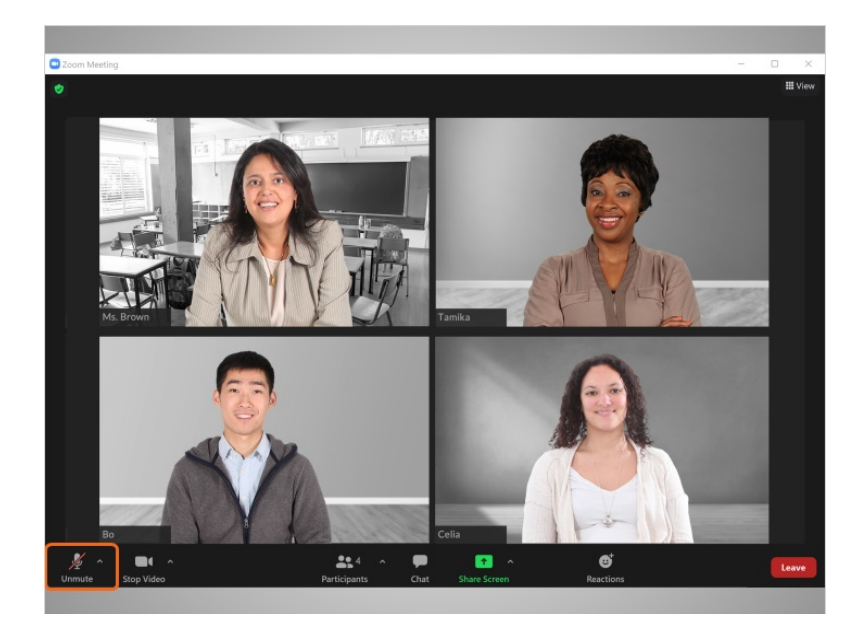

Si el botón "Unmute" (Activar audio) tiene una barra roja que lo atraviesa, el micrófono de Bo está apagado. Cuando el botón "Mute" (Silenciar) está apagado, nadie en la reunión puede escuchar lo que dice Bo. Los altavoces de la computadora captan los ruidos de fondo, como los niños jugando o el ladrido de un perro. Esos sonidos pueden distraer la atención en el entorno de una reunión, por lo que se recomienda que silencie su micrófono cuando no esté hablando.

Para volver a encender el micrófono, Bo hace clic en el icono "Mute" (Silenciar).

#### Proporcionado por AT&T Connected Learning + Public Library Association 18

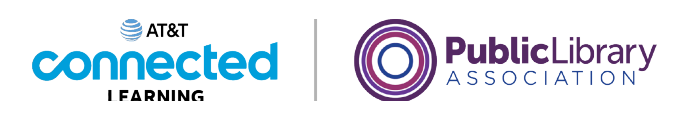

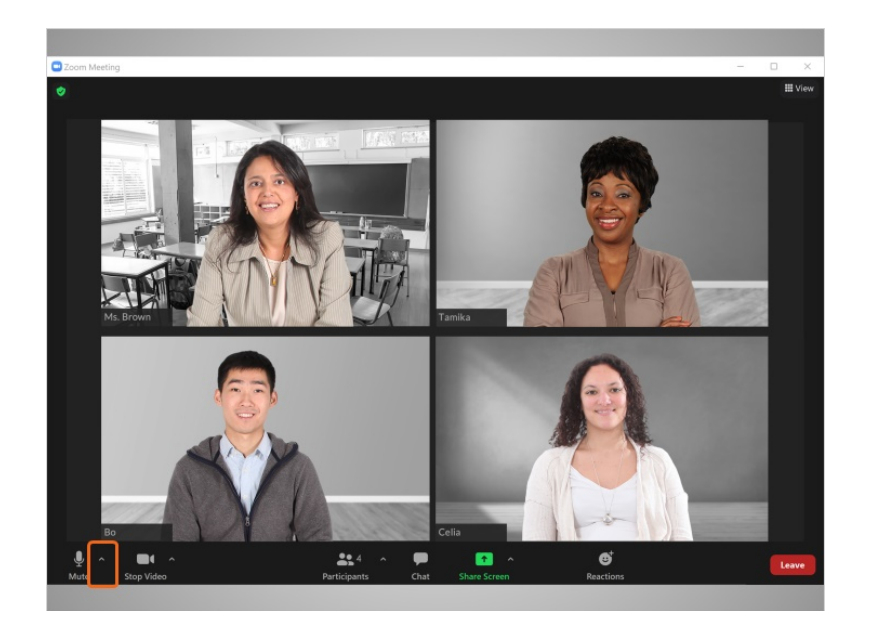

Si Bo tiene problemas con su conexión de audio, puede hacer clic en la flecha junto al botón "Mute" (Silenciar).

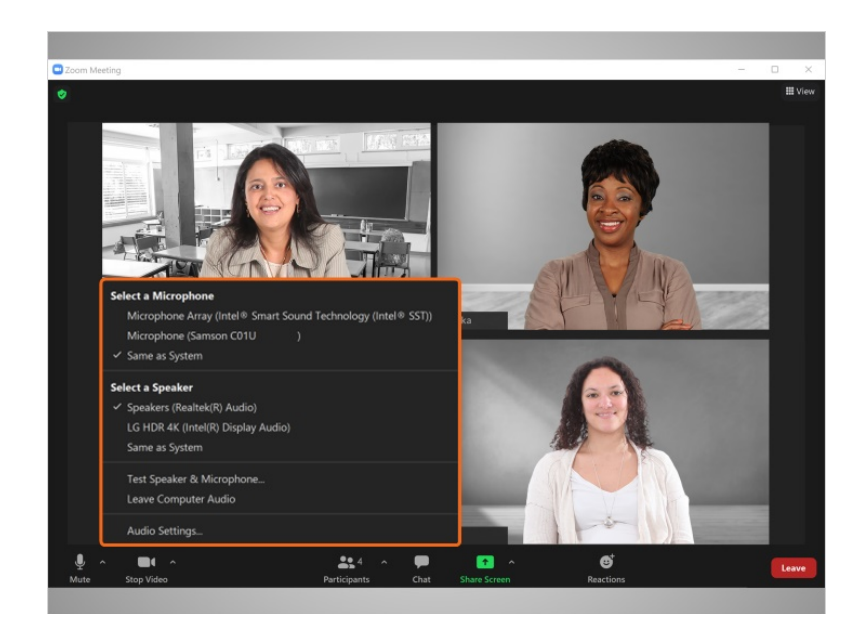

Desde este menú

Proporcionado por AT&T Connected Learning + Public Library Association 19

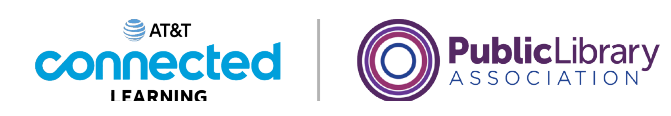

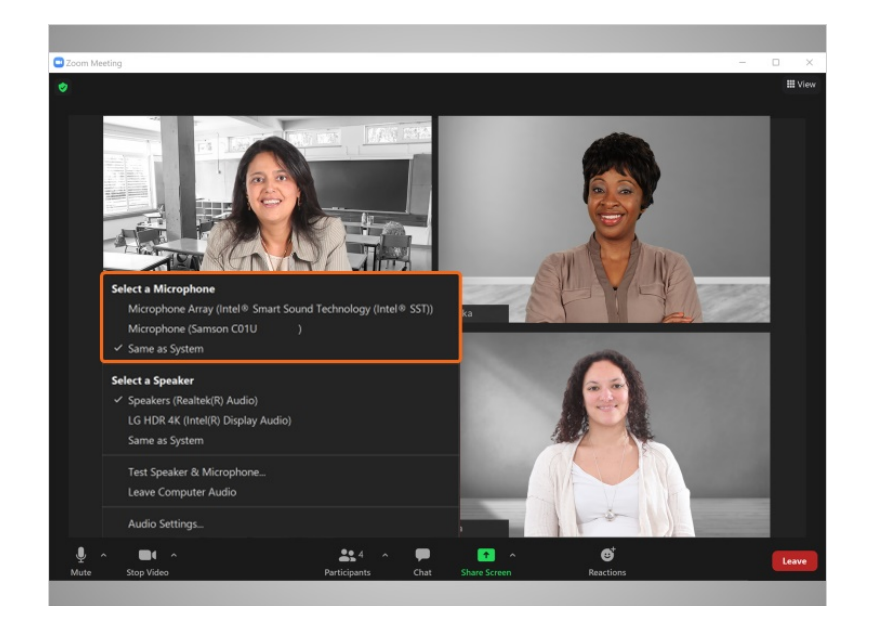

puede seleccionar cuál micrófono de la computadora usar,

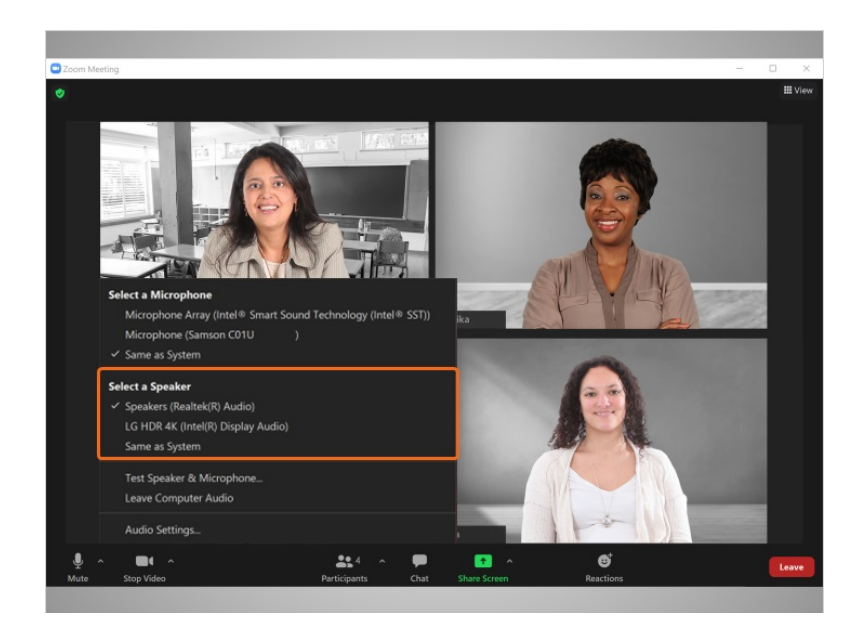

cuál altavoz usar,

## Proporcionado por AT&T Connected Learning + Public Library Association 20

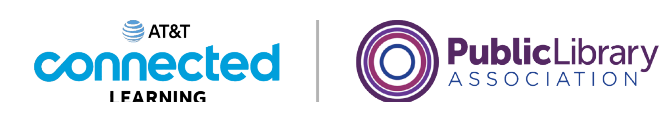

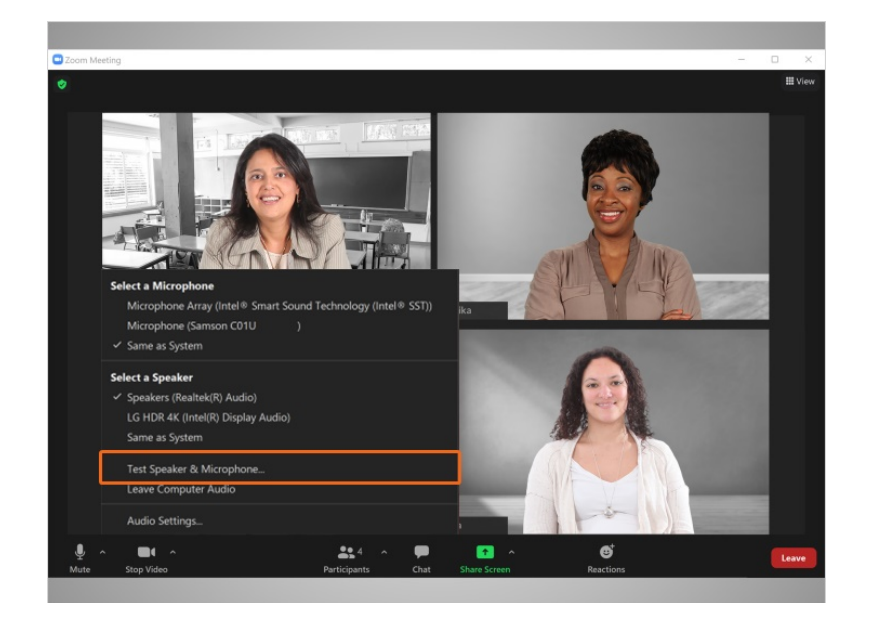

y probar el altavoz y el micrófono.

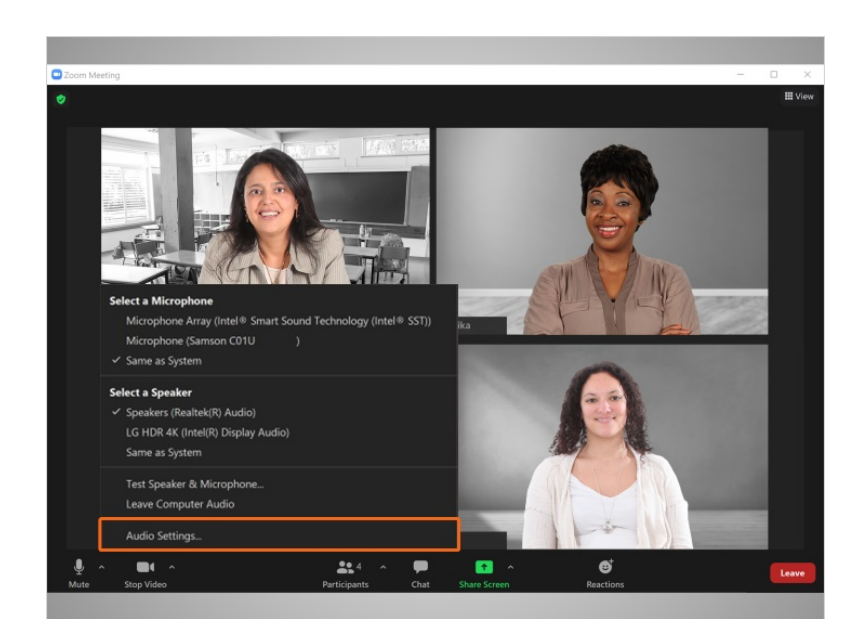

Bo puede cambiar su configuración de audio según sea necesario.

Proporcionado por AT&T Connected Learning + Public Library Association 21

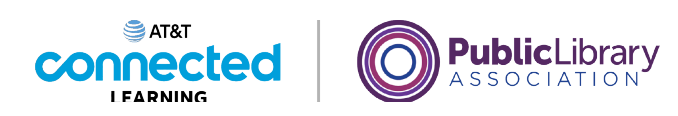

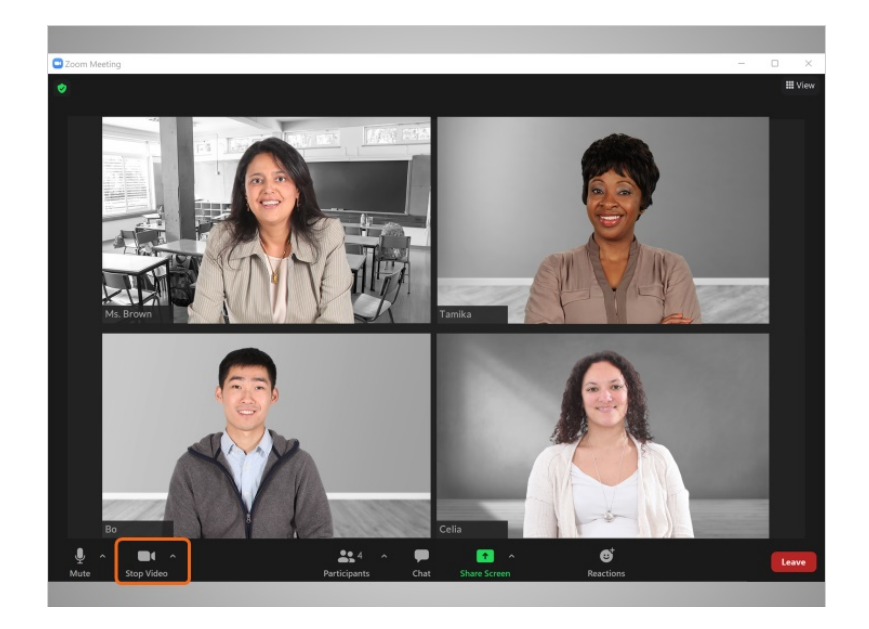

El segundo elemento en la barra de herramientas es el icono "Video". Bo usa este botón para encender o apagar su video.

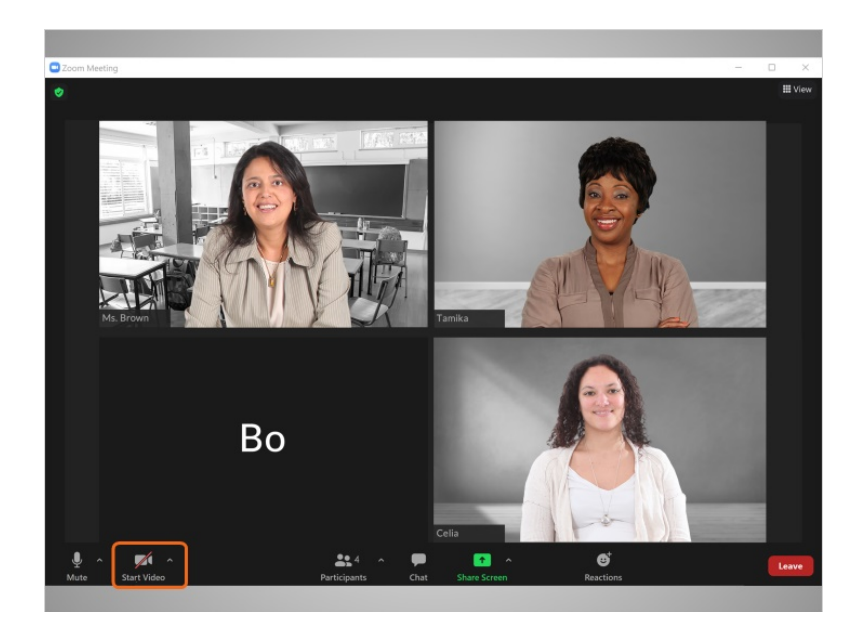

Cuando su video está apagado, aparece una barra roja y su imagen desaparece.

Proporcionado por AT&T Connected Learning + Public Library Association 22

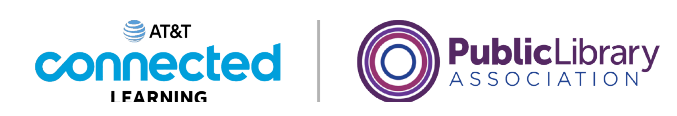

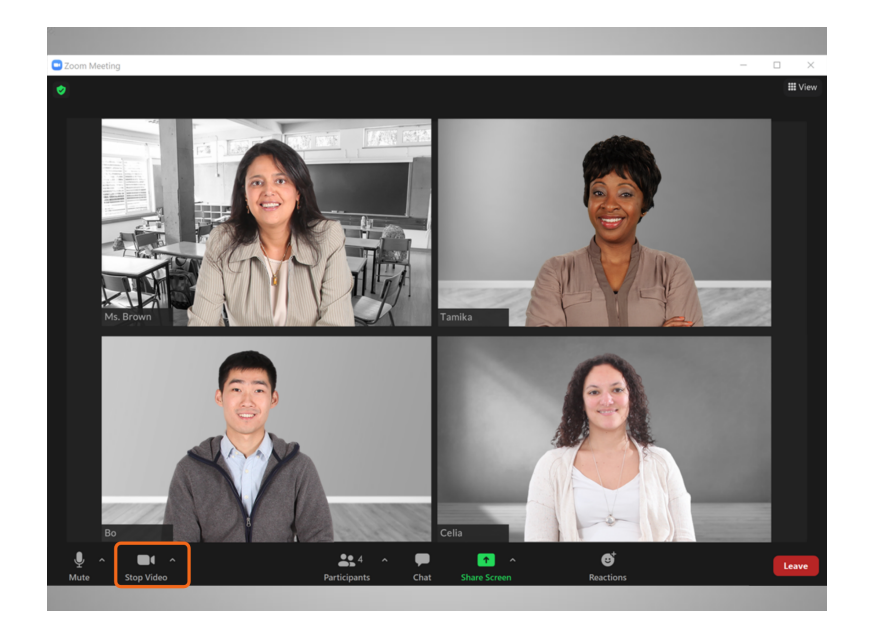

Cuando hace clic otra vez, el video vuelve a aparecer.

La computadora debe tener una cámara para que esta función de video funcione. Si su computadora no tiene cámara, puede escuchar a los otros participantes, ver la pantalla, hablar durante la reunión y compartir su pantalla.

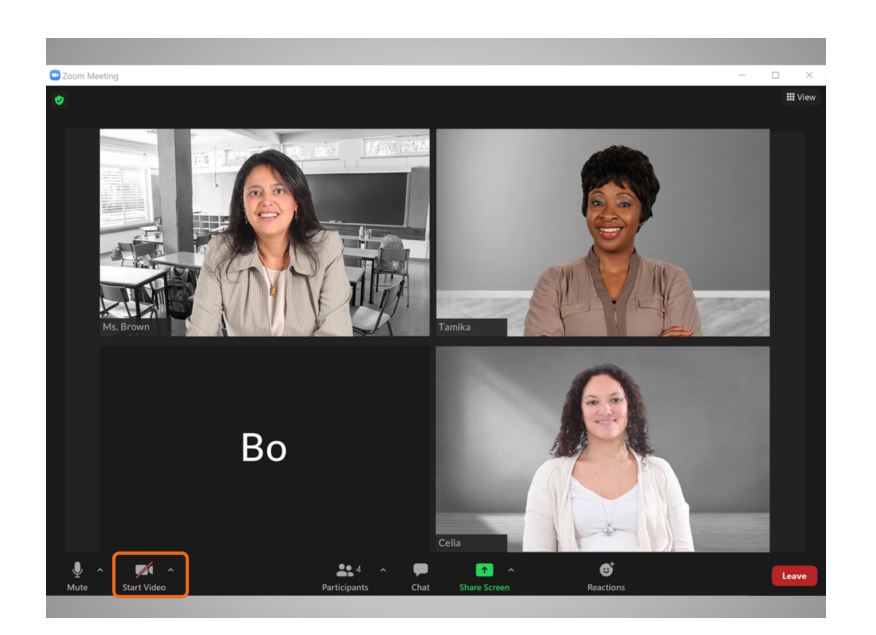

Sin embargo, si su computadora no tiene cámara, las otras personas no podrán verlo a usted.

Proporcionado por AT&T Connected Learning + Public Library Association 23

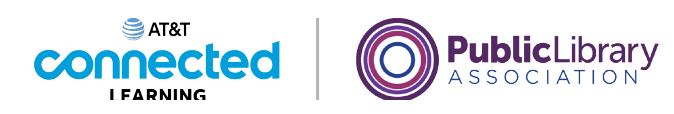

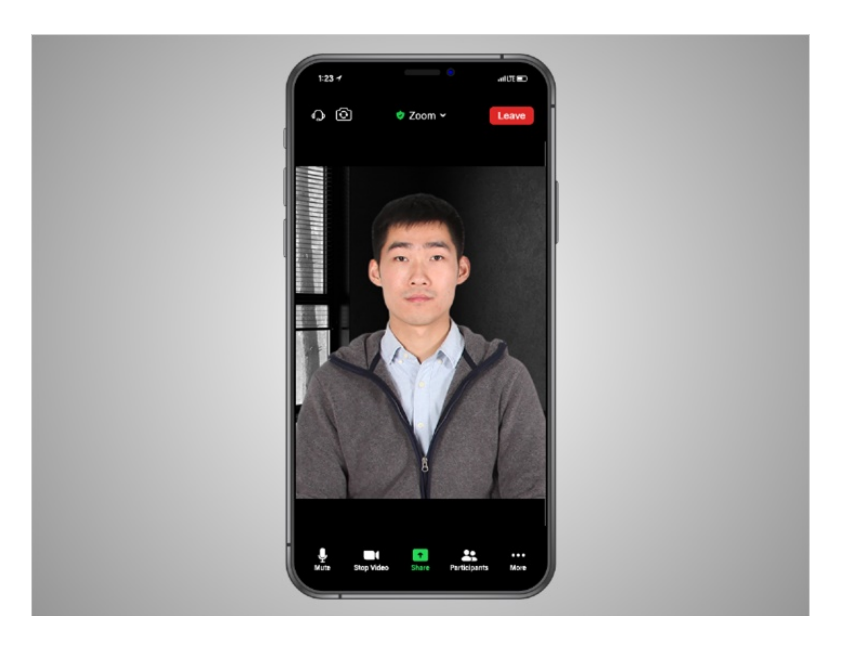

Si la computadora de Bo no tiene cámara, también puede intentar conectarse con su dispositivo móvil que sí tiene cámara. Para hacer esto, debería tener la aplicación Zoom instalada en su teléfono. En este ejemplo, Bo está usando la aplicación Zoom en su iPhone.

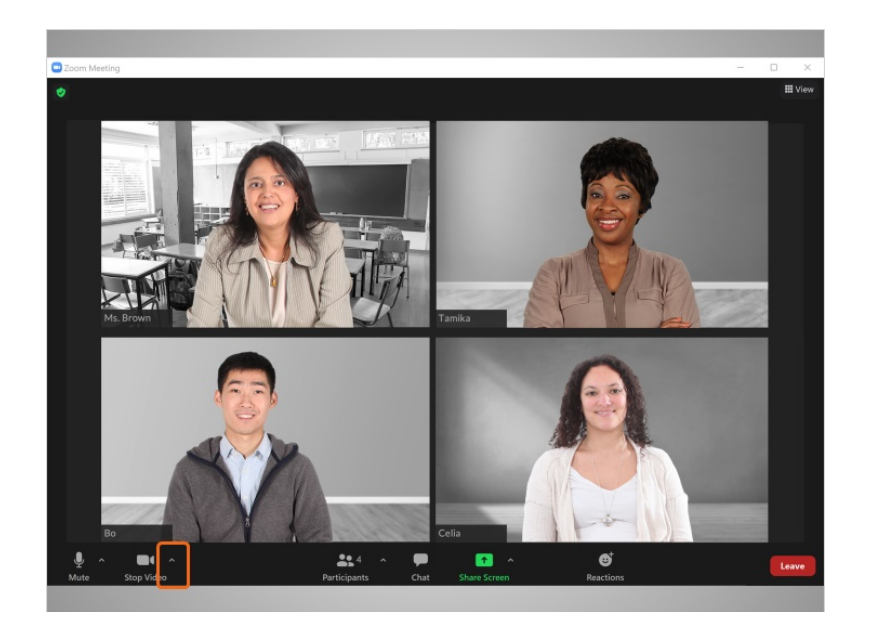

Si Bo hace clic en la flecha a la derecha de la cámara,

Proporcionado por AT&T Connected Learning + Public Library Association 24

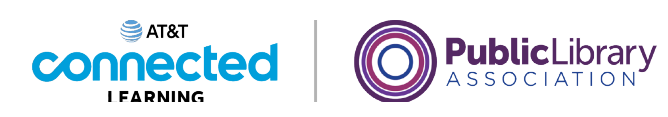

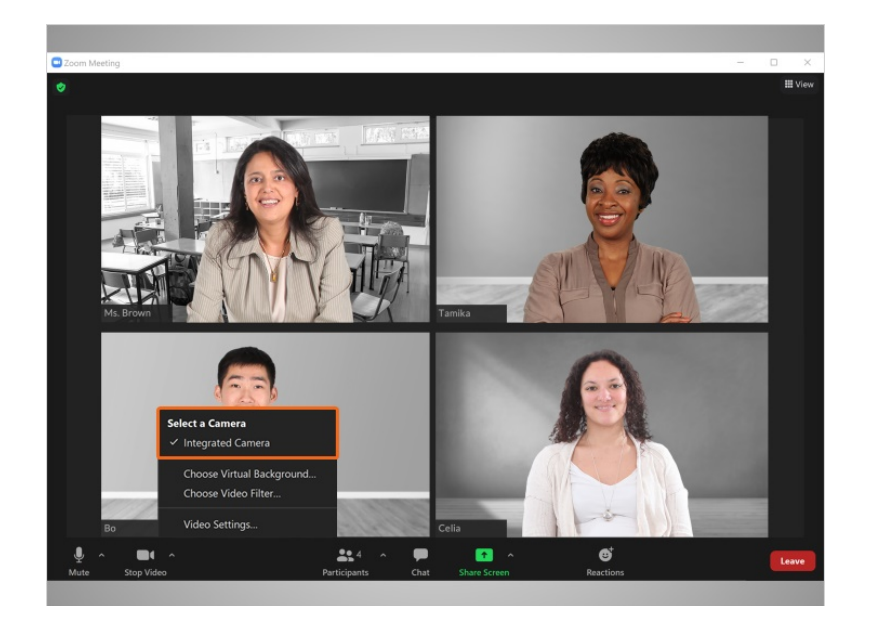

puede seleccionar la configuración de la cámara,

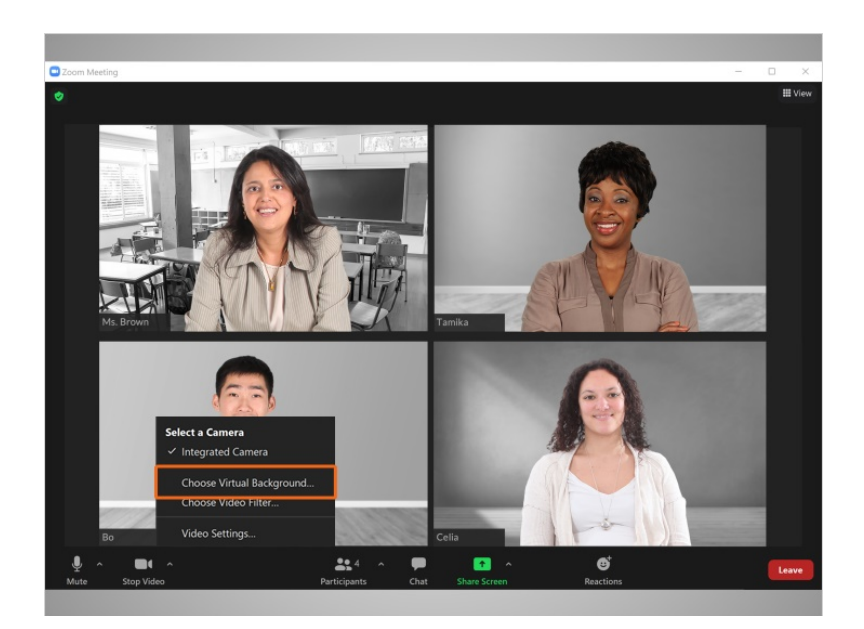

elegir un fondo virtual,

Proporcionado por AT&T Connected Learning + Public Library Association 25

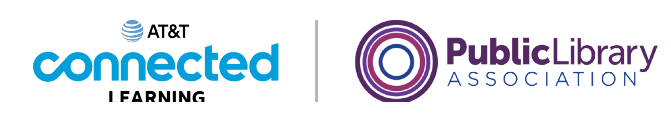

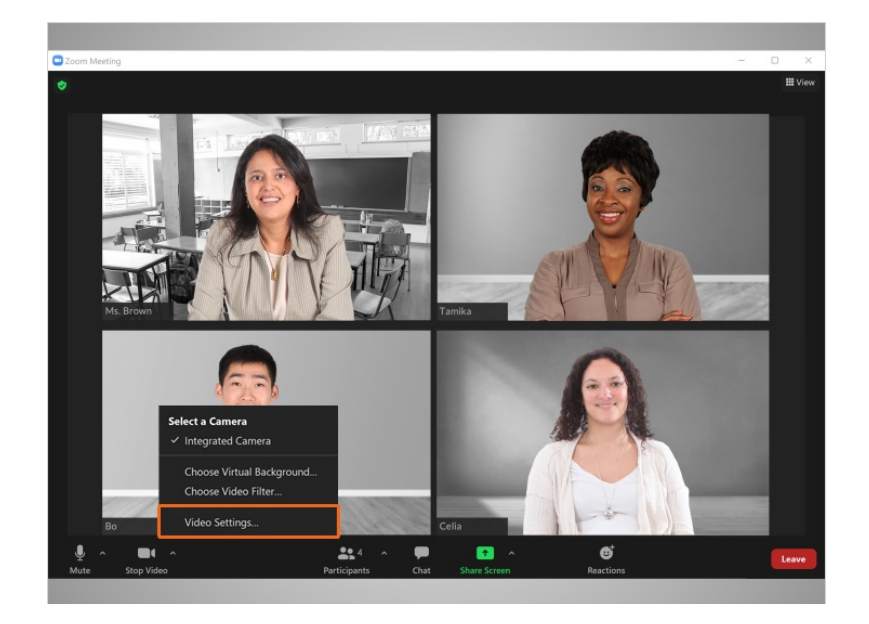

o hacer pruebas y ajustar la configuración de la cámara.

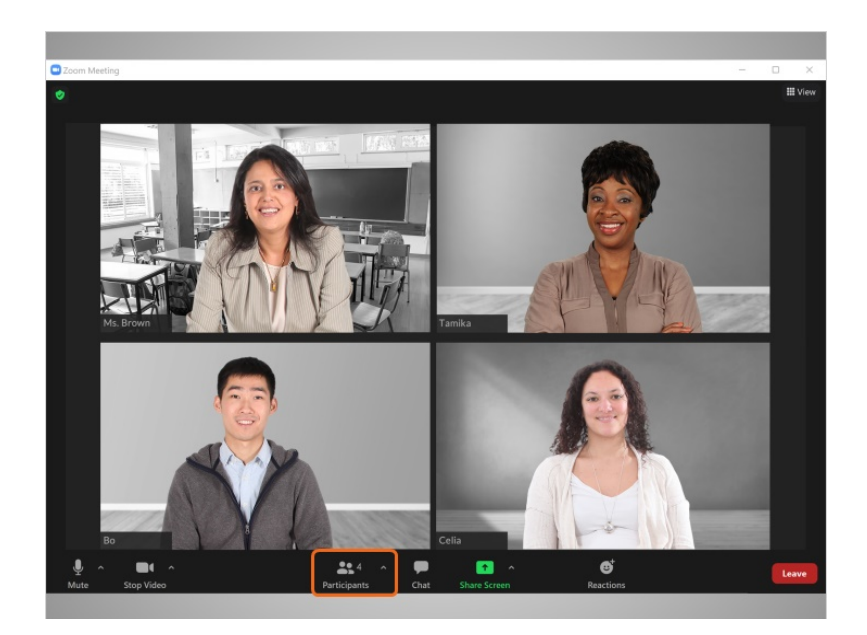

Si Bo hace clic en el icono "Participants" (Participantes),

## Proporcionado por AT&T Connected Learning + Public Library Association 26

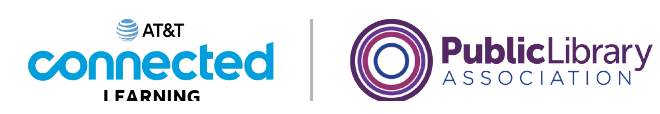

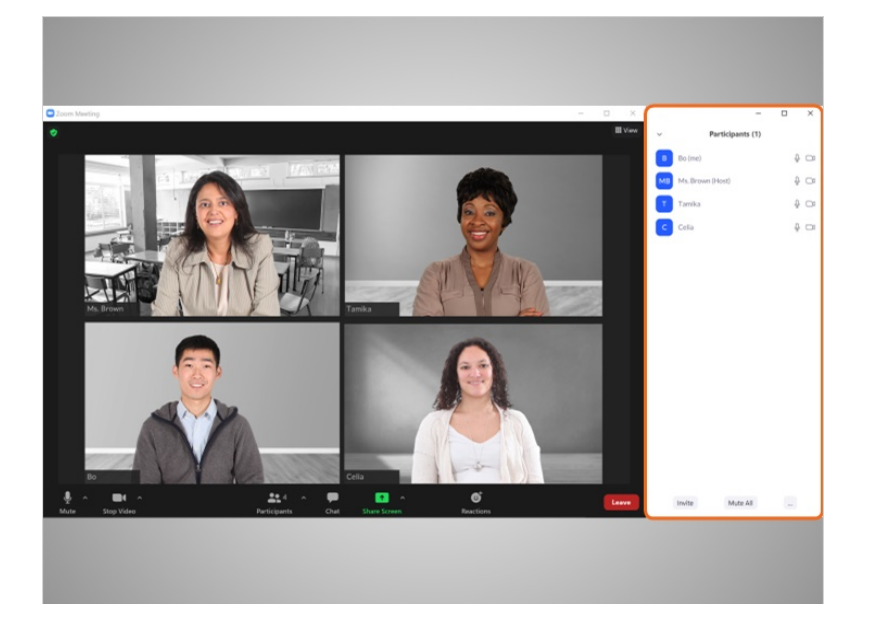

puede ver quiénes están en la reunión.

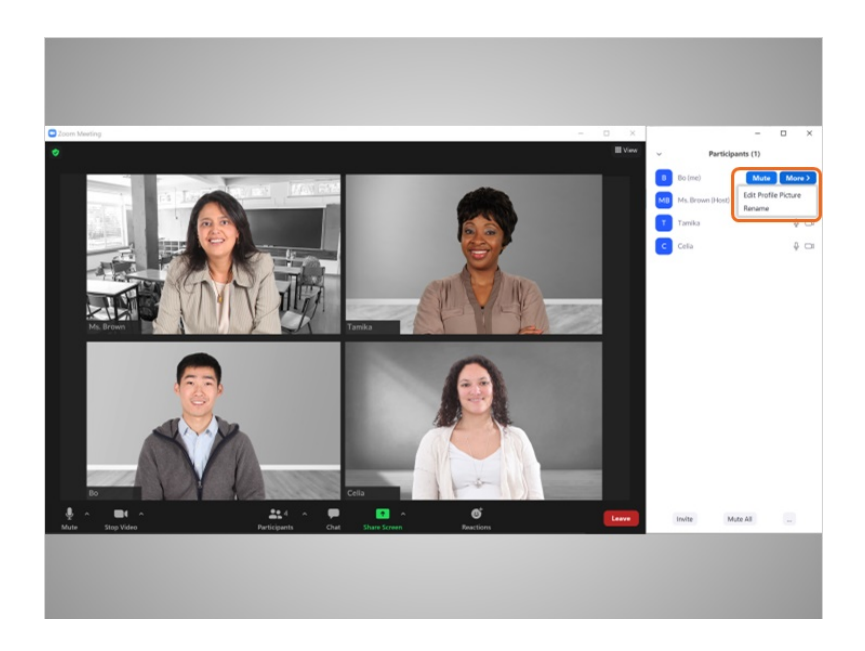

También puede cambiar el nombre y la información personal que se muestra a los demás participantes haciendo clic en "More" (Más) y, luego, en "Rename" (Cambiar nombre).

## Proporcionado por AT&T Connected Learning + Public Library Association 27

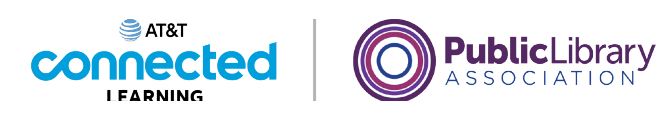

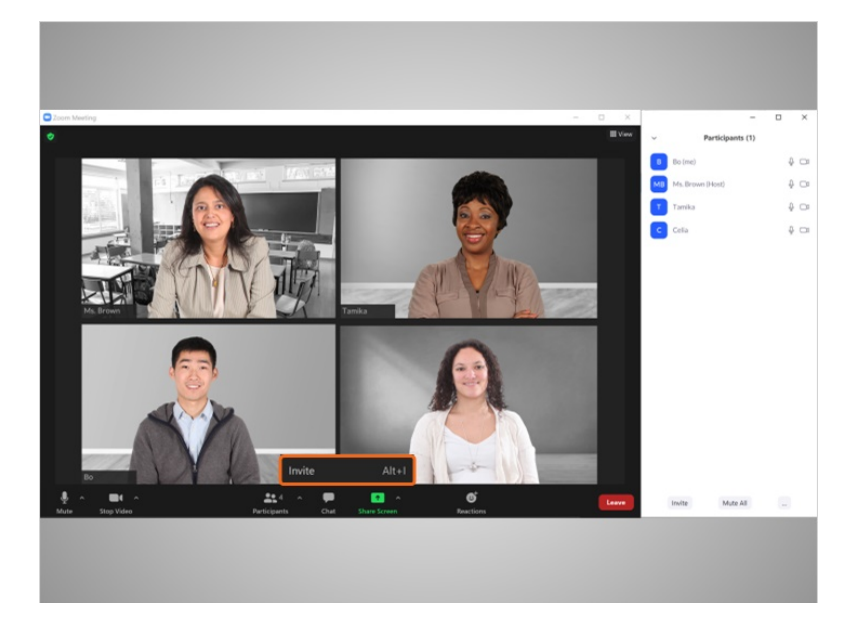

También puede invitar a otra persona a la reunión.

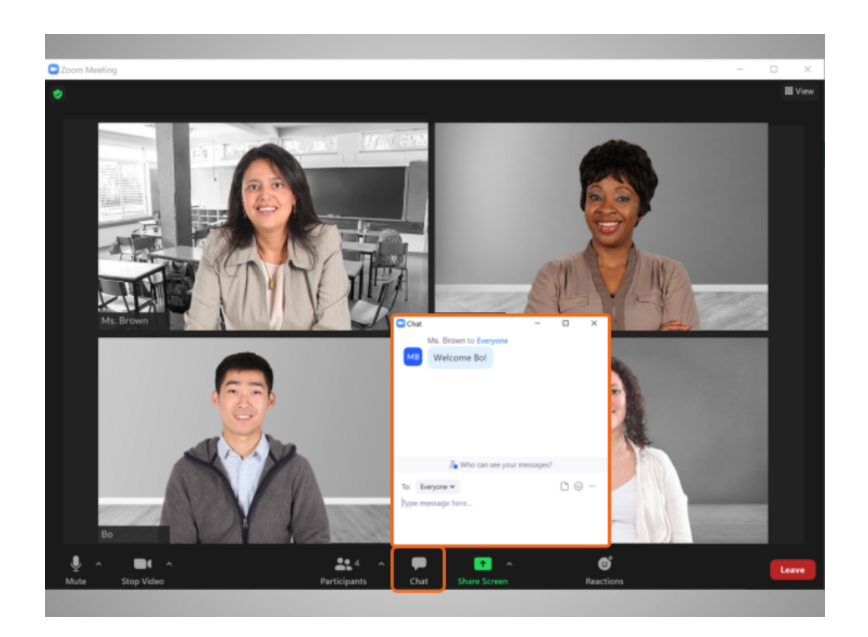

Bo puede usar la función de "Chat" para enviar un mensaje o compartir un enlace con una persona específica del grupo o con todos los asistentes.

Proporcionado por AT&T Connected Learning + Public Library Association 28

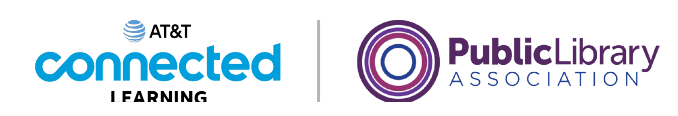

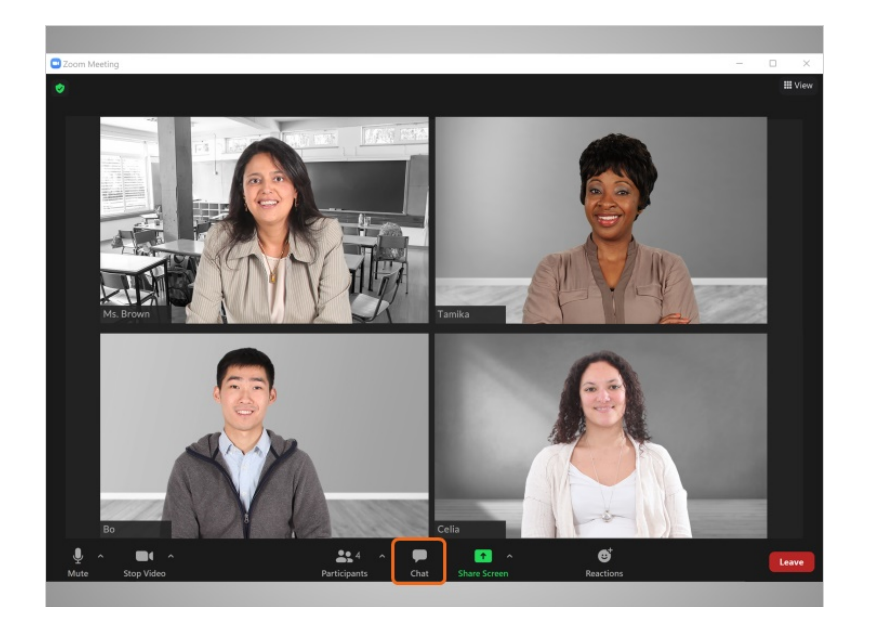

Para cerrar la ventana de "Chat", Bo vuelve a hacer clic en el icono de "Chat" y la ventana de "Chat" desaparece.

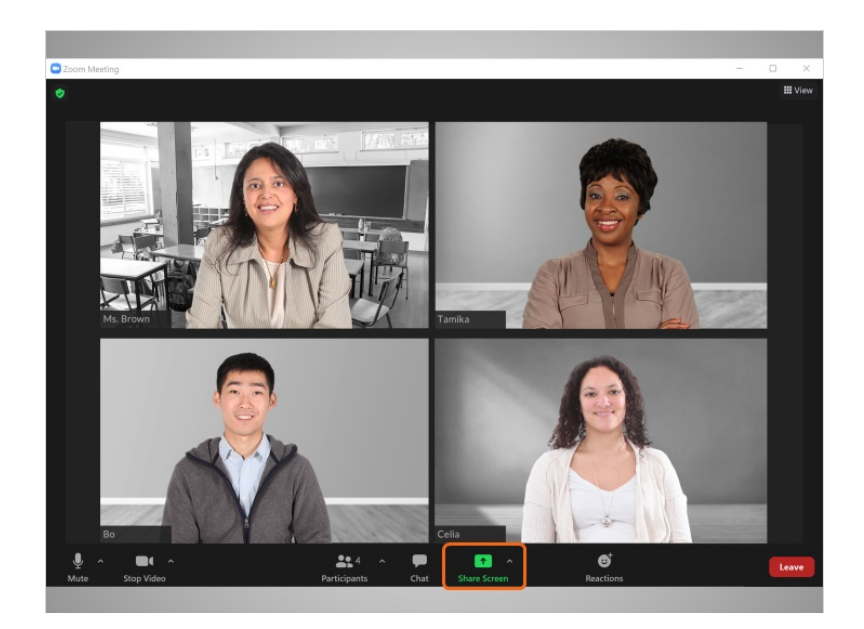

La función "Share Screen" (Compartir pantalla) le permite a Bo compartir lo que se muestra en su pantalla. Por ejemplo, puede compartir con el grupo una foto, una presentación o un documento, como la tarea de su hija. La persona que organiza la reunión puede desactivar esta función.

Proporcionado por AT&T Connected Learning + Public Library Association 29

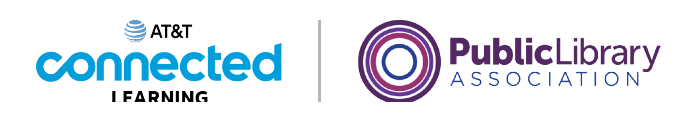

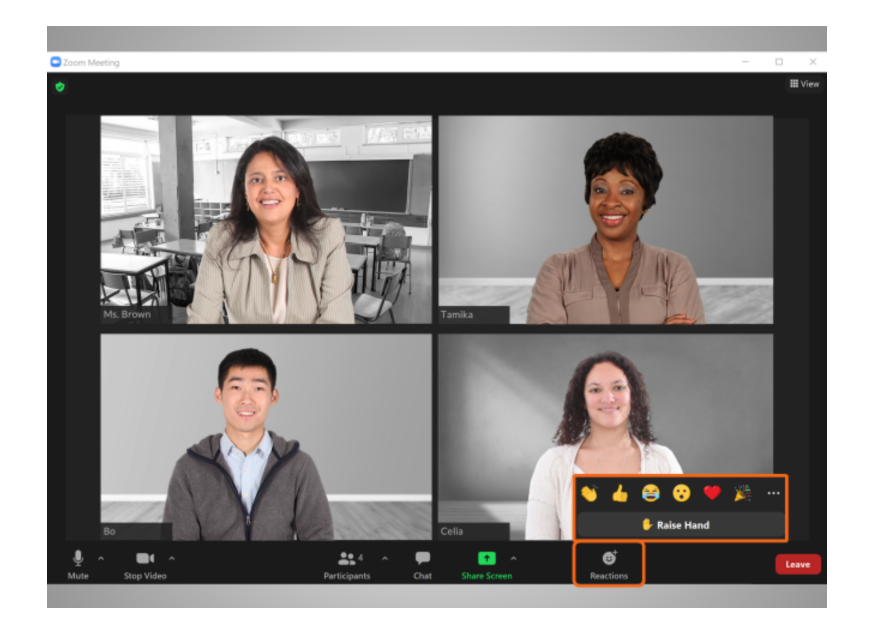

La sección "Reactions" (Reacciones) le permite a Bo usar emojis para "levantar la mano" para hablar, o compartir cómo se siente con el grupo sobre algo que sucede en la reunión. Puede aplaudir, poner el pulgar hacia arriba para expresar su aceptación, sonreír y más con solo hacer clic en un emoji específico.

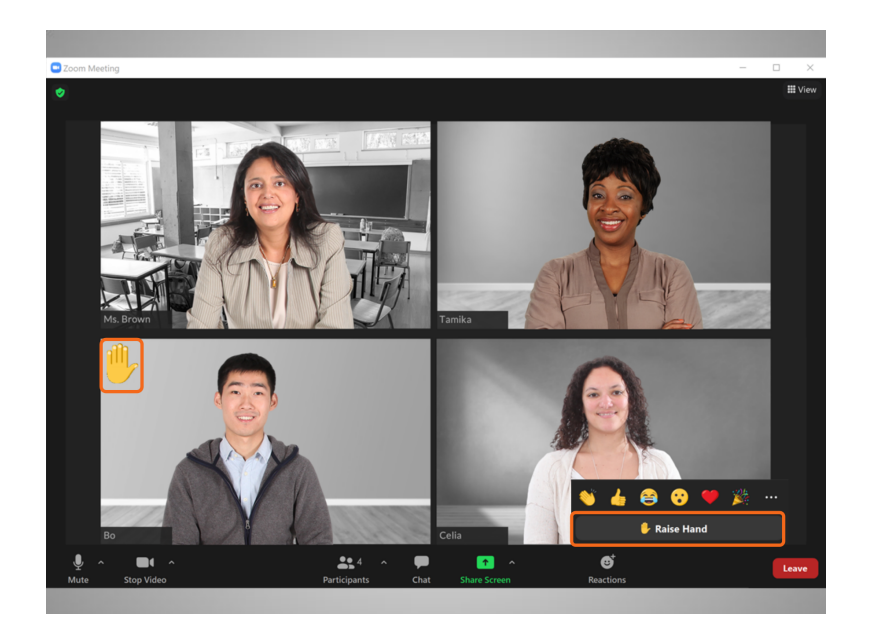

La función "Raise hand" (Levantar la mano) le advierte a la persona que está dirigiendo la reunión que Bo tiene una pregunta o que le gustaría hablar.

Proporcionado por AT&T Connected Learning + Public Library Association 30

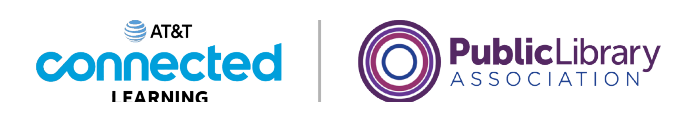

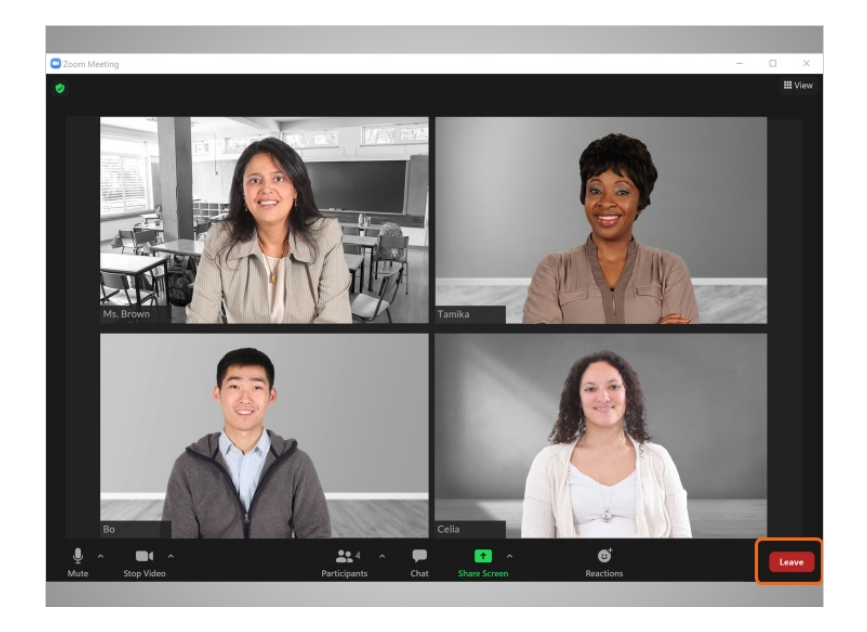

Cuando Bo está listo para retirarse de la reunión, hace clic en el botón "Leave" (Salir),

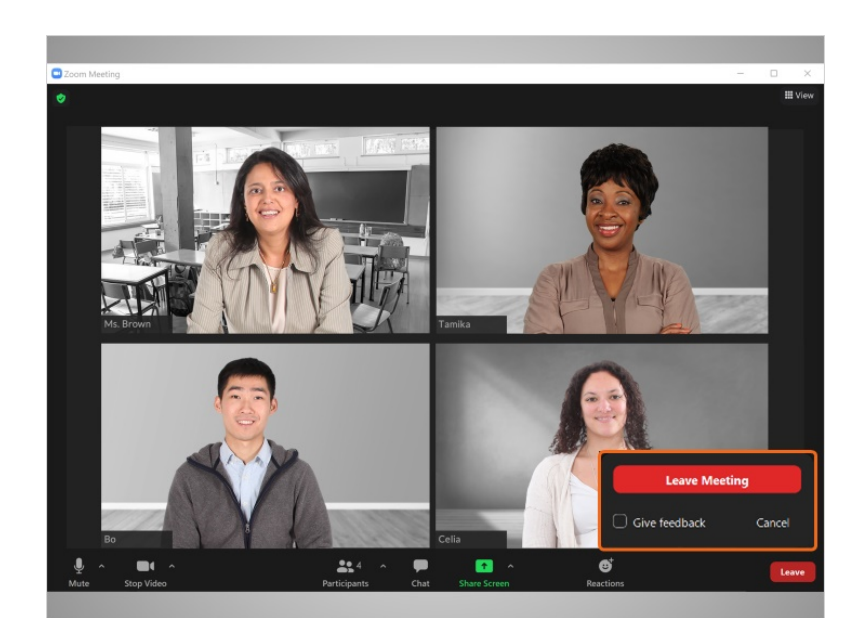

luego hace clic en el botón "Leave Meeting" (Salir de la reunión). Esto lo desconecta de la reunión y de la aplicación Zoom. Si Bo conectó el audio a través de su teléfono, simplemente finaliza la llamada para desconectar su audio.

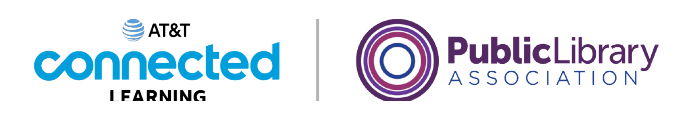

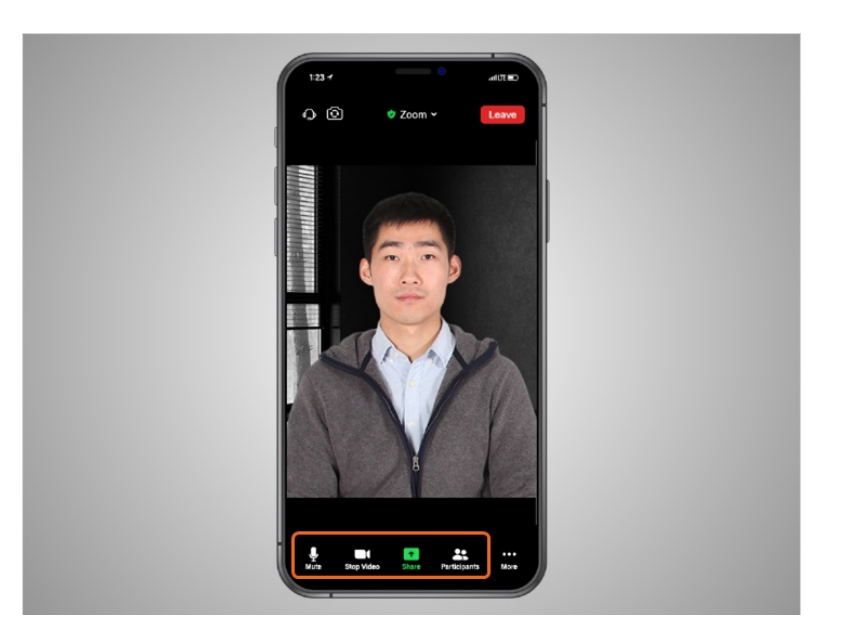

Dependiendo del dispositivo que utilice para la videoconferencia, algunas opciones pueden estar situadas en una ubicación diferente en su pantalla. En este ejemplo, Bo asiste a una reunión de videoconferencia de Zoom usando su iPhone. Las pestañas "silenciar", "video" y "participantes" se encuentran en la parte inferior de la pantalla.

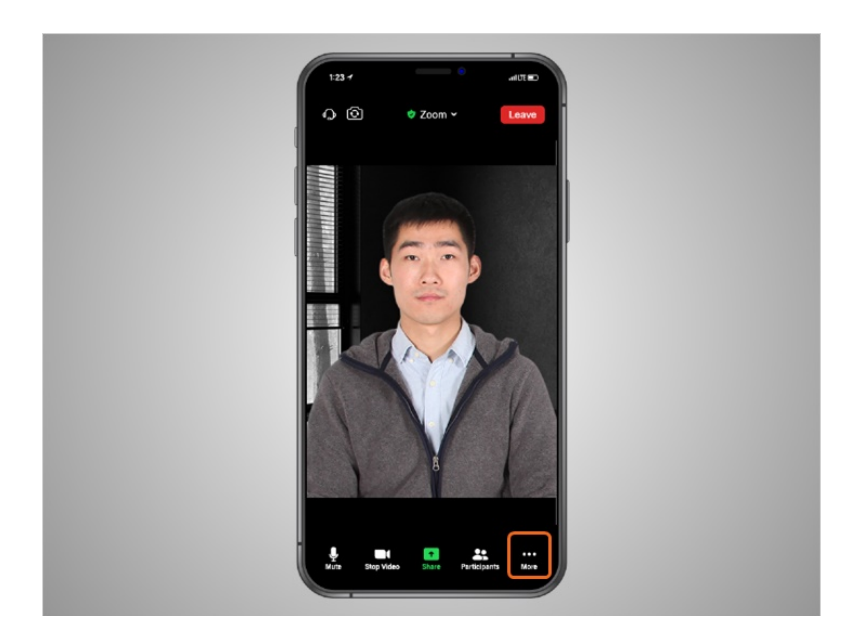

Bo deberá hacer clic en "More" (Más) para ver otras funciones, como "Chat" y "Reactions" (Reacciones).

Proporcionado por AT&T Connected Learning + Public Library Association 32

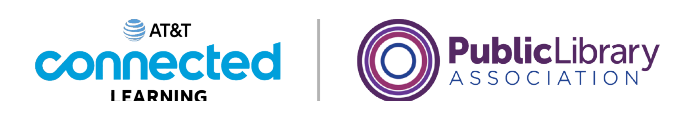

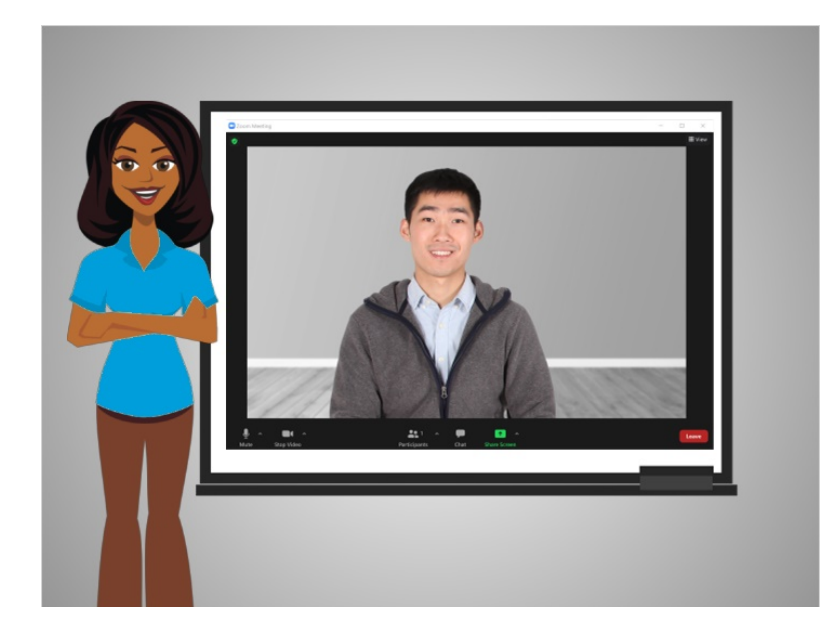

En esta lección, Bo asistió a una reunión de Zoom y aprendió a usar las funciones de la barra de herramientas de Zoom. En la próxima lección, Bo creará una cuenta de Zoom.

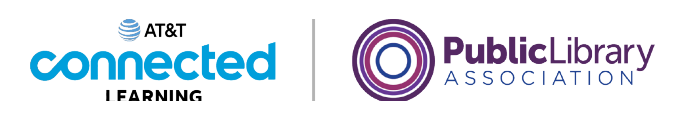

# **Conceptos básicos de las videoconferencias Crear y administrar una cuenta de Zoom**

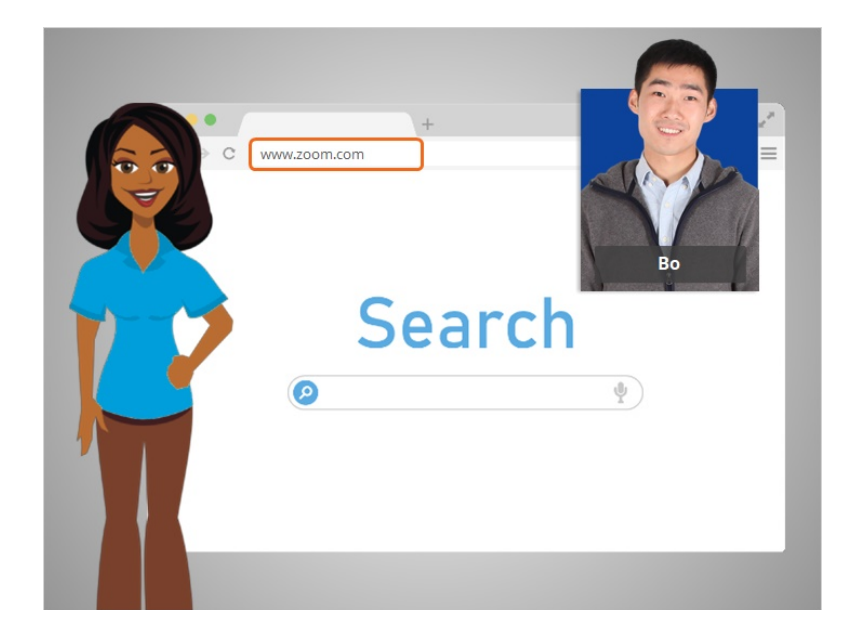

En la última lección, Bo aprendió a usar las funciones de Zoom en una reunión en línea. En esta lección, Bo aprenderá cómo crear una cuenta. En el ejemplo de hoy, Bo está usando Zoom en una computadora con Windows 10.

Primero, Bo debe ir a la página de inicio de Zoom. Abre su navegador de Internet, escribe www.zoom.com en la barra de direcciones y, luego, presiona la tecla "Enter" (Intro) en el teclado.

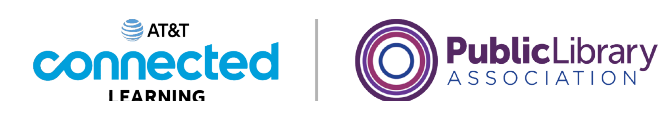

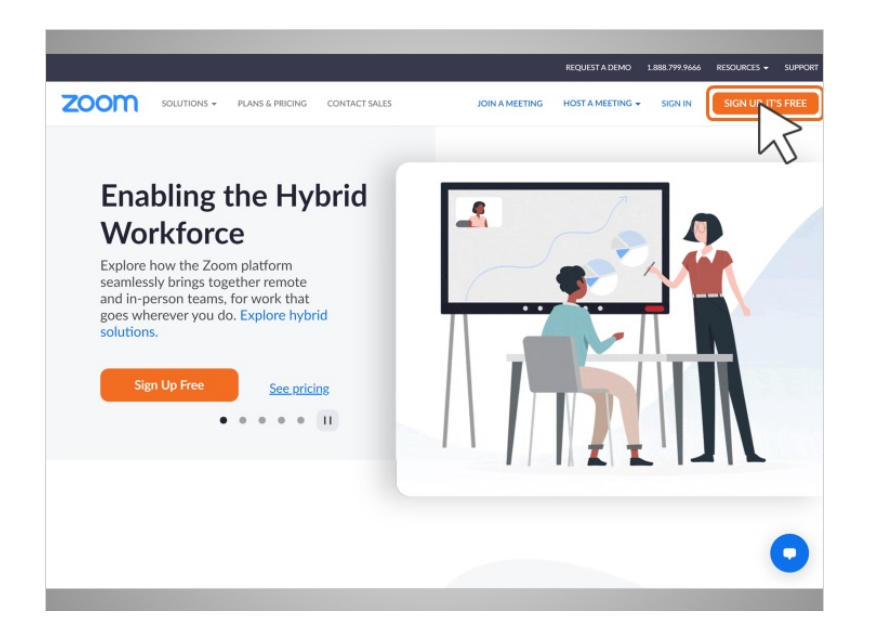

Desde la página de inicio de Zoom, Bo hace clic en el botón naranja que dice "Sign up" (Inscríbase) en la esquina superior derecha de la página.

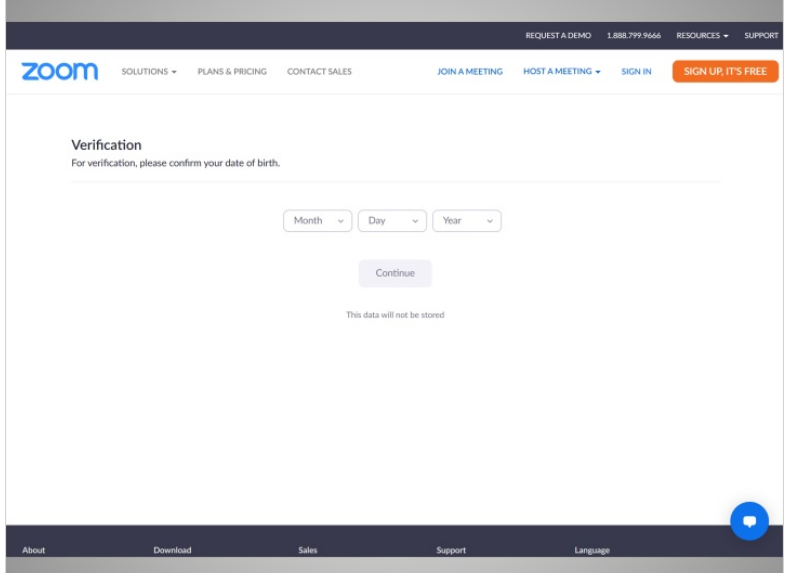

Bo seguirá las indicaciones para verificar que tiene 18 años o más.

Proporcionado por AT&T Connected Learning + Public Library Association 35

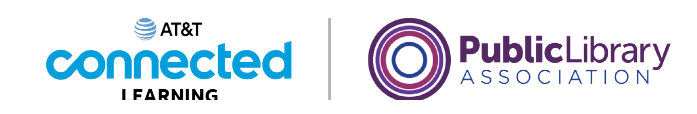

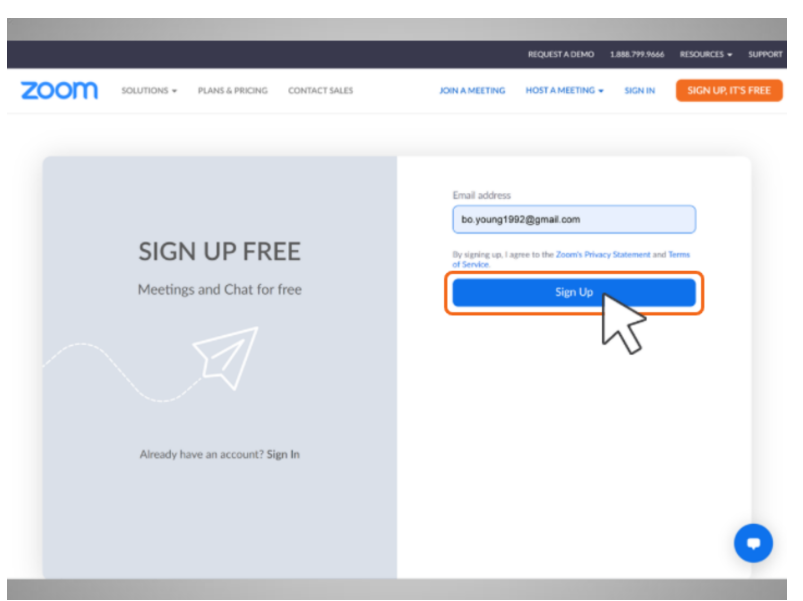

Luego, ingresa su dirección de correo electrónico. En el ejemplo de hoy, Bo está usando su cuenta de Gmail.

Luego, hace clic en el botón "Sign up" (Inscríbase).

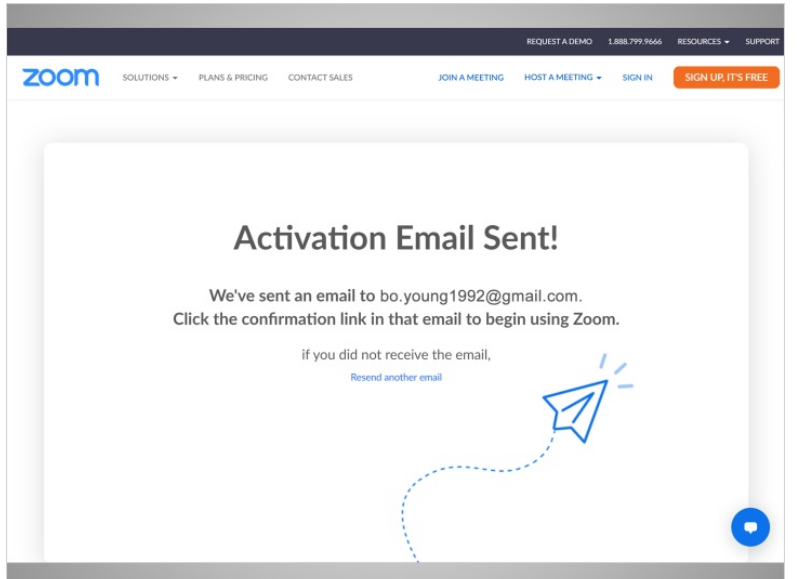

Para confirmar que Bo es la persona que se inscribió en la cuenta, se envía un código de activación al correo electrónico utilizado para crear la cuenta. Bo abre su correo electrónico y hace clic en el enlace de confirmación.
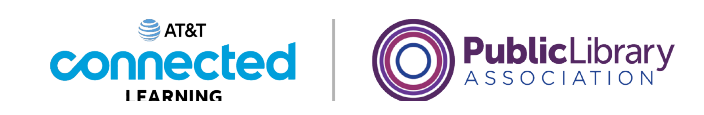

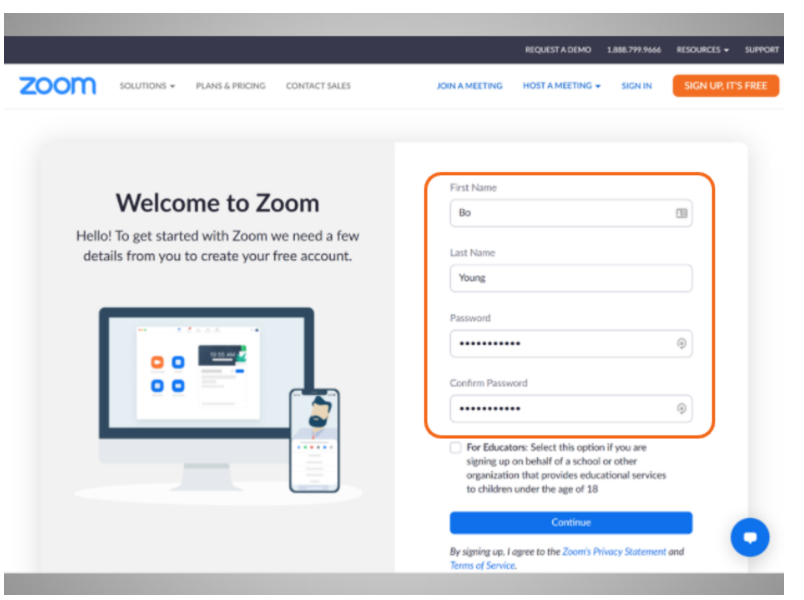

Luego, se le pide a Bo que escriba su nombre y cree una contraseña para su cuenta.

Es importante que recuerde su nombre de usuario y contraseña. Los necesitará para acceder a su cuenta más tarde. Es una buena idea anotarlos y mantenerlos en un lugar seguro hasta que los haya memorizado y evitar compartir su contraseña con otras personas.

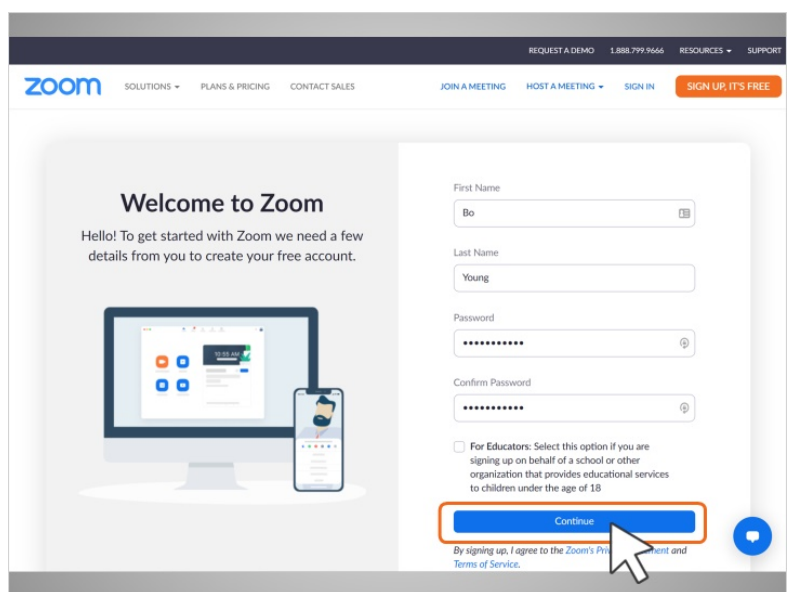

Bo hace clic en "Continue" (Continuar) para finalizar el proceso de registro.

Proporcionado por AT&T Connected Learning + Public Library Association 37

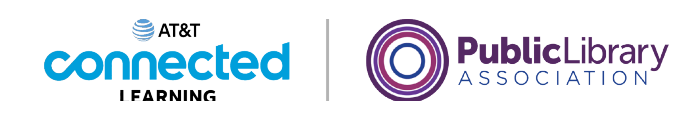

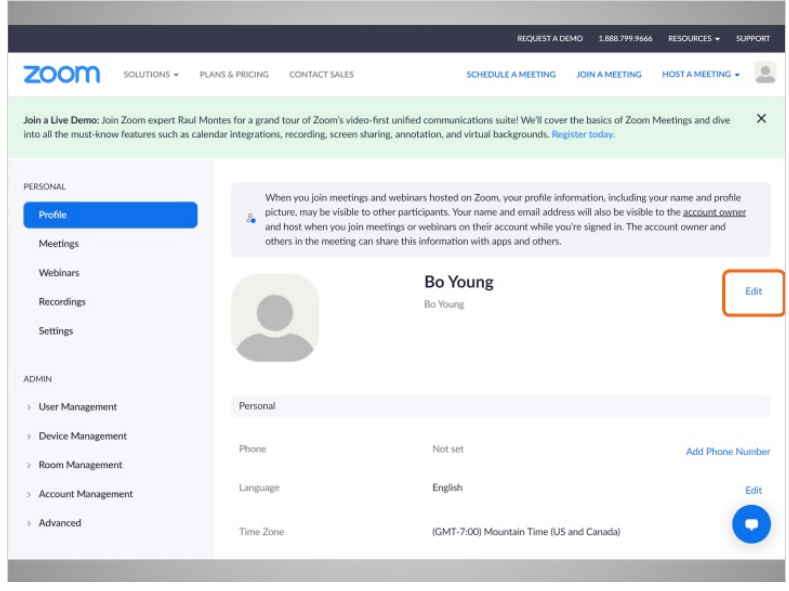

¡Bo ha creado su cuenta con éxito!

Bo puede actualizar la información de su cuenta en la página "Profile" (Perfil) haciendo clic en "Edit" (Editar).

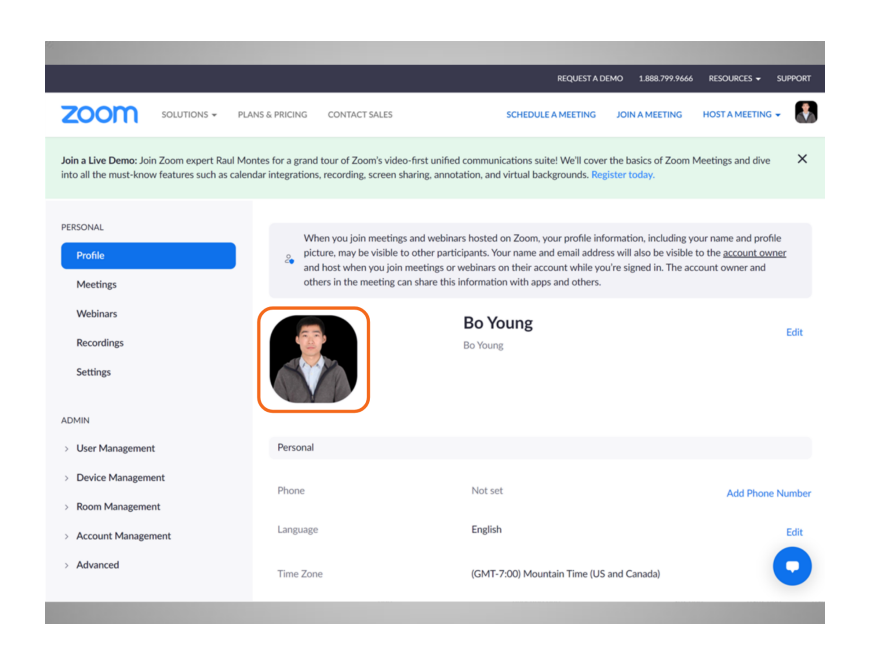

Puede establecer una foto de perfil que se muestre en Zoom cuando su cámara esté apagada.

Proporcionado por AT&T Connected Learning + Public Library Association 38

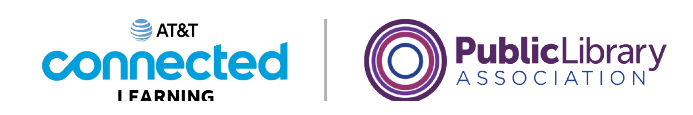

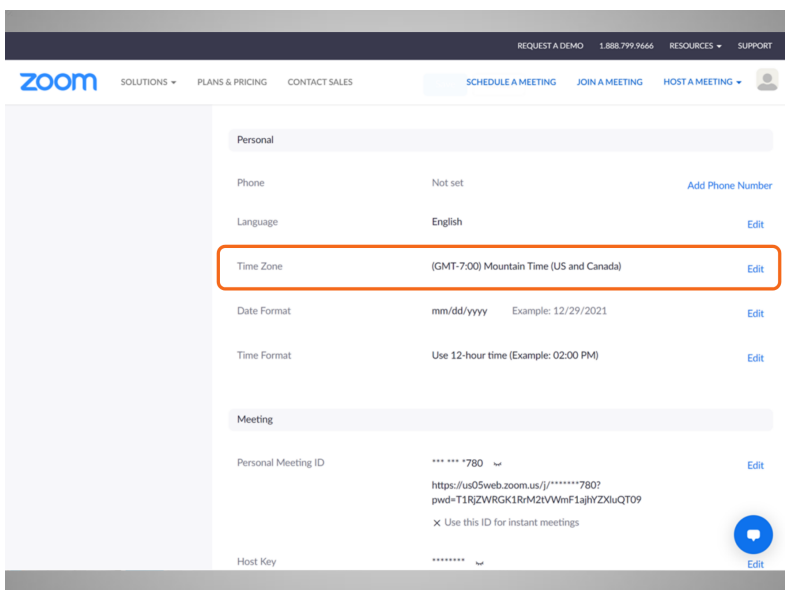

Si se desplaza hacia abajo por la página, también puede seleccionar su zona horaria,

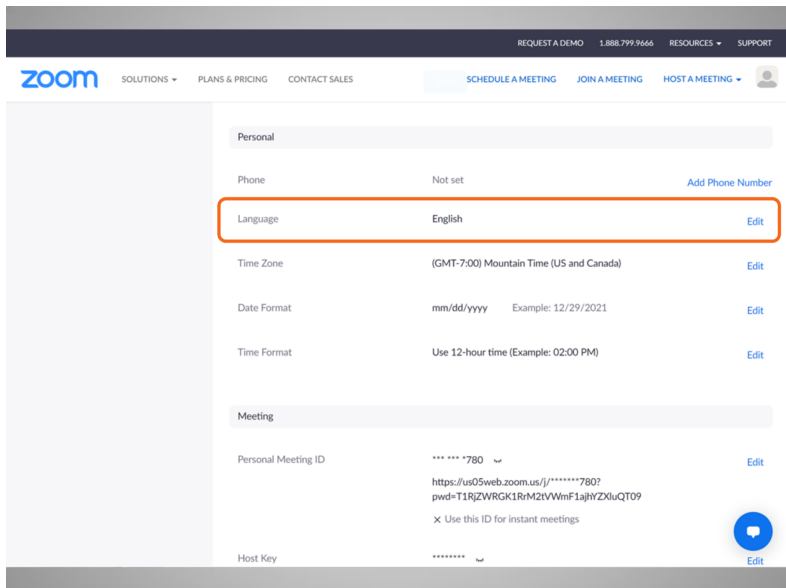

su idioma preferido, actualizar su contraseña y más.

Proporcionado por AT&T Connected Learning + Public Library Association 39

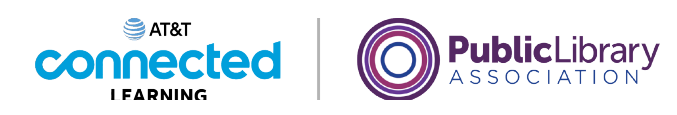

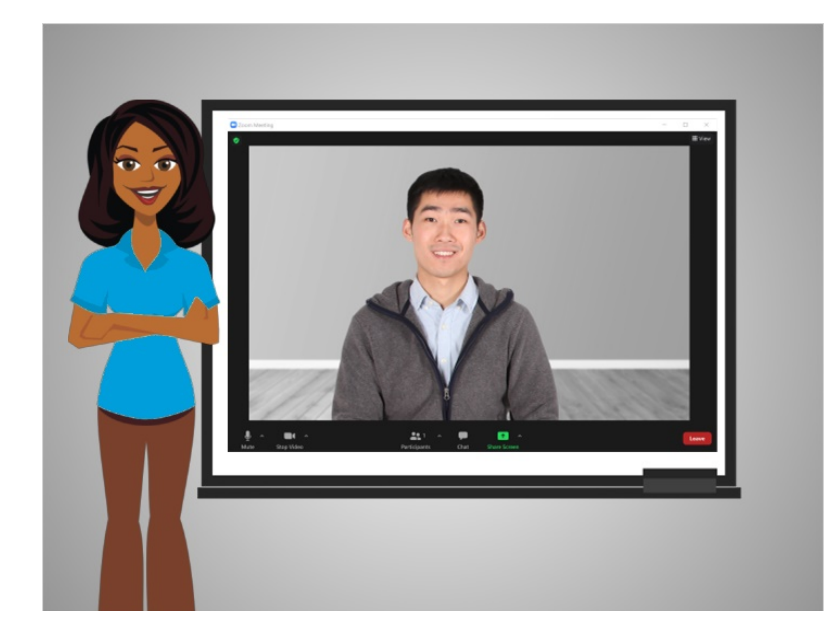

En esta lección, Bo creó una cuenta. En la próxima lección, programará una reunión de videoconferencia.

#### Proporcionado por AT&T Connected Learning + Public Library Association 40

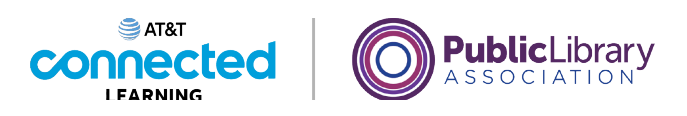

# **Conceptos básicos de las videoconferencias Programar una reunión en línea**

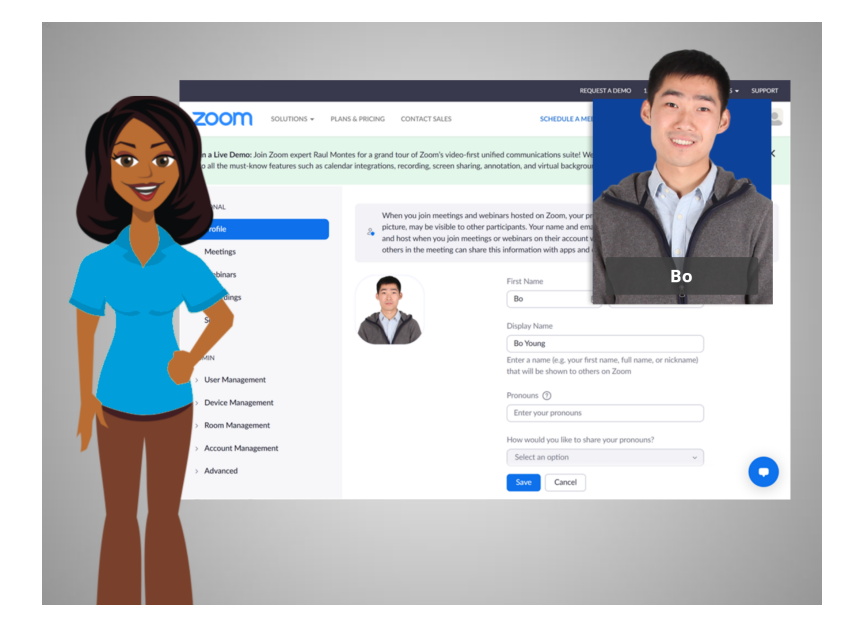

Ahora que Bo tiene una cuenta, puede programar y organizar una reunión en línea. En el ejemplo de hoy, Bo está usando Zoom en una computadora con Windows 10 y su cuenta de Gmail para iniciar sesión en su cuenta de Zoom.

#### Proporcionado por AT&T Connected Learning + Public Library Association 41

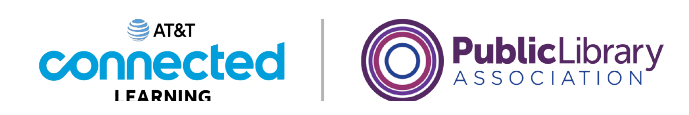

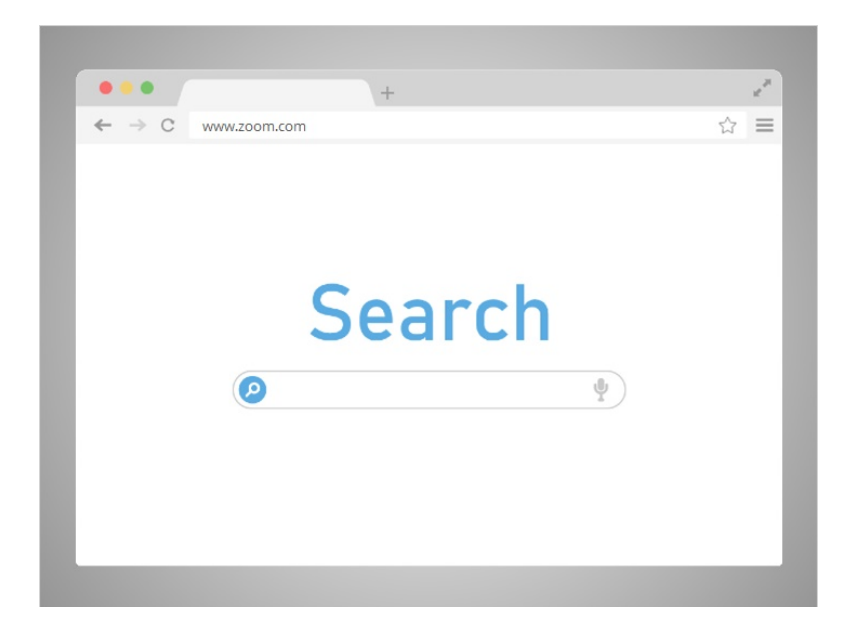

Bo quiere programar una reunión con la maestra de su hija la próxima semana. Bo abre una ventana del navegador y va a la página de inicio de Zoom en www.zoom.com,

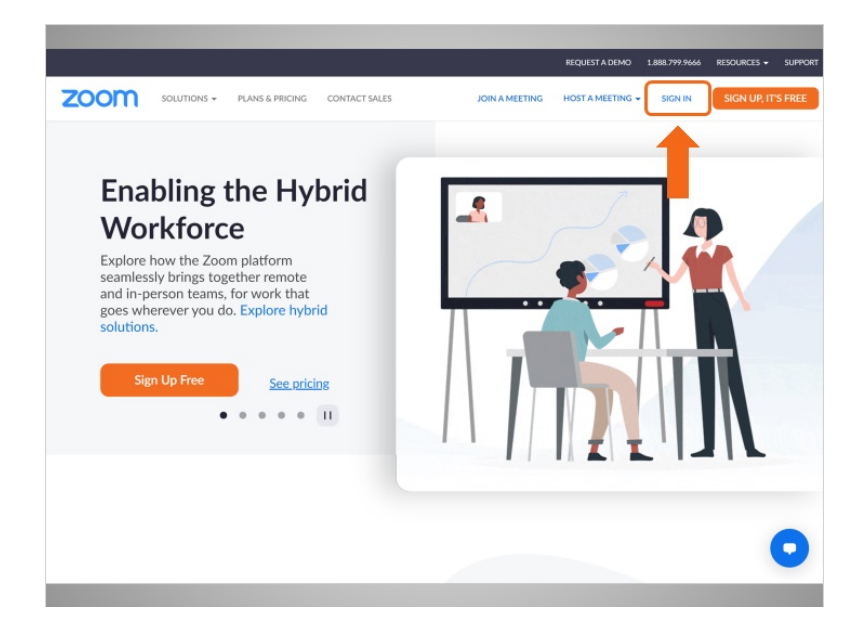

hace clic en "Sign In" (Iniciar sesión),

Proporcionado por AT&T Connected Learning + Public Library Association 42

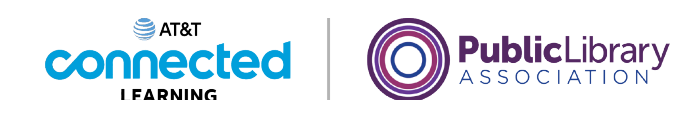

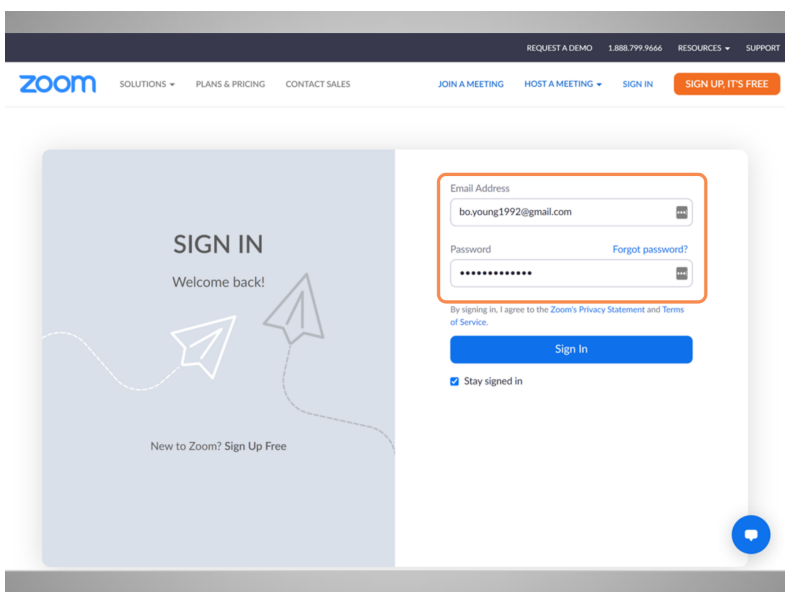

ingresa su correo electrónico y contraseña,

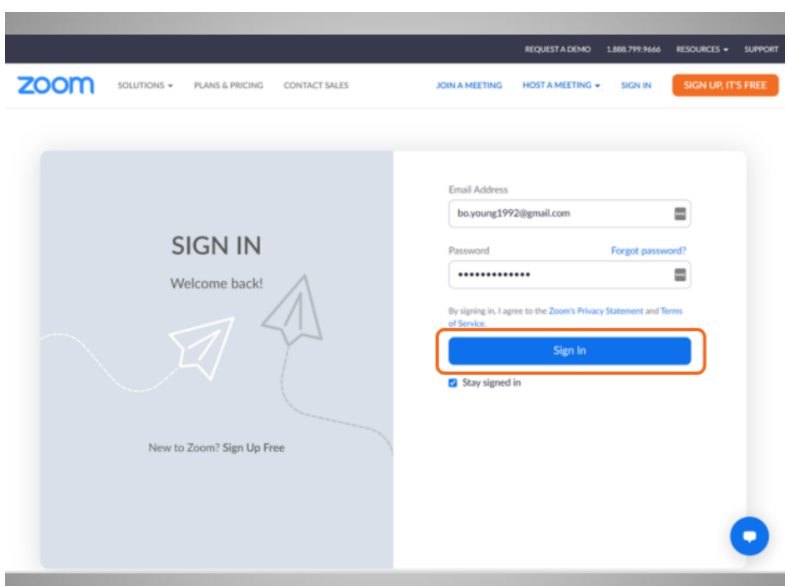

y hace clic en "Sign In" (Iniciar sesión).

Proporcionado por AT&T Connected Learning + Public Library Association 43

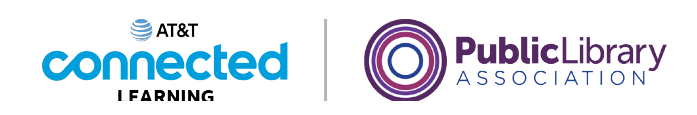

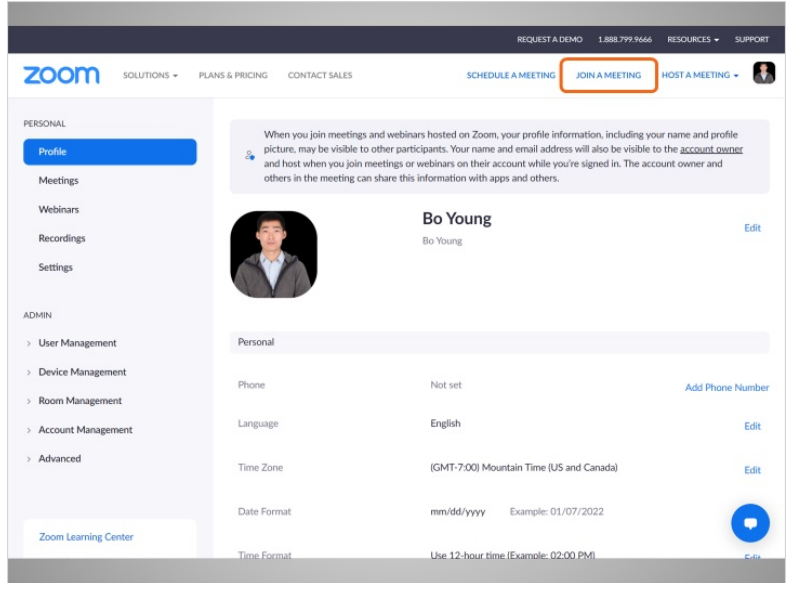

Desde esta página, Bo puede unirse a una reunión ahora

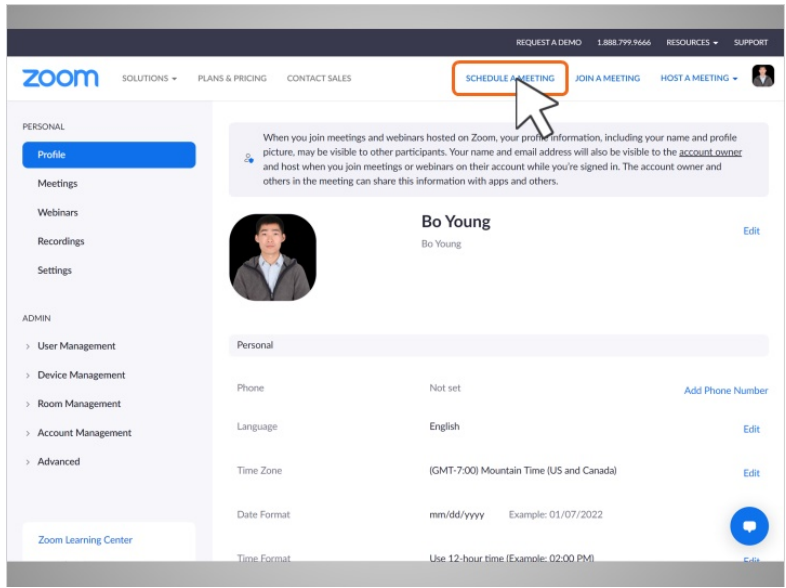

o programar una reunión para una fecha posterior.

Bo quiere programar una reunión con la maestra de su hija para la próxima semana, por lo que hace clic en "Schedule a Meeting" (Programar una reunión).

Proporcionado por AT&T Connected Learning + Public Library Association 44

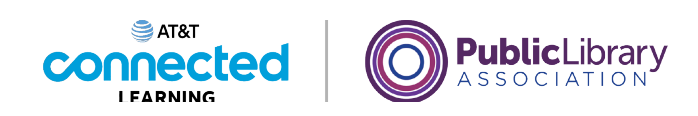

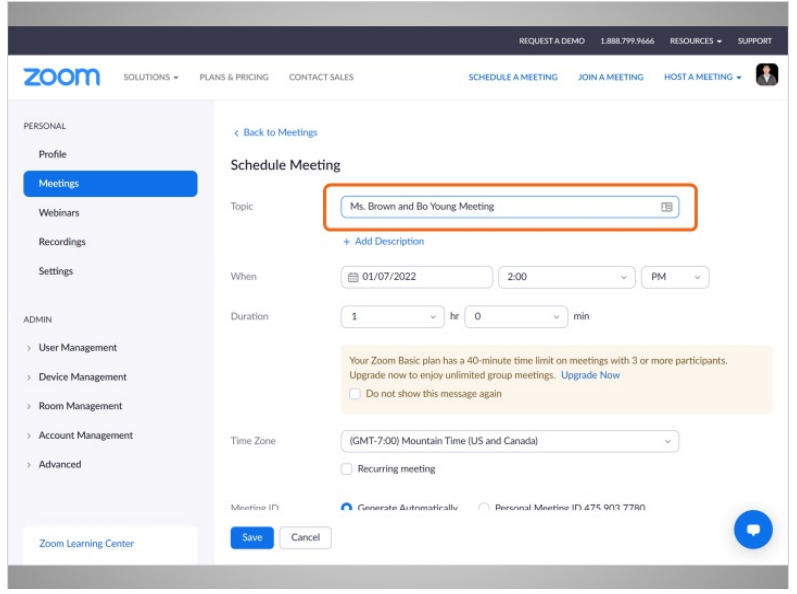

Se muestra el formulario de programación de reuniones.

Bo escribe el "Topic" (Asunto),

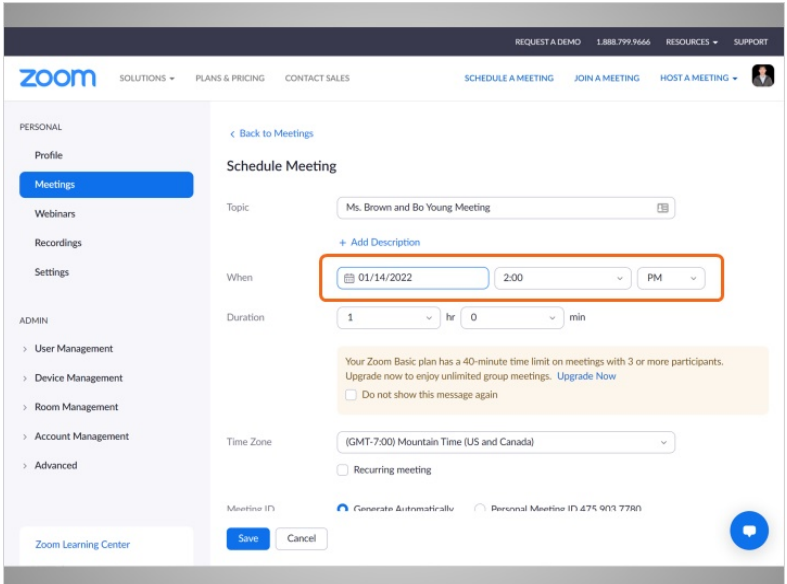

la fecha y la hora de inicio de la reunión,

Proporcionado por AT&T Connected Learning + Public Library Association 45

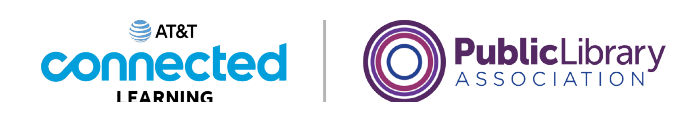

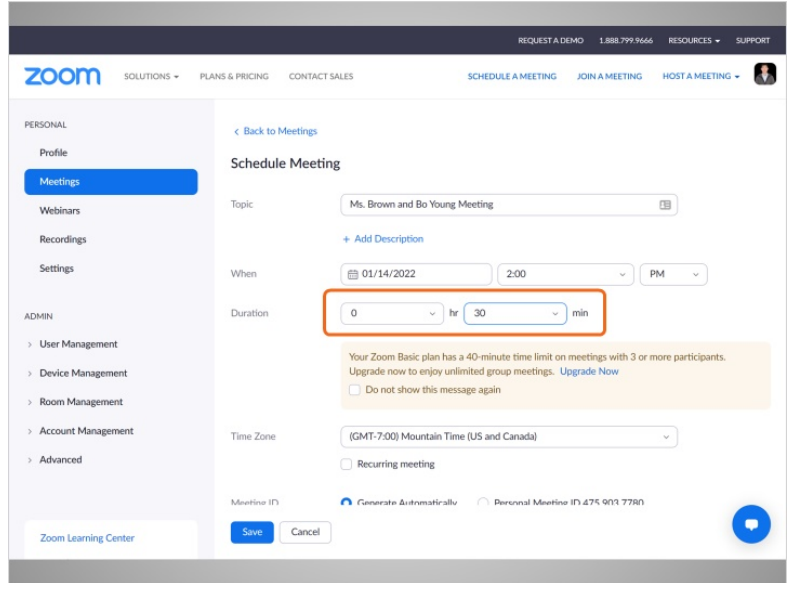

y la duración de la reunión.

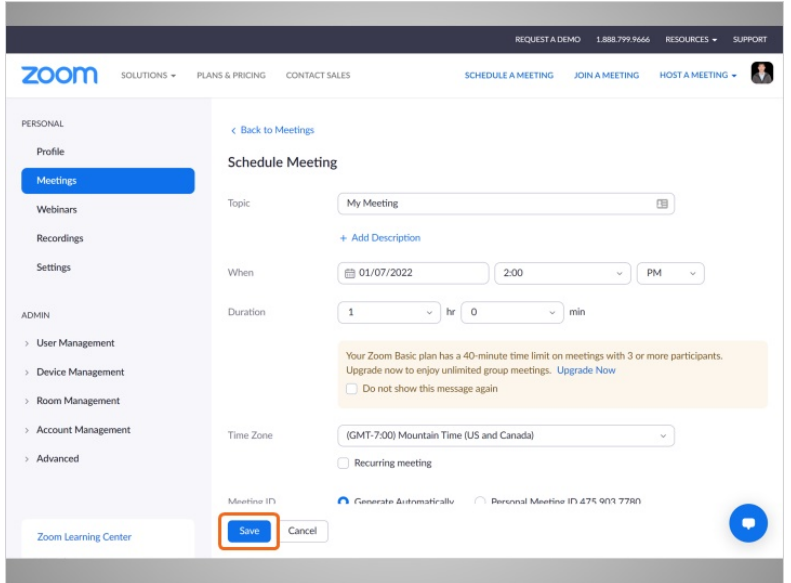

Una vez que ingresa la información, Bo hace clic en "Save" (Guardar)

Proporcionado por AT&T Connected Learning + Public Library Association 46

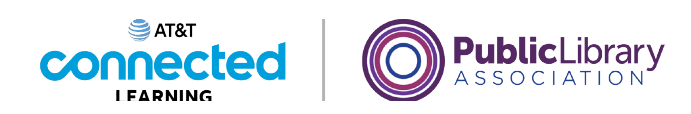

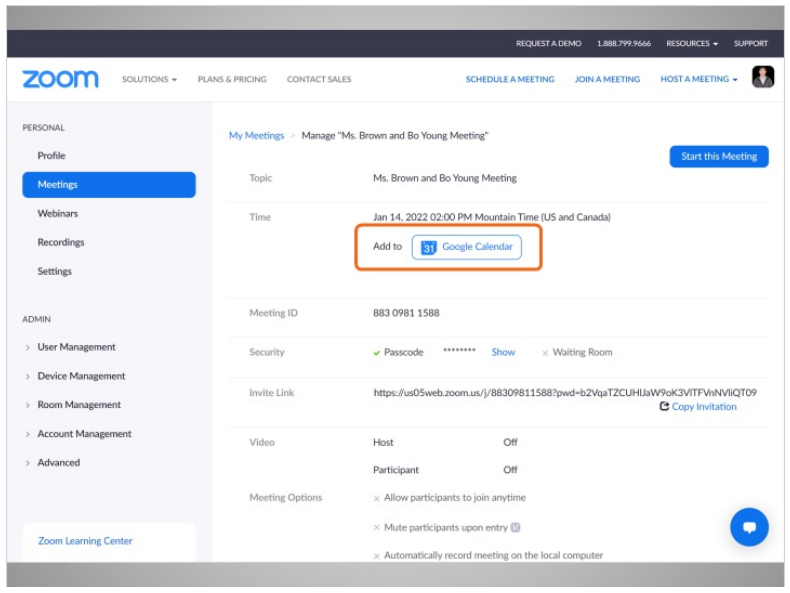

¡y la reunión está programada!

Bo puede agregar el evento a su calendario.

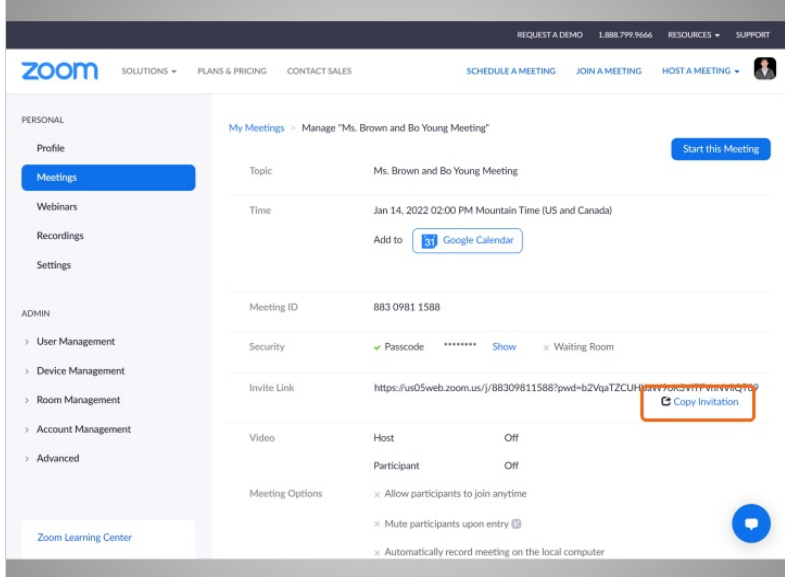

También puede copiar la información de la reunión haciendo clic en el botón "Copy Invitation" (Copiar invitación).

Proporcionado por AT&T Connected Learning + Public Library Association 47

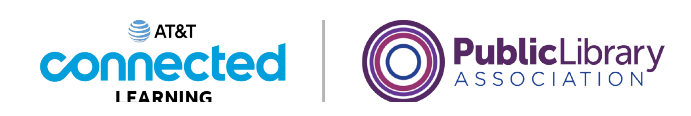

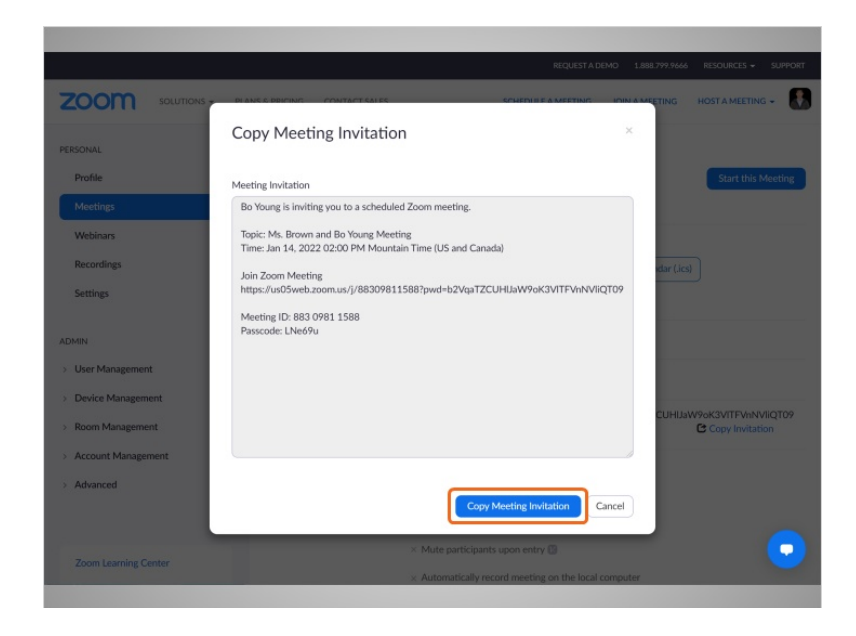

Esto le permite copiar la invitación y pegar la información en un correo electrónico

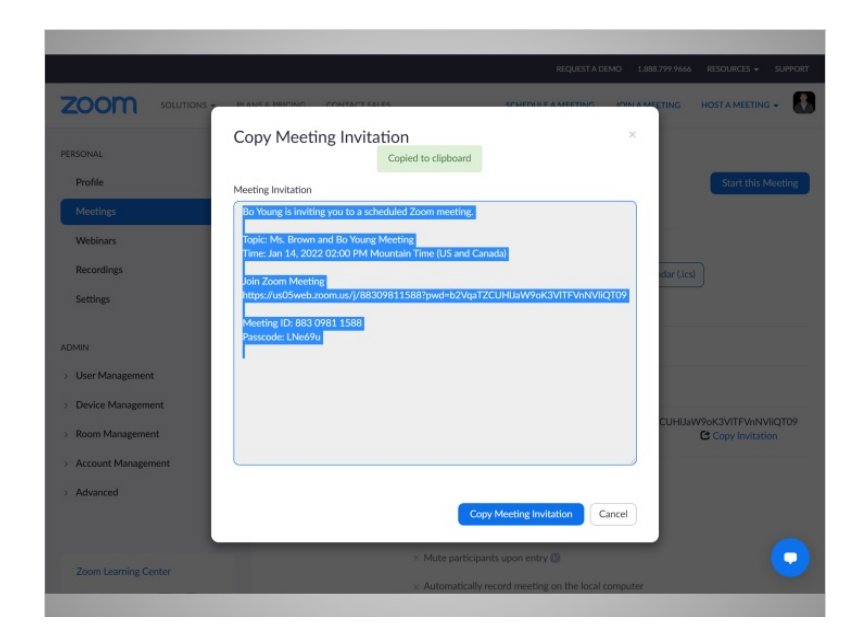

o mensaje de texto que puede enviar a las personas que él quiere que asistan a la reunión.

Proporcionado por AT&T Connected Learning + Public Library Association 48

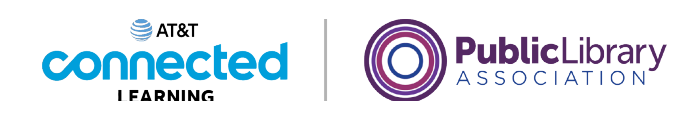

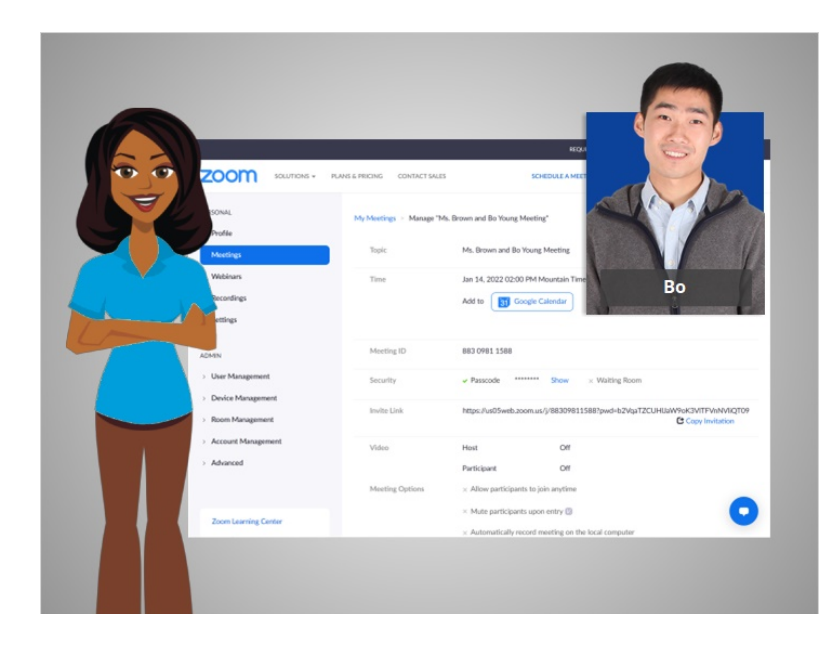

En esta lección, Bo programó una reunión. En la próxima lección, organizará una reunión.

#### Proporcionado por AT&T Connected Learning + Public Library Association 49

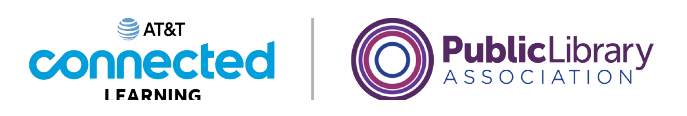

# **Conceptos básicos de las videoconferencias Organizar una reunión en línea**

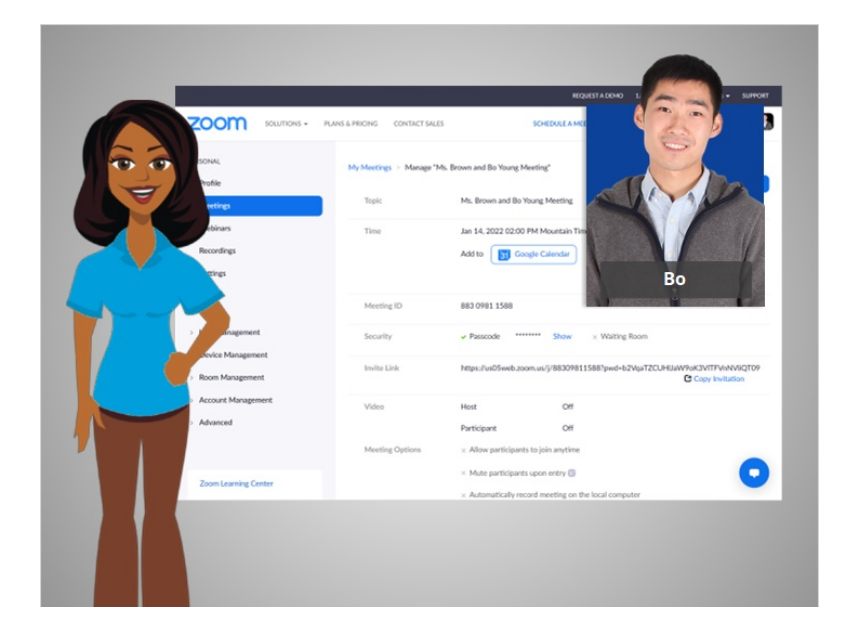

En la última lección, Bo programó una reunión en línea. En esta lección, Bo organizará una reunión en línea. En el ejemplo de hoy, Bo iniciará sesión en su cuenta de Zoom usando su cuenta de Gmail.

### Proporcionado por AT&T Connected Learning + Public Library Association 50

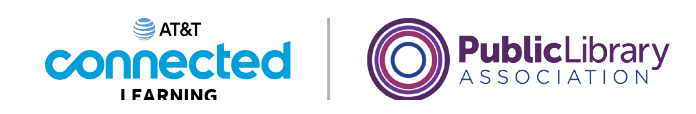

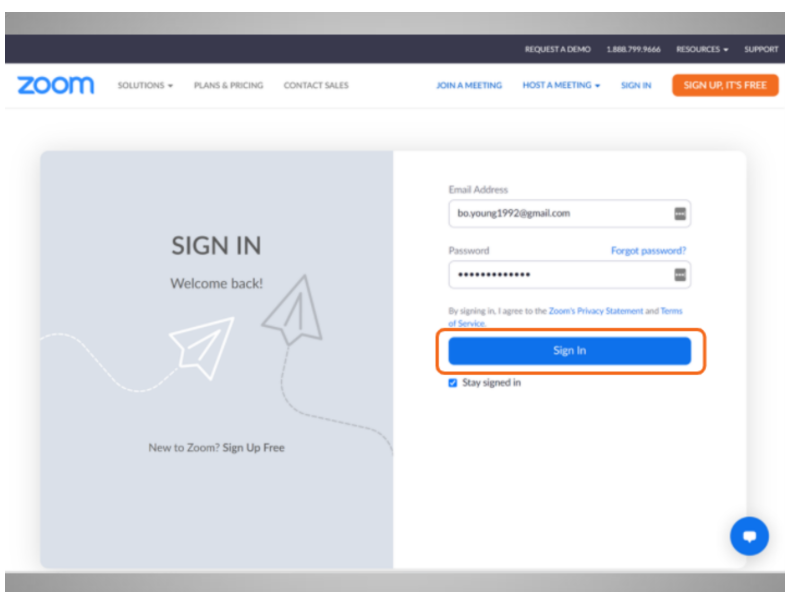

El primer paso es comenzar la reunión. Para hacerlo, Bo abre el sitio web de Zoom e inicia sesión en su cuenta.

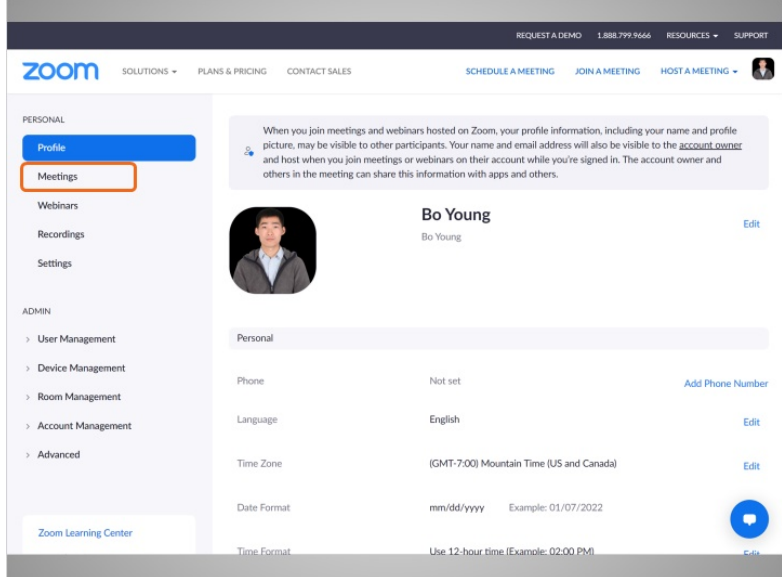

Una vez que ha iniciado sesión, hace clic en "Meetings" (Reuniones).

Proporcionado por AT&T Connected Learning + Public Library Association 51

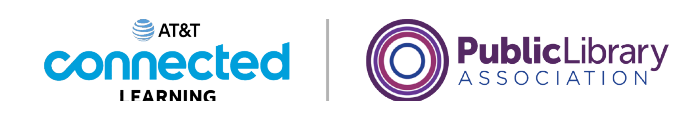

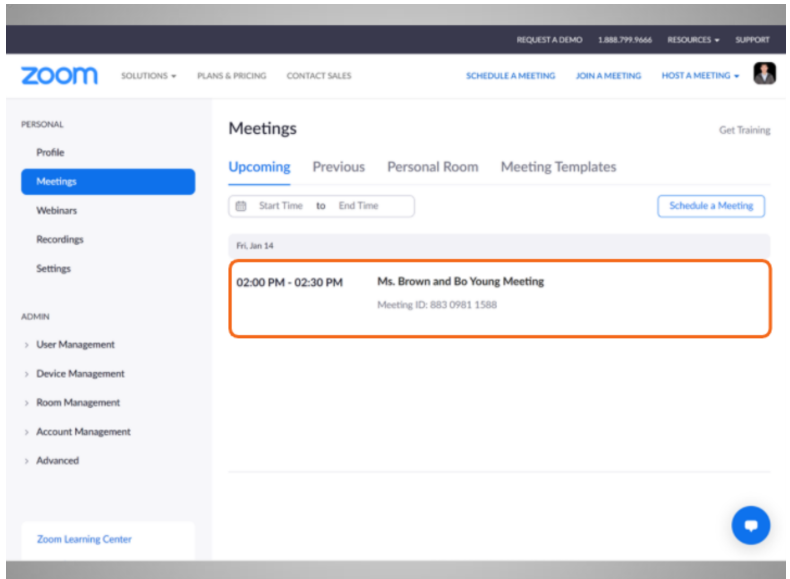

Aquí puede ver las próximas reuniones que tiene programadas. Para comenzar la reunión, Bo pasa el ratón por encima de la reunión de la que quiere ser anfitrión,

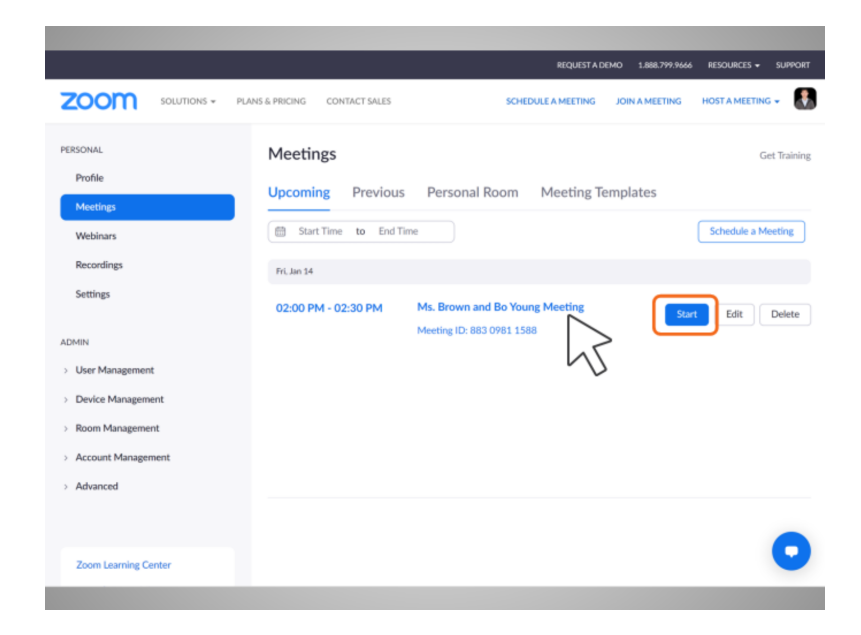

luego, hace clic en el botón "Start" (Iniciar).

Proporcionado por AT&T Connected Learning + Public Library Association 52

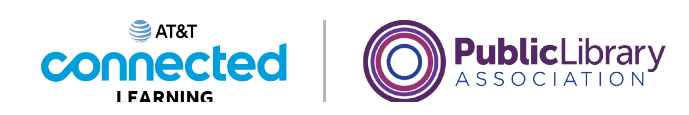

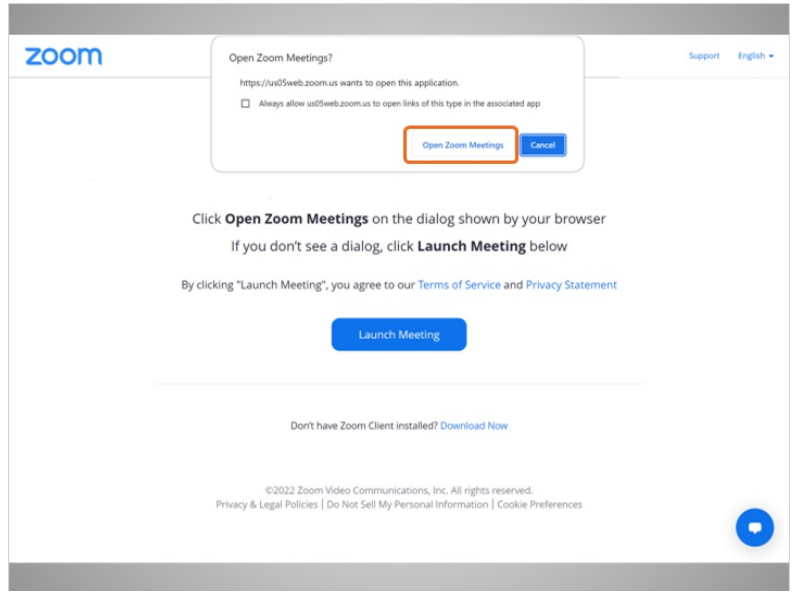

Se le pide a Bo que abra la aplicación.

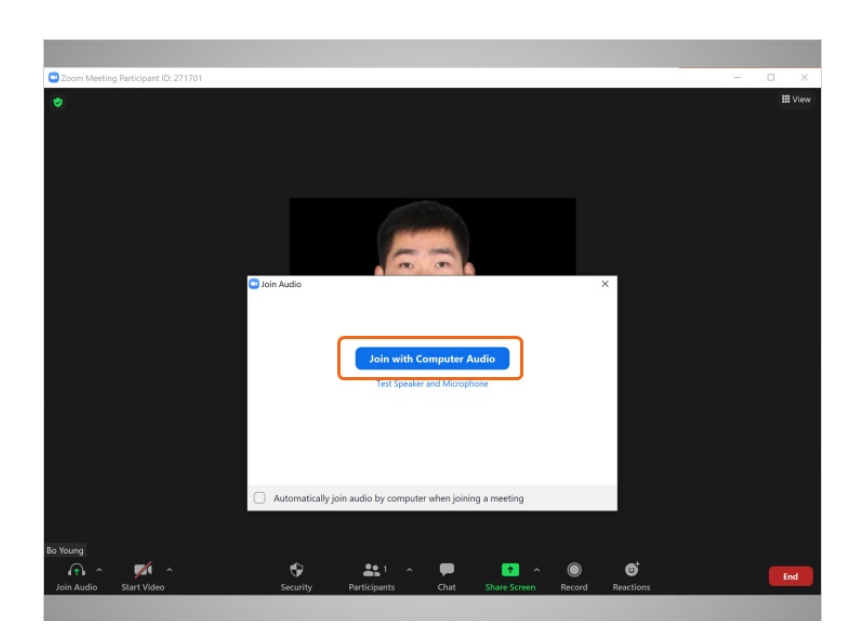

Luego, selecciona "Join with Computer Audio" (Unirse con el audio de la computadora).

Proporcionado por AT&T Connected Learning + Public Library Association 53

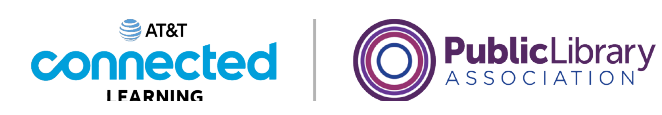

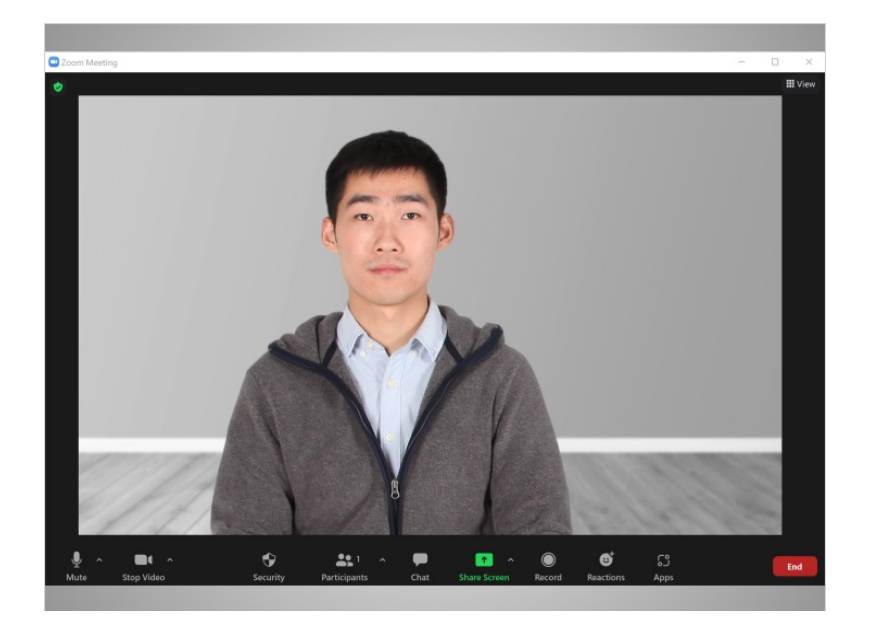

Se abre la ventana de Zoom y comienza la reunión.

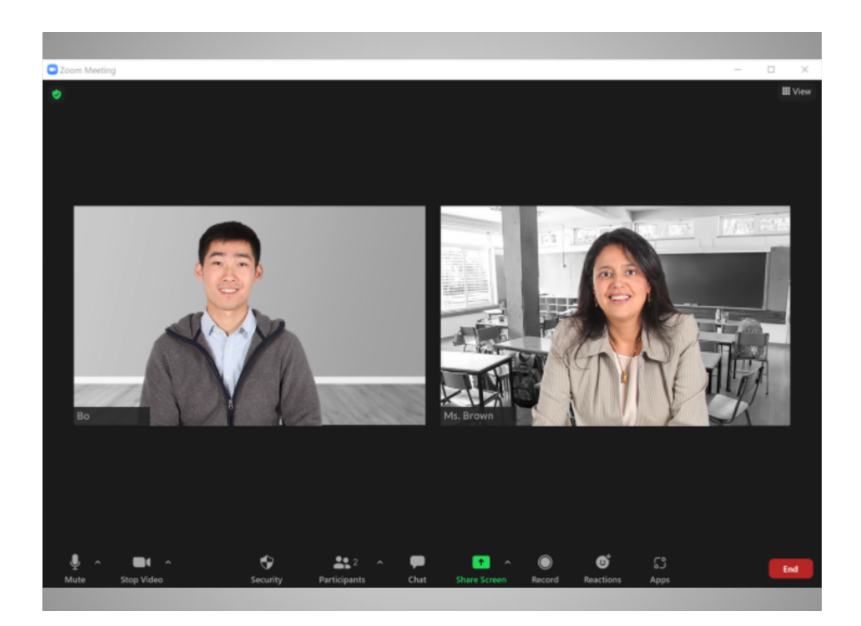

Bo espera a que la maestra de su hija se una a la reunión.

## Proporcionado por AT&T Connected Learning + Public Library Association 54

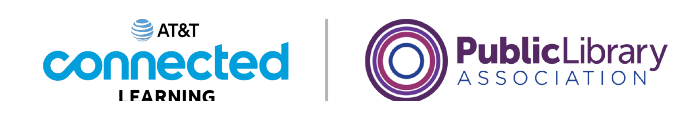

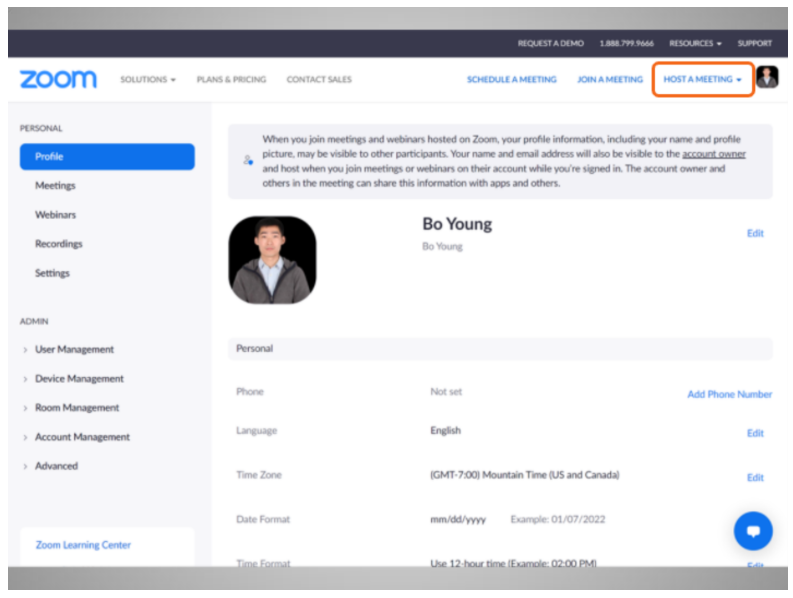

Si Bo no tuviera una reunión ya programada, también podría iniciar una reunión no programada y luego invitar a otras personas a unirse a ella. Para hacerlo, Bo va al sitio web de Zoom y hace clic en "Host a Meeting" (Organizar una reunión)

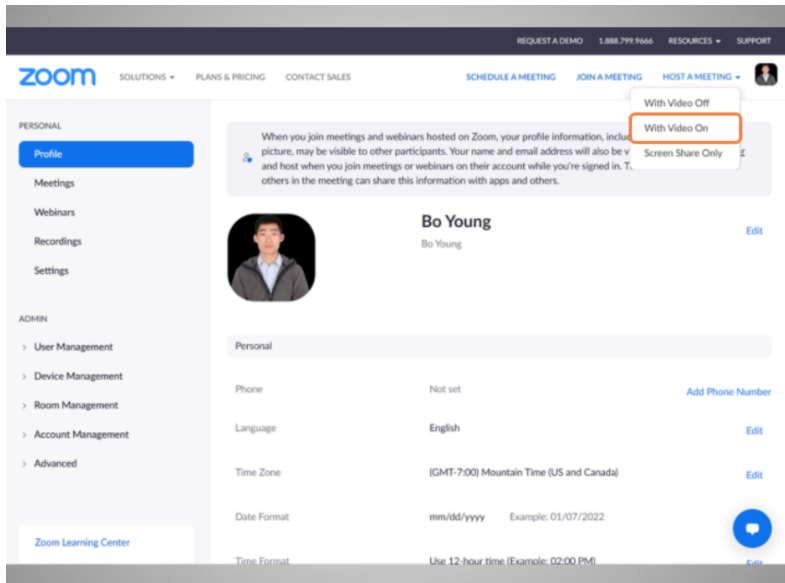

y selecciona "Video On" (Activar video).

Proporcionado por AT&T Connected Learning + Public Library Association 55 55

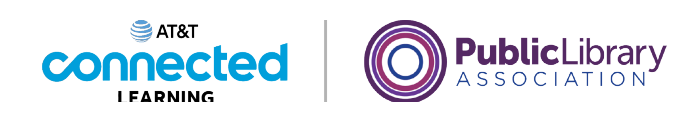

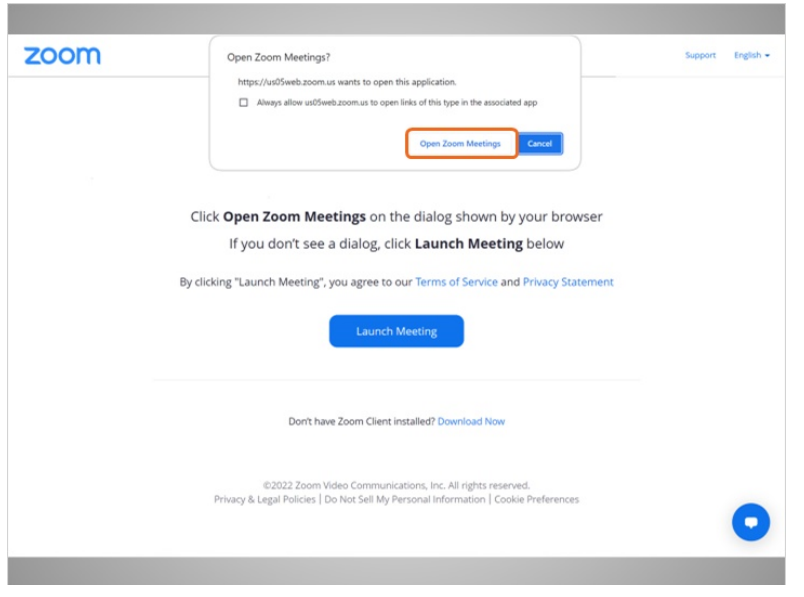

Se le pide a Bo que abra la aplicación.

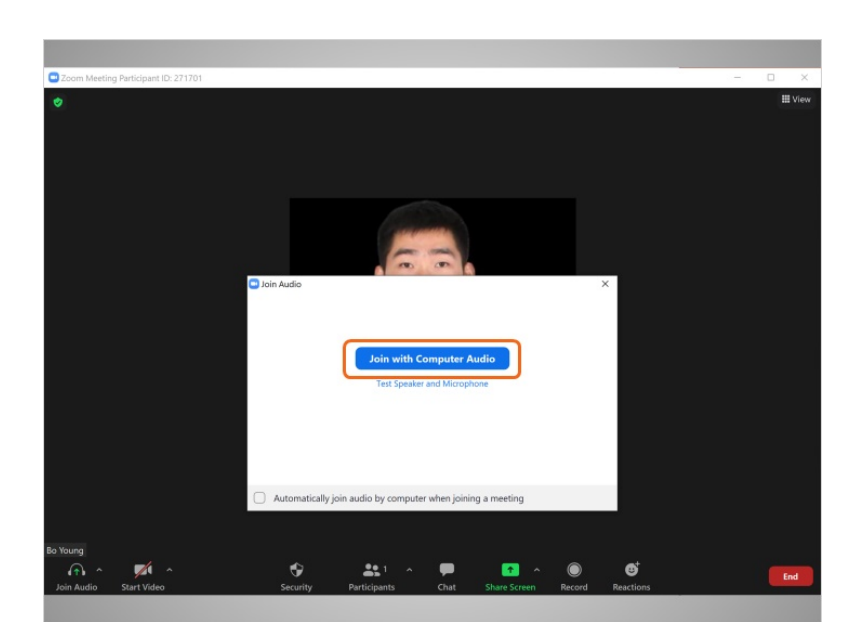

Luego, selecciona "Join with Computer Audio" (Unirse con el audio de la computadora).

#### Proporcionado por AT&T Connected Learning + Public Library Association 56

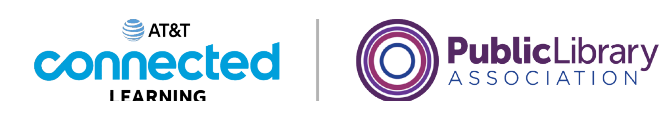

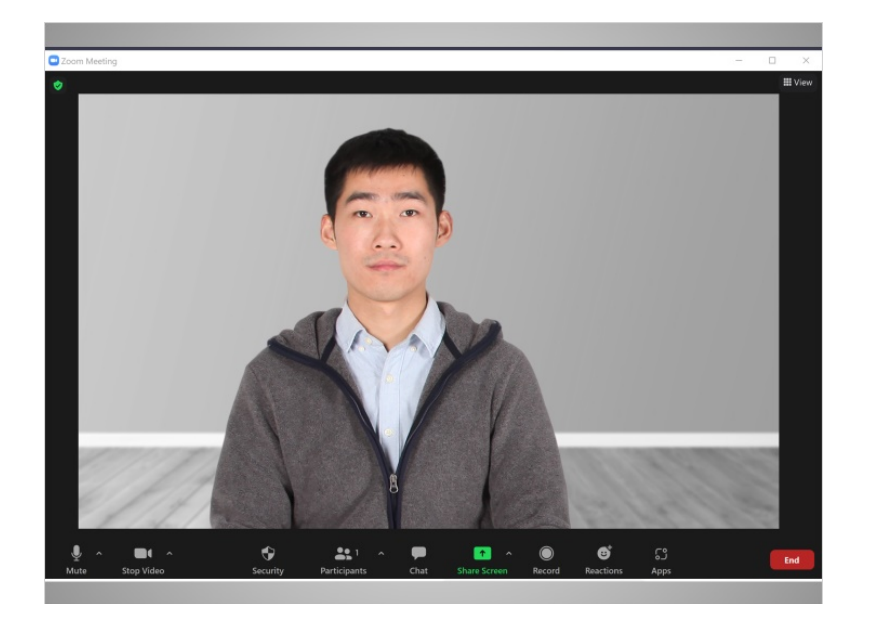

Se abre la ventana de Zoom y comienza la reunión.

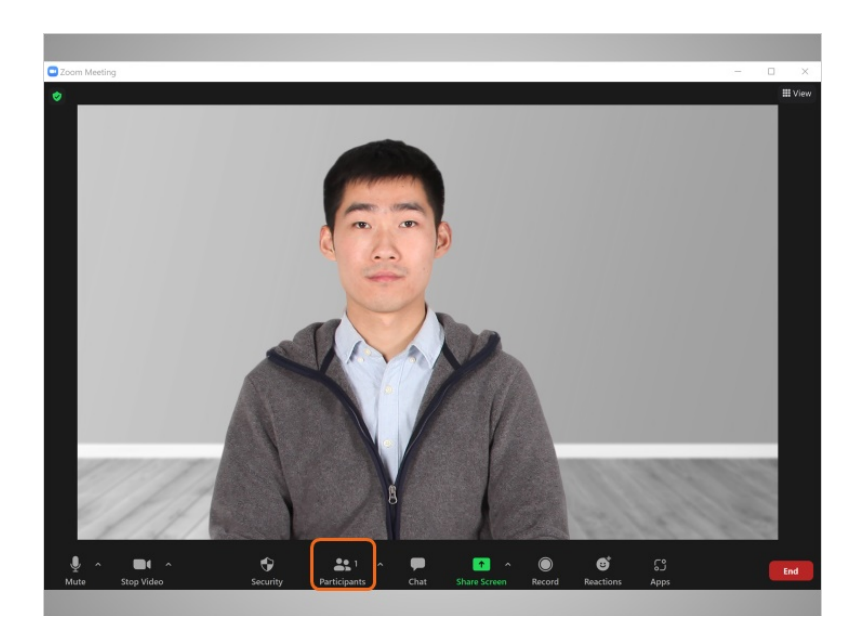

Ahora, Bo puede invitar a su madre y a su hermana a la reunión.

Proporcionado por AT&T Connected Learning + Public Library Association 57

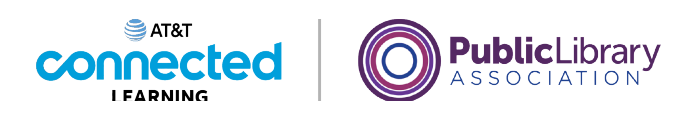

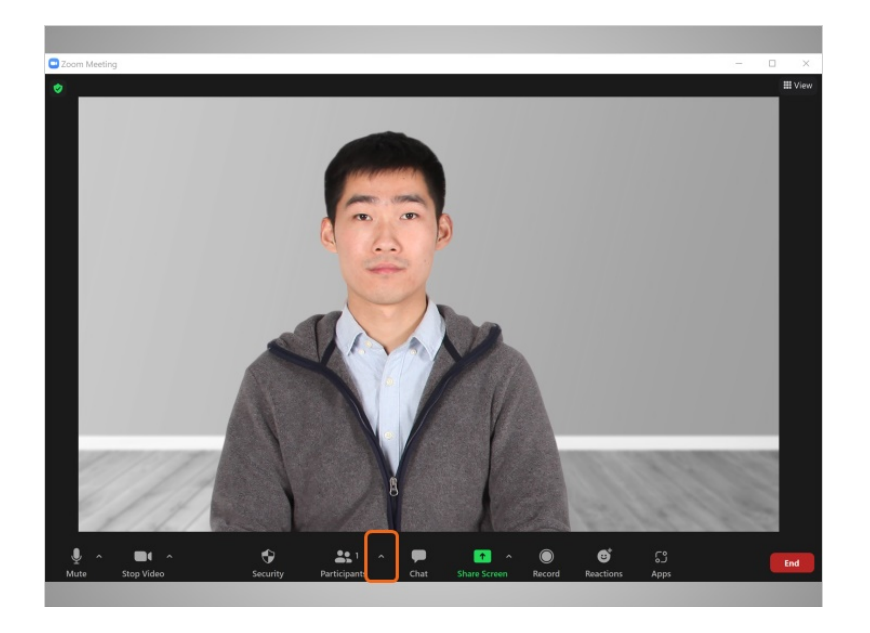

Bo se dirige a "Participants" (Participantes), hace clic en la flecha hacia arriba

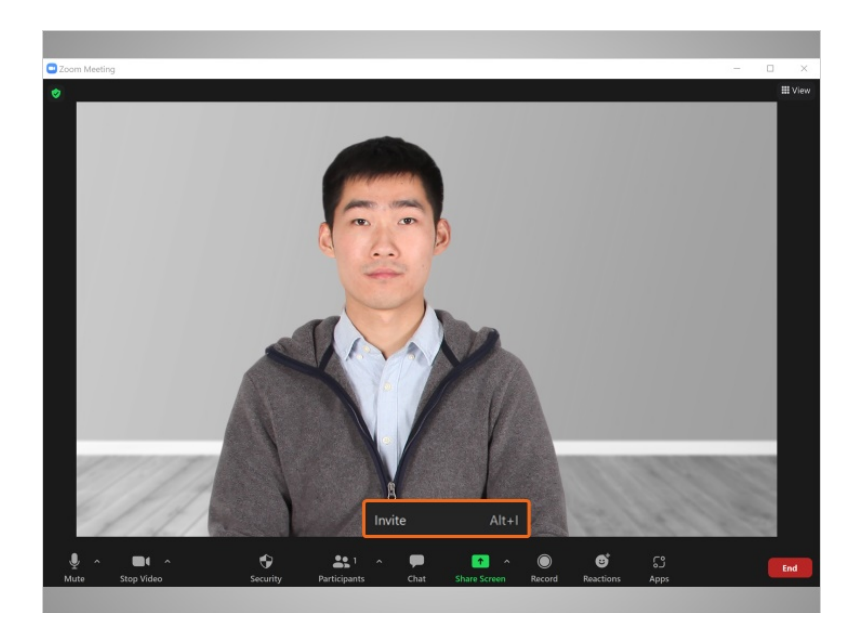

y selecciona "Invite" (Invitar). Puede enviar una invitación por correo electrónico o copiar la información de la reunión y pegarla en otra herramienta de comunicación, como el chat o un mensaje de texto.

Proporcionado por AT&T Connected Learning + Public Library Association 58

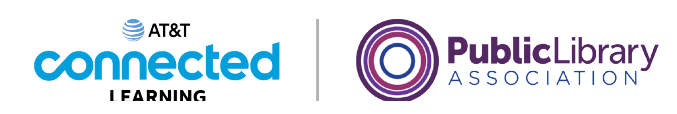

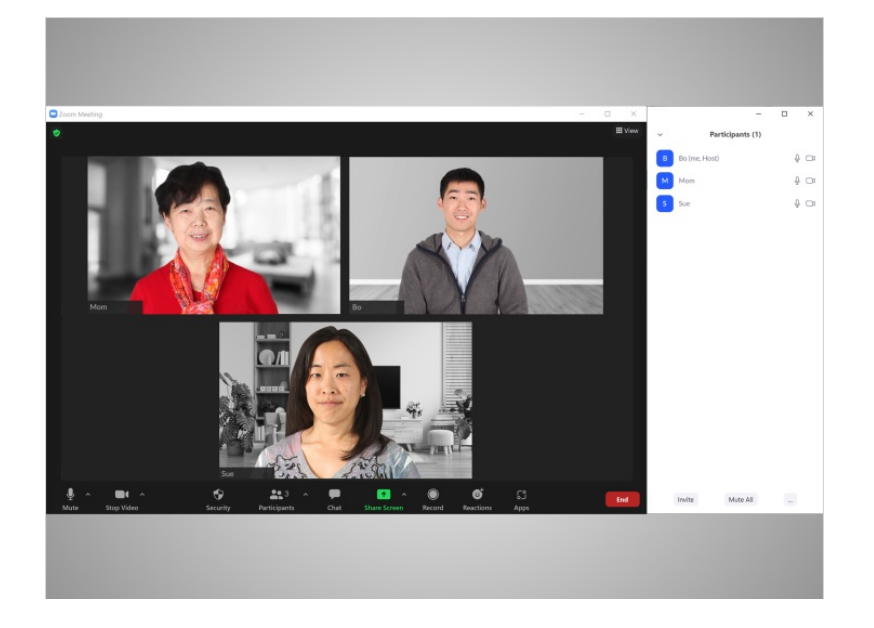

Ahora que Bo ha invitado con éxito a su madre y a su hermana, aparecen en la pestaña "Participants" (Participantes) de la pantalla.

Si bien es fácil organizar una reunión no programada, es una buena idea invitar a las personas a una reunión en línea con anticipación, para asegurarse de que estén disponibles en ese momento.

### Proporcionado por AT&T Connected Learning + Public Library Association 59

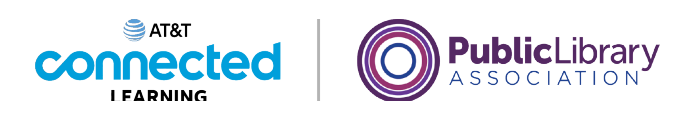

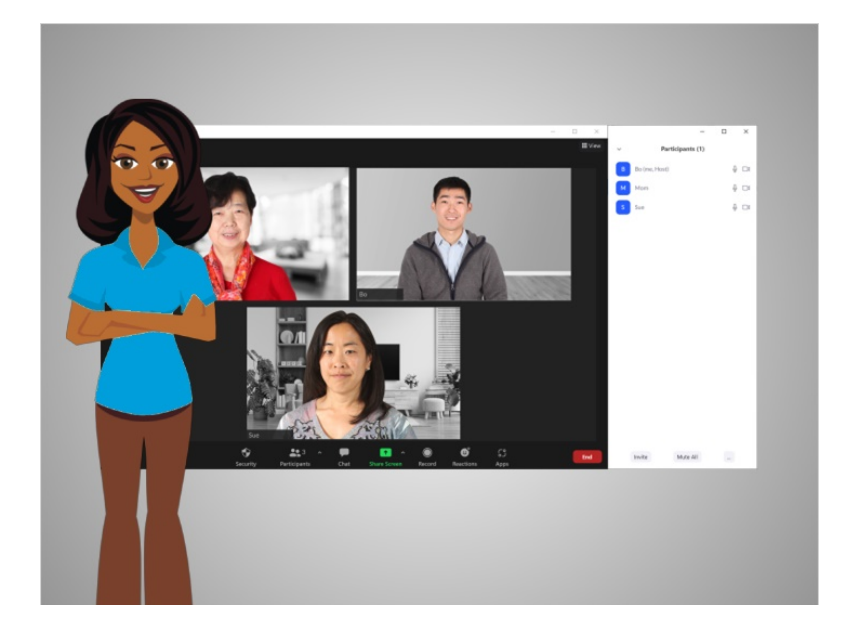

En esta lección, Bo comenzó y organizó dos reuniones. En la próxima lección, Bo aprenderá acerca de las funciones especiales para organizar una reunión en línea.

### Proporcionado por AT&T Connected Learning + Public Library Association 60

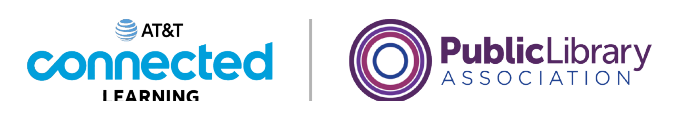

## **Conceptos básicos de las videoconferencias Consejos para organizar una reunión en línea**

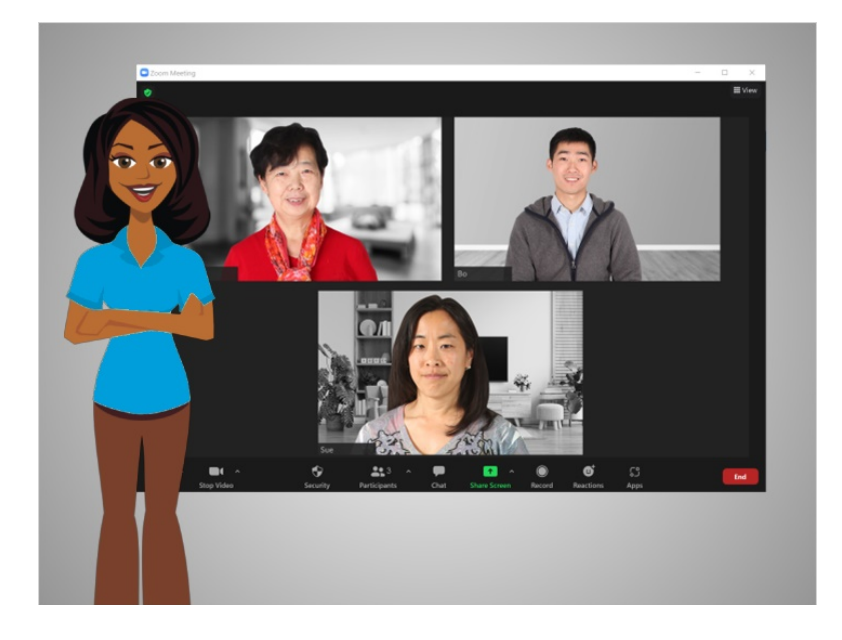

En la lección anterior, Bo aprendió dos formas de organizar una reunión en línea. En esta lección, Bo aprenderá sobre las funciones especiales que puede usar para organizar una reunión en línea. En el ejemplo de hoy, Bo está usando Zoom en una computadora con Windows 10.

Dependiendo del dispositivo que utilice, algunas opciones pueden estar situadas en una ubicación diferente en su pantalla.

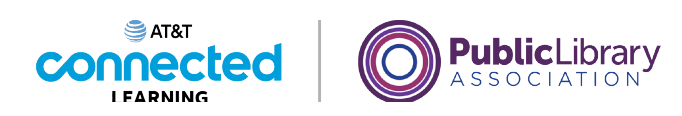

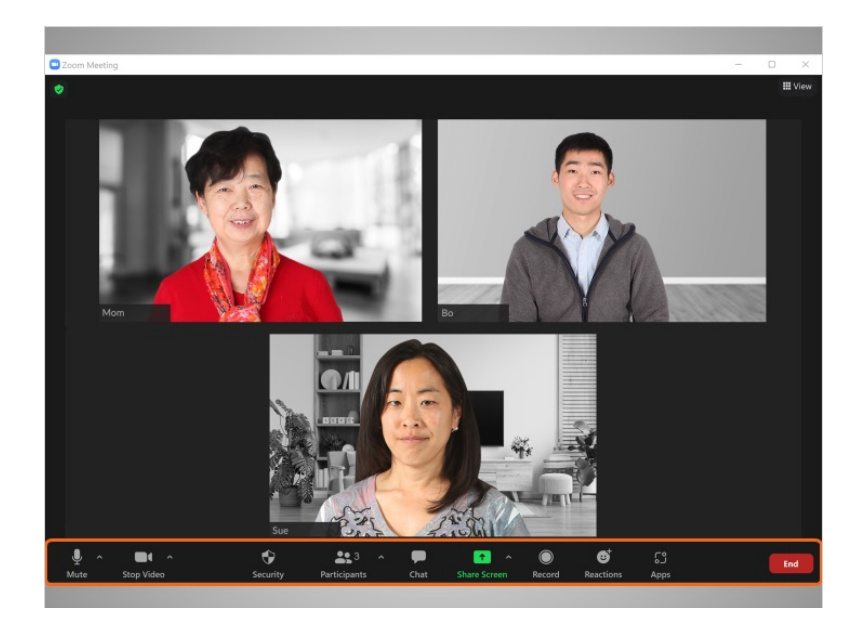

Bo está en una reunión con su madre y su hermana. Como anfitrión de la reunión, Bo ve otras funciones que no aparecían cuando era un participante. Algunas funciones del anfitrión pueden variar según la plataforma de videoconferencia.

Las funciones del anfitrión de la reunión se pueden encontrar en el menú de la parte inferior de la pantalla.

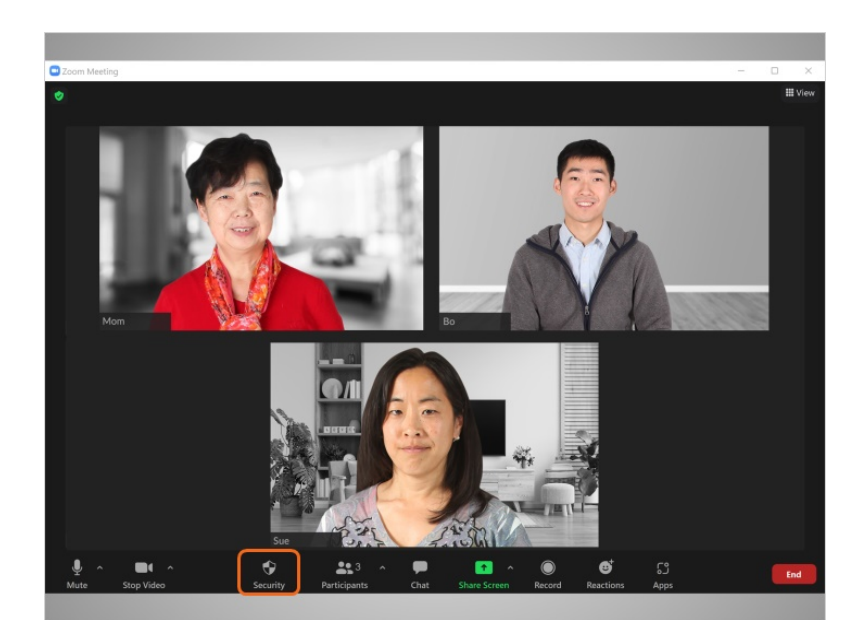

El menú "Security" (Seguridad) le permite a Bo

#### Proporcionado por AT&T Connected Learning + Public Library Association 62

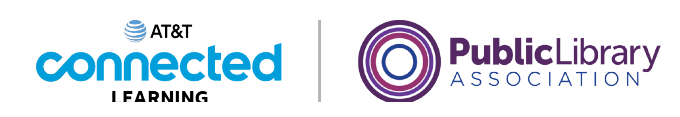

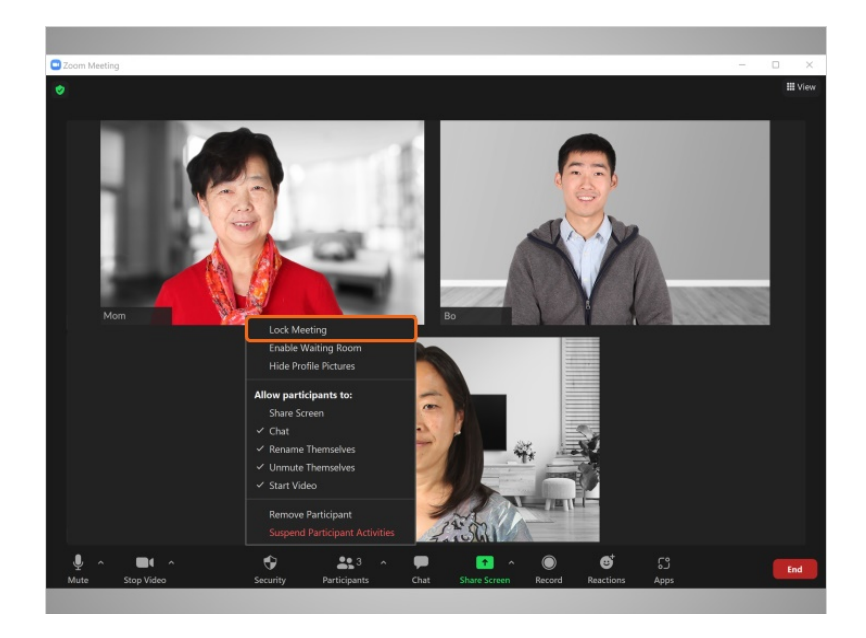

bloquear una reunión, lo que limita la cantidad de personas que pueden asistir.

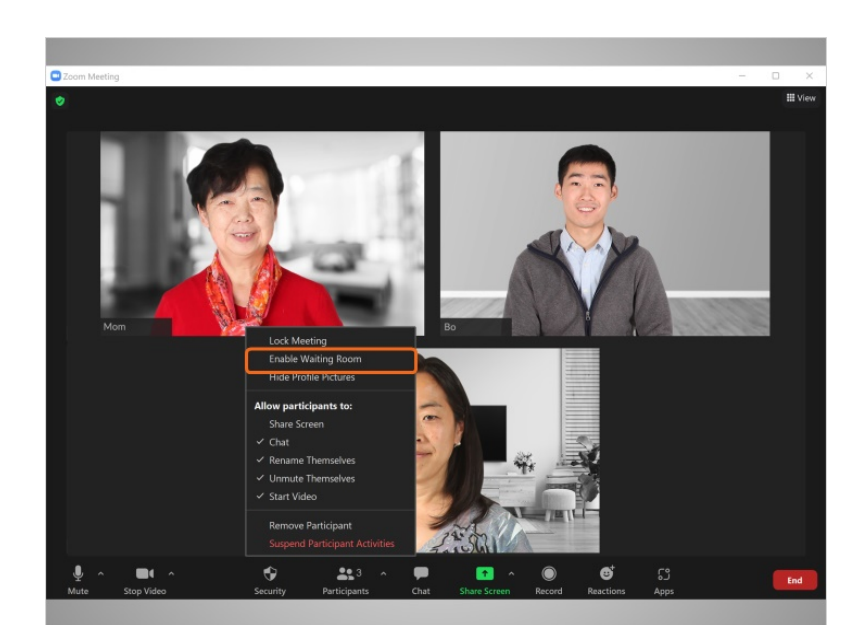

Puede hacer clic en "Enable Waiting Room" (Habilitar sala de espera) para crear un sitio en el que cualquier persona que no se haya unido a la reunión tendrá que esperar antes de que el anfitrión la admita.

Proporcionado por AT&T Connected Learning + Public Library Association 63

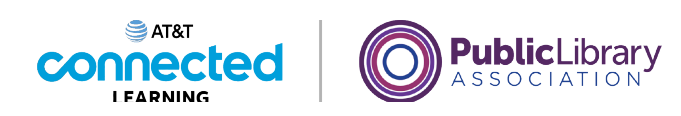

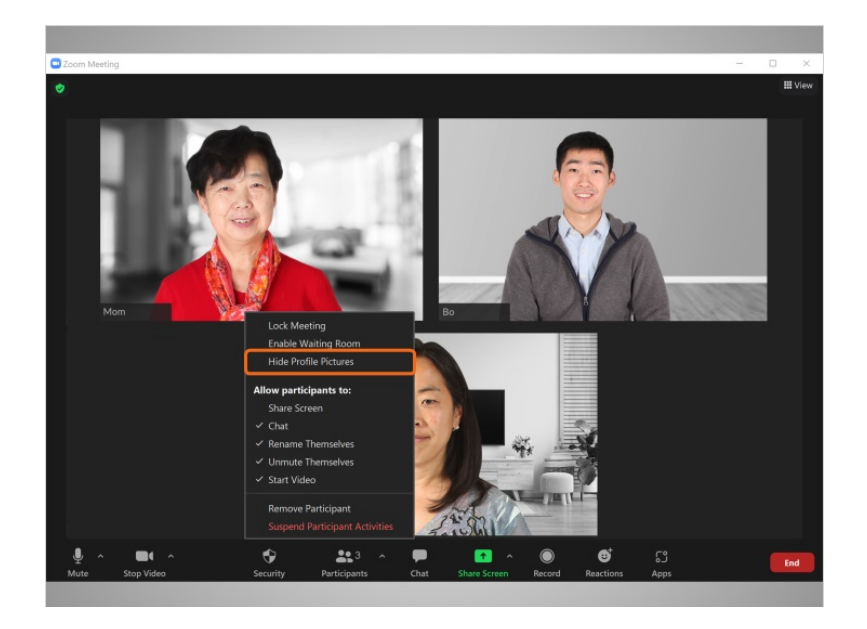

Puede hacer clic en "Hide Profile Pictures" (Ocultar fotos de perfil) para quitar la foto de perfil de los participantes y, en su lugar, mostrar el nombre de usuario.

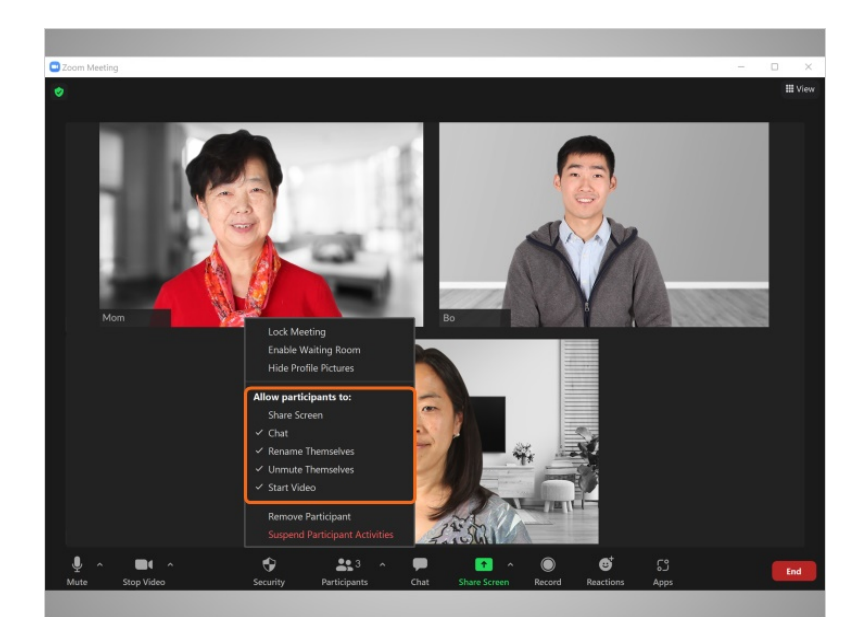

Como anfitrión de la reunión, Bo también puede elegir lo que pueden hacer los participantes durante la reunión marcando y desmarcando varias opciones. Como anfitrión, puede permitir que las personas compartan sus pantallas con el grupo, que los participantes puedan chatear y cambiarse el nombre, puede silenciar o activar el audio de los participantes y más.

Proporcionado por AT&T Connected Learning + Public Library Association 64

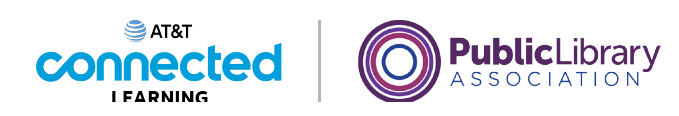

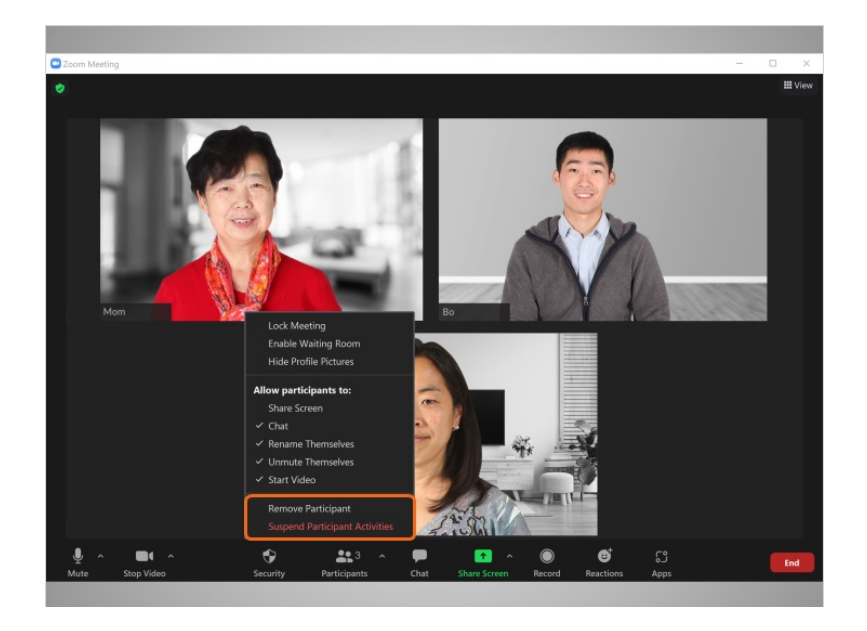

La función "Remove Participant" (Eliminar participante) le permite a Bo eliminar a alguien de la reunión. Esa persona no puede volver a unirse a la reunión hasta que Bo lo permita.

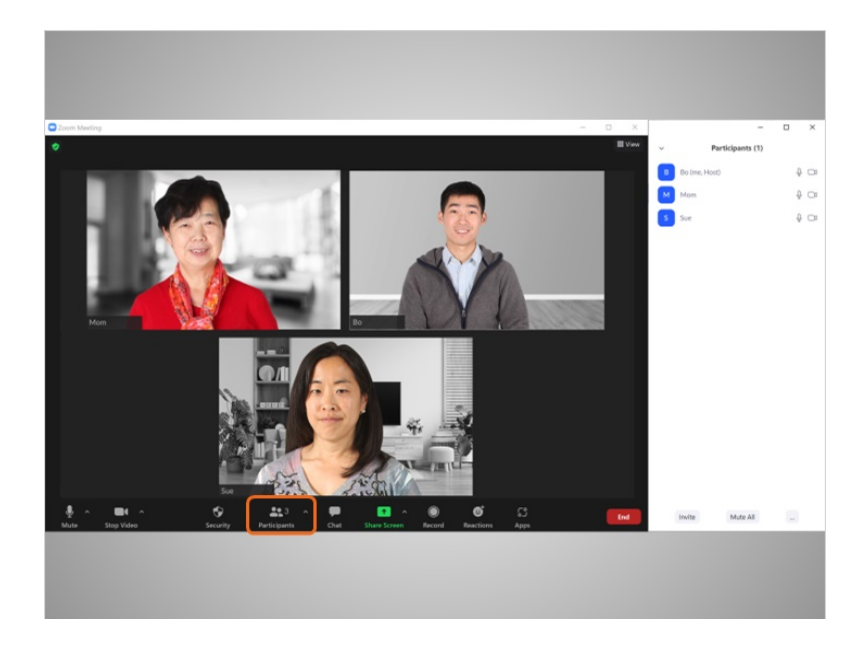

Como anfitrión, Bo puede silenciar y activar el audio de los asistentes desde la pestaña "Participants" (Participantes).

Proporcionado por AT&T Connected Learning + Public Library Association 65

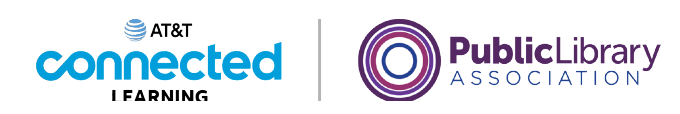

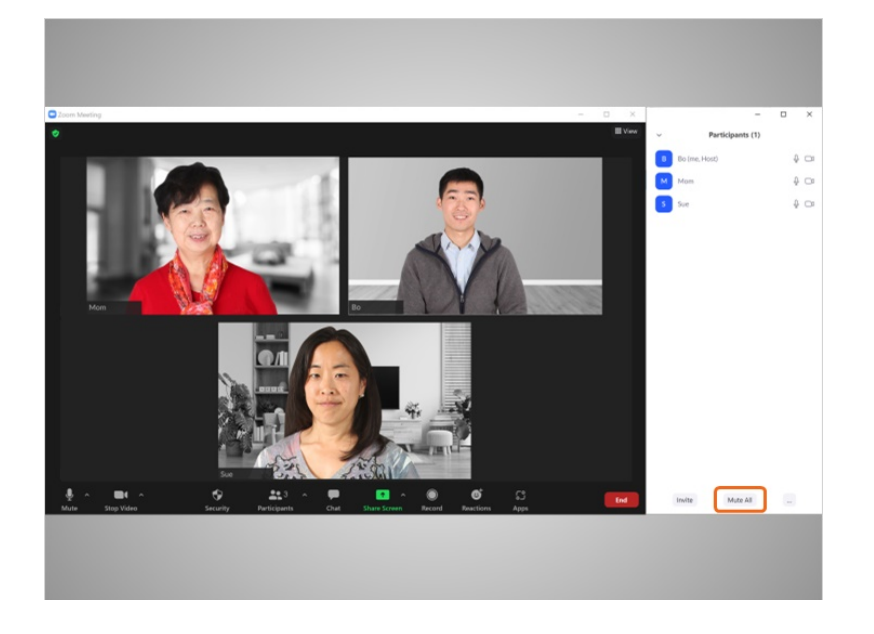

Puede silenciar a todos haciendo clic en el botón "Mute All" (Silenciar a todos).

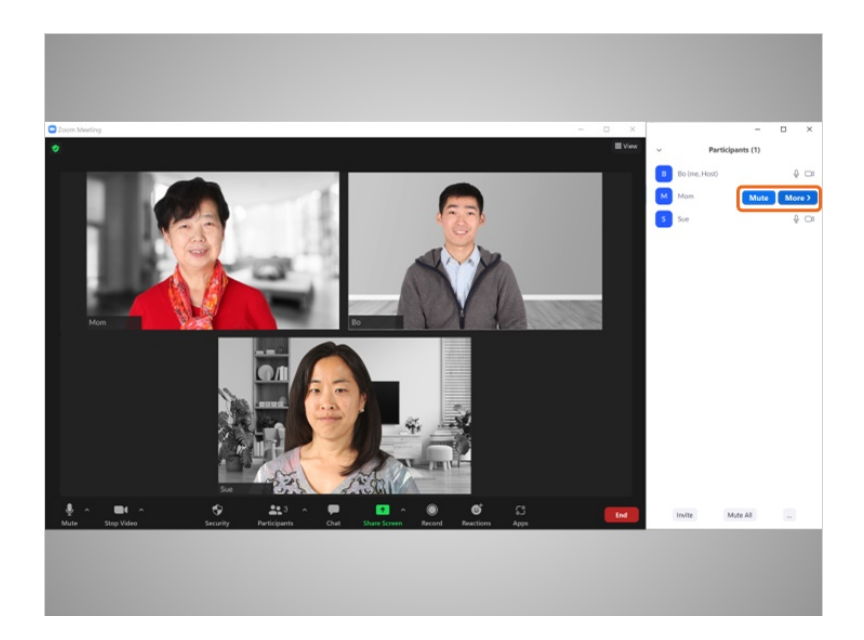

También puede silenciar a una persona haciendo clic en el botón "Mute" (Silenciar) junto al nombre de la persona.

Proporcionado por AT&T Connected Learning + Public Library Association 66

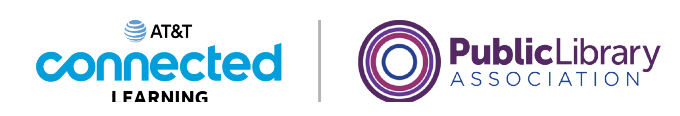

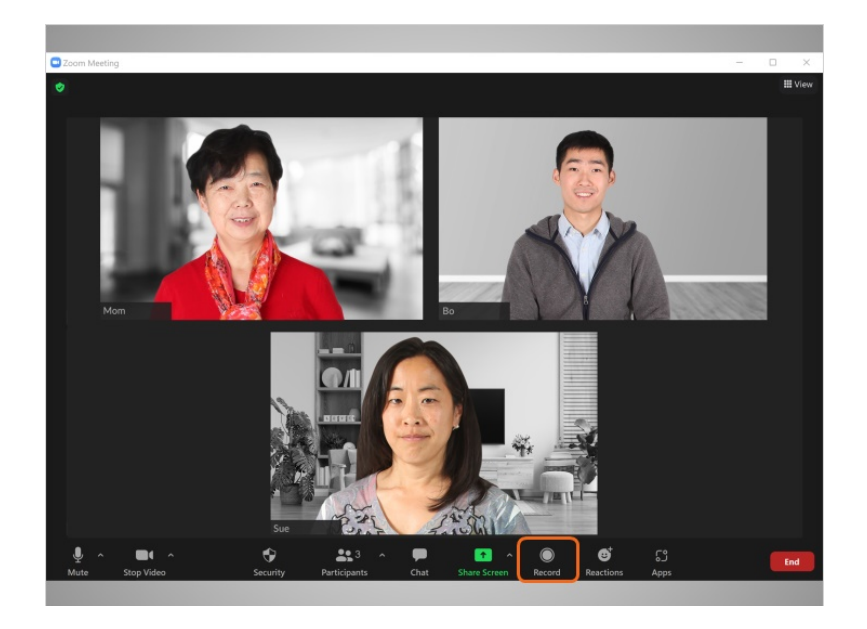

Bo puede grabar la reunión y guardarla en su computadora o en su cuenta de Zoom en línea. Siempre se recomienda informar a las personas cuando planee grabar una reunión.

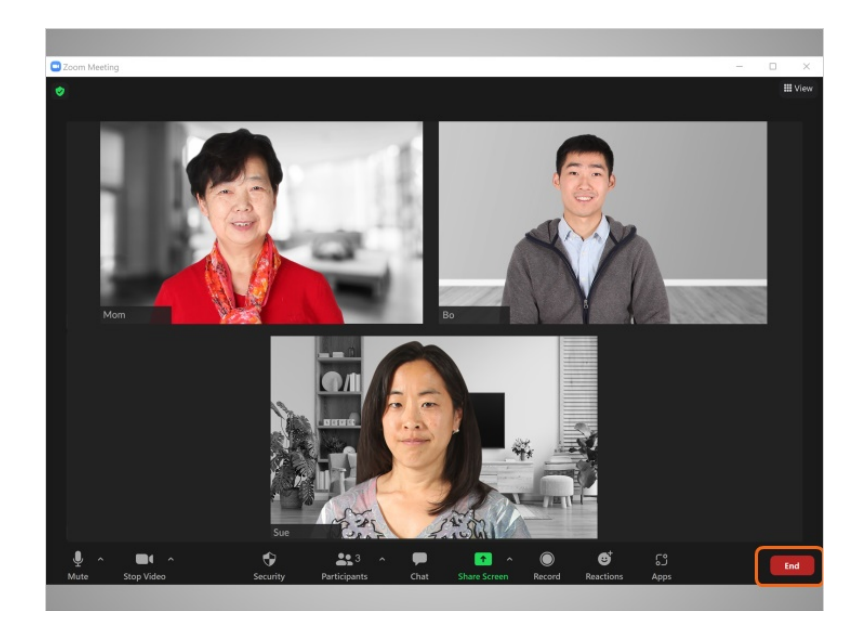

Cuando Bo está listo para finalizar la reunión, hace clic en "End" (Finalizar),

Proporcionado por AT&T Connected Learning + Public Library Association 67

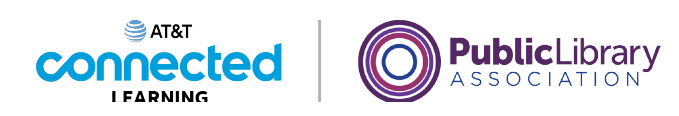

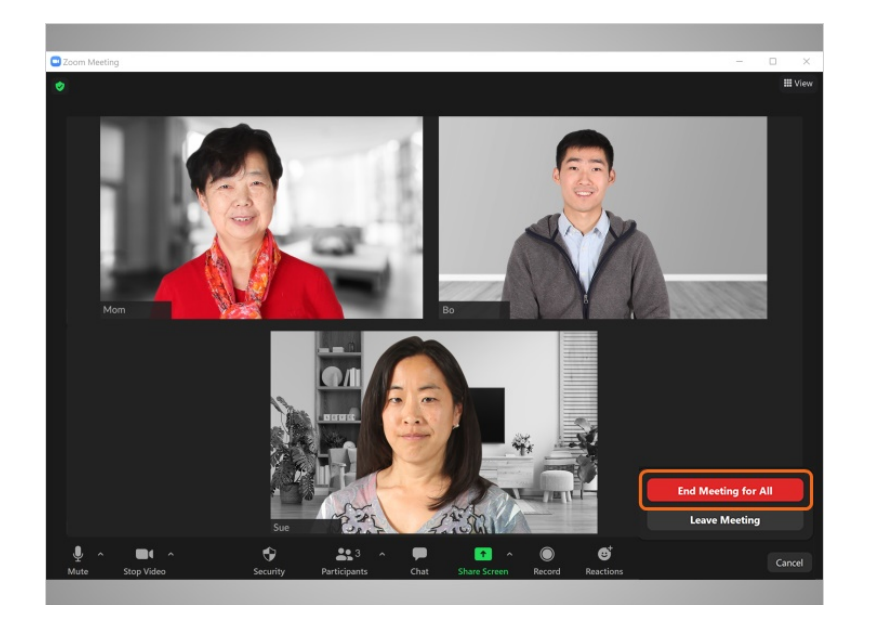

luego, en "End Meeting for All" (Finalizar la reunión para todos).

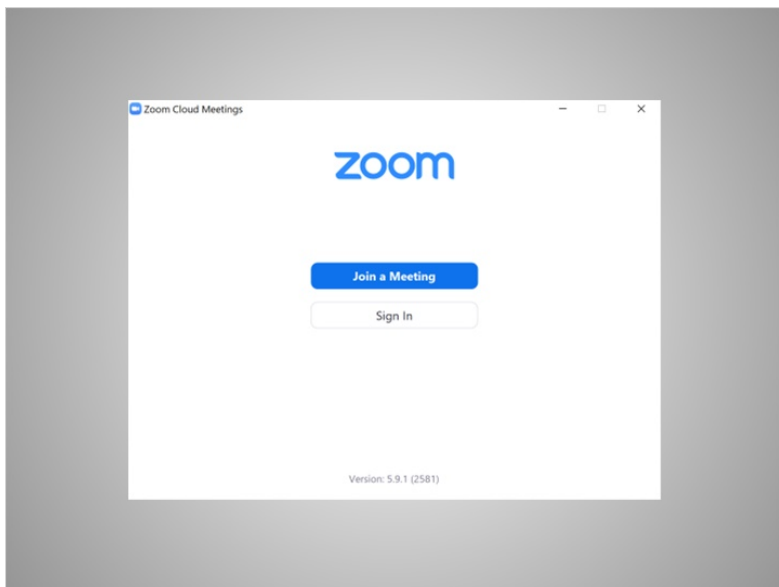

De este modo, finaliza la reunión para todos los participantes.

Proporcionado por AT&T Connected Learning + Public Library Association 68

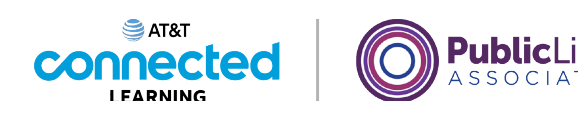

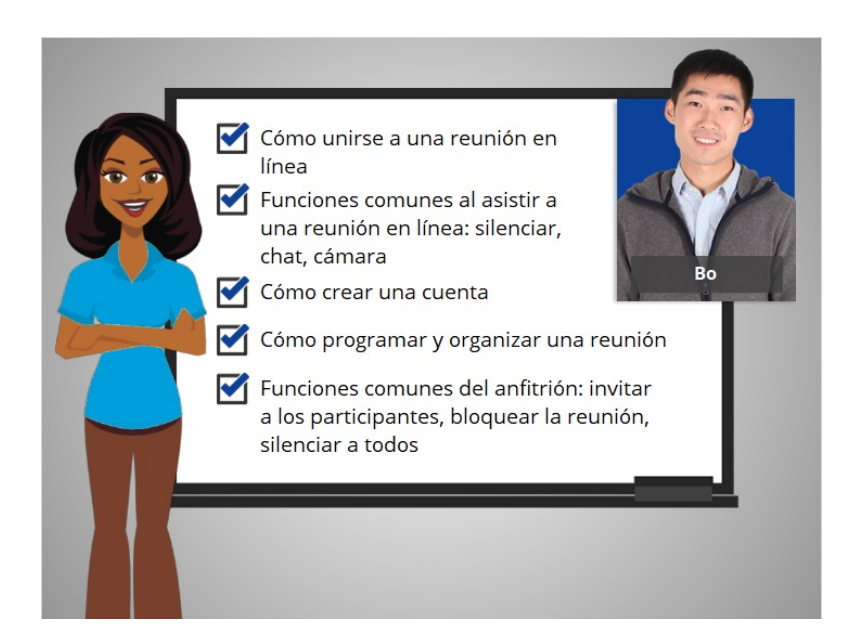

En este curso, seguimos a Bo mientras aprendía a usar las herramientas de videoconferencia. Aprendimos cómo unirnos a una reunión en línea desde una invitación; las funciones comunes para los participantes de la reunión, como silenciar, chatear y usar la cámara; cómo crear una cuenta; cómo programar y organizar una reunión; y las funciones comunes del anfitrión, entre ellas, invitar a participantes, bloquear una reunión y silenciar a todos los participantes.

En la sección de práctica, puede unirse a Bo para practicar lo que aprendió.

#### Proporcionado por AT&T Connected Learning + Public Library Association 69

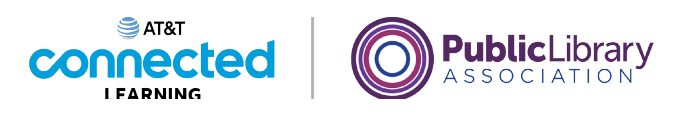

# **Conceptos básicos de las videoconferencias Práctica**

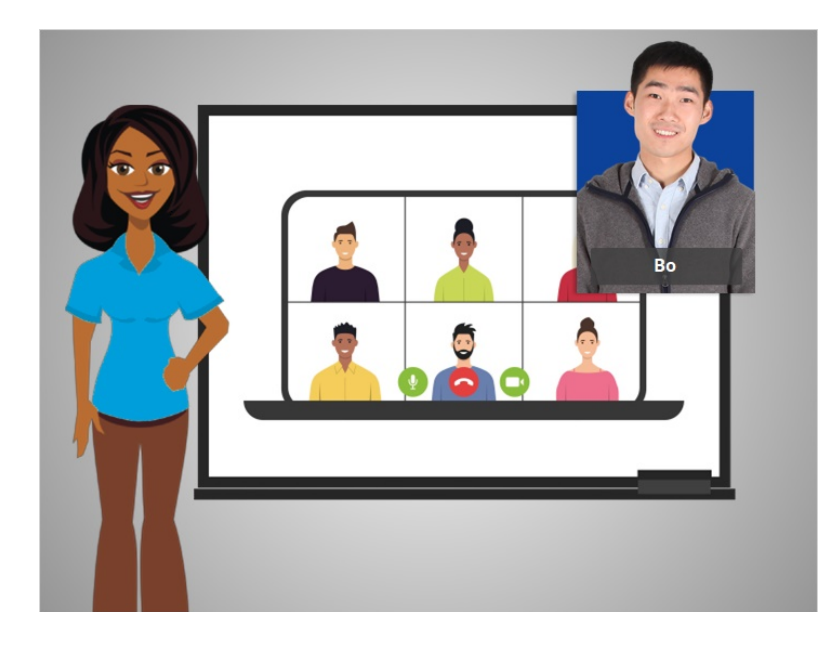

En este curso, seguimos a Bo mientras aprendía a usar las herramientas de videoconferencia. En el ejemplo de hoy, Bo está usando Zoom. Veamos qué recuerda.

## Proporcionado por AT&T Connected Learning + Public Library Association 70

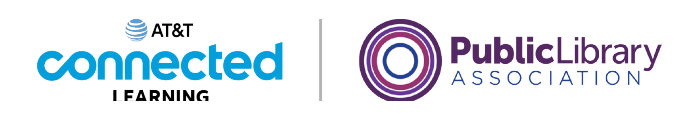

¿En qué icono debería hacer clic Bo para silenciar su micrófono mientras otra persona está hablando?

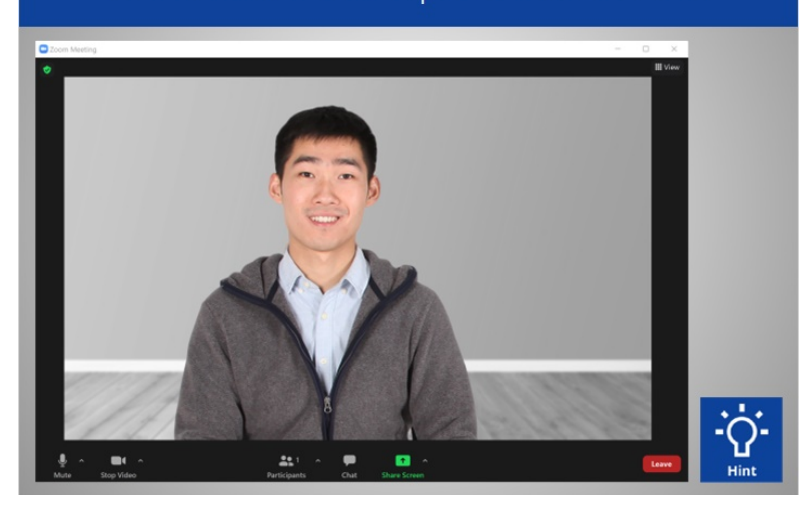

¿En qué icono debería hacer clic Bo para silenciar su micrófono mientras otra persona está hablando? Haga clic en este ahora. Si necesita ayuda, haga clic en el botón de sugerencias "Hint".

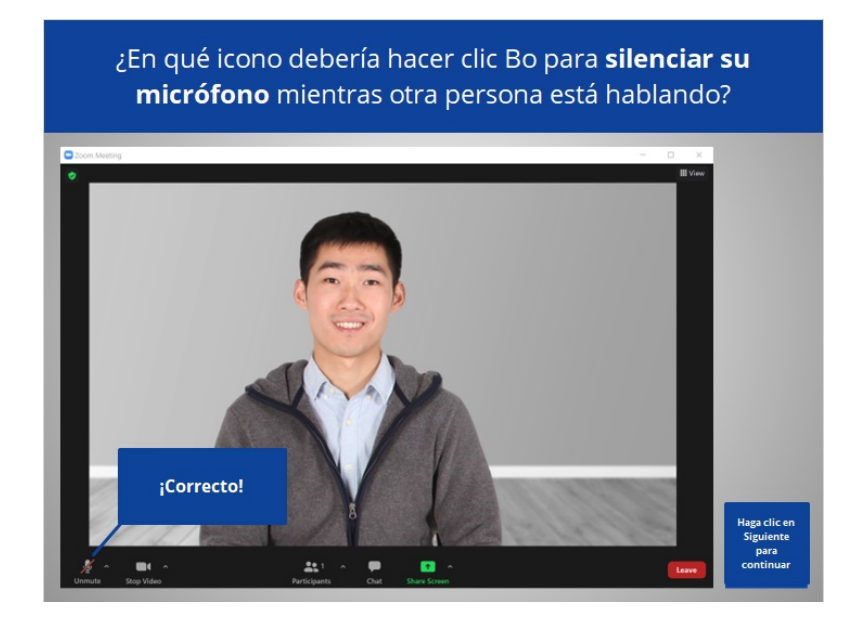

¡Correcto! Bo debería hacer clic en el micrófono para silenciarse a sí mismo. Haga clic en Siguiente para continuar.

Proporcionado por AT&T Connected Learning + Public Library Association 71

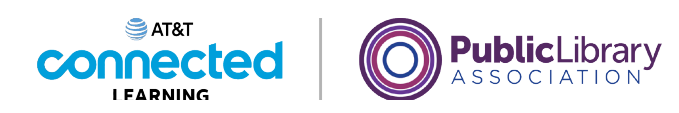

¿En qué icono debería hacer clic Bo para apagar su cámara web durante la reunión?

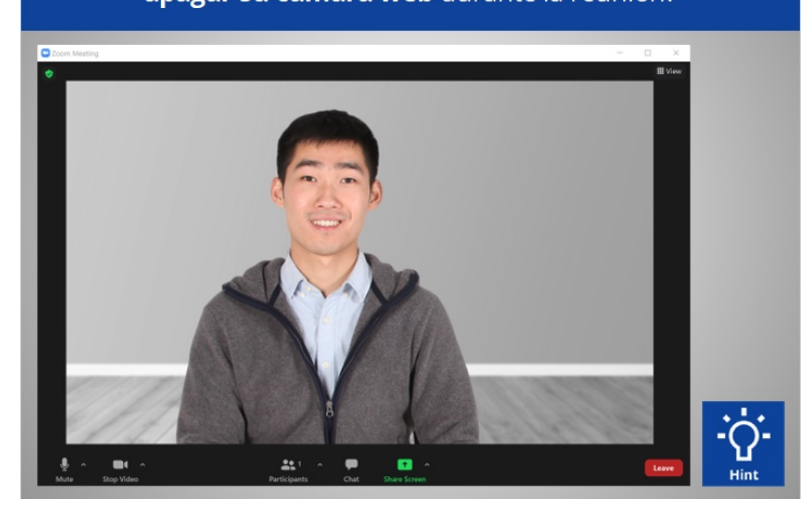

¿En qué icono debería hacer clic Bo para apagar su cámara web durante la reunión? Haga clic en este ahora. Si necesita ayuda, haga clic en el botón de sugerencias "Hint".

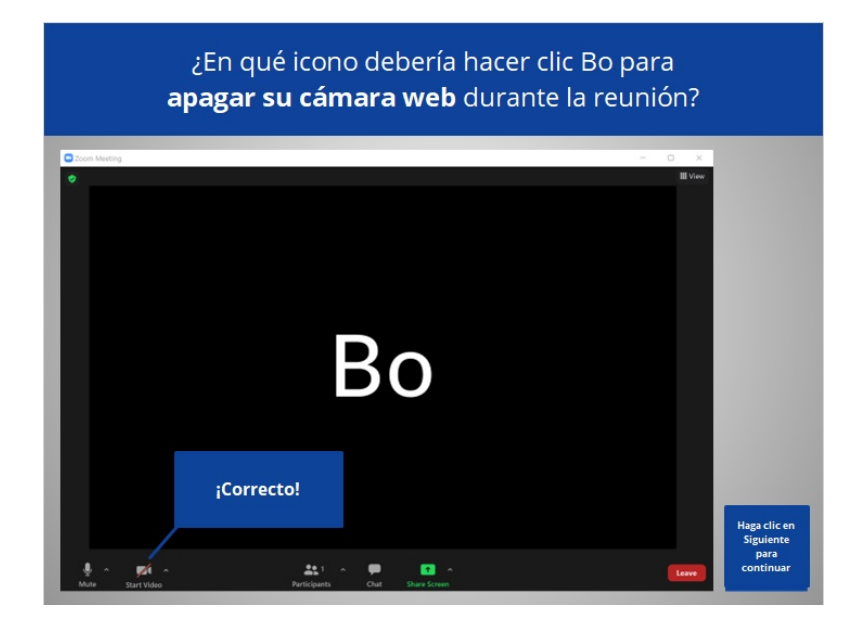

¡Correcto! Bo debería hacer clic en el icono de la cámara para apagar su cámara. Haga clic en Siguiente para continuar.

Proporcionado por AT&T Connected Learning + Public Library Association 72
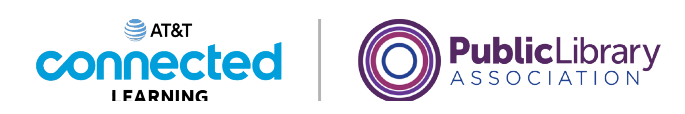

Bo quiere cambiar la vista para que la oradora aparezca en el medio de la pantalla. ¿Dónde debería hacer clic para lograrlo?

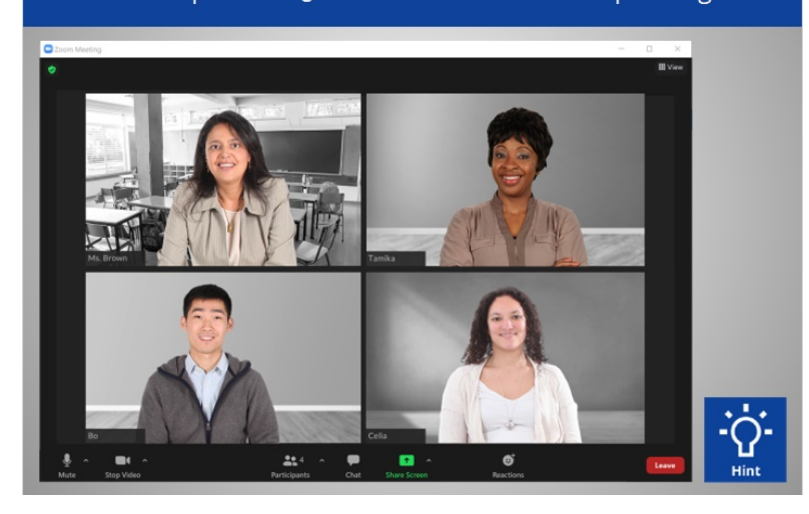

Bo quiere cambiar la vista para que la oradora, la Sra. Brown, aparezca en el medio de la pantalla. ¿Dónde debería hacer clic para lograrlo? Haga clic en este ahora. Haga clic en el botón de sugerencias "Hint" si necesita ayuda.

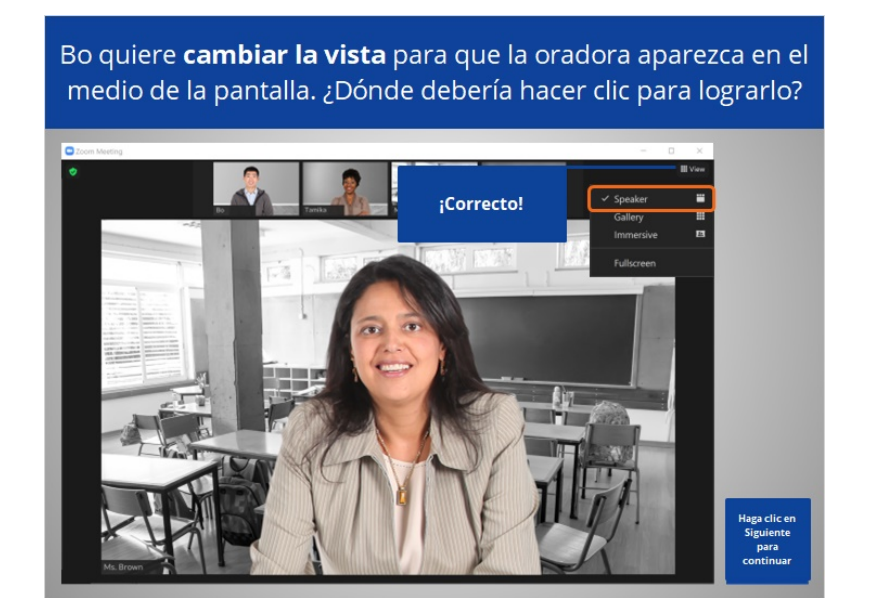

¡Correcto! "VIEW" (Vista) le permite cambiar la forma en que ve a los participantes en la pantalla. Haga clic en Siguiente para continuar.

Proporcionado por AT&T Connected Learning + Public Library Association 73

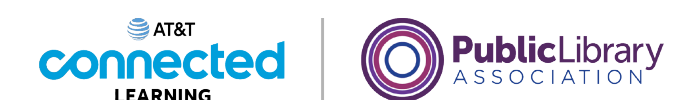

¿En qué icono debería hacer clic Bo para que el anfitrión de la reunión sepa que tiene una pregunta? Haga clic en este ahora.

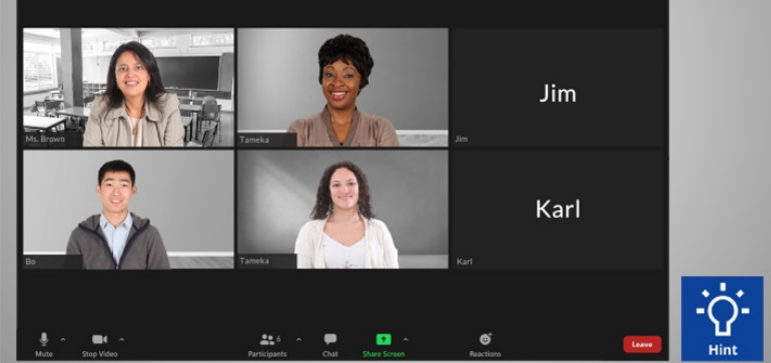

Bo está en una reunión web con 6 personas y quiere hacer una pregunta. ¿En qué icono debería hacer clic Bo para que el anfitrión de la reunión sepa que tiene una pregunta? Haga clic en este ahora. Si necesita ayuda, haga clic en el botón de sugerencias "Hint".

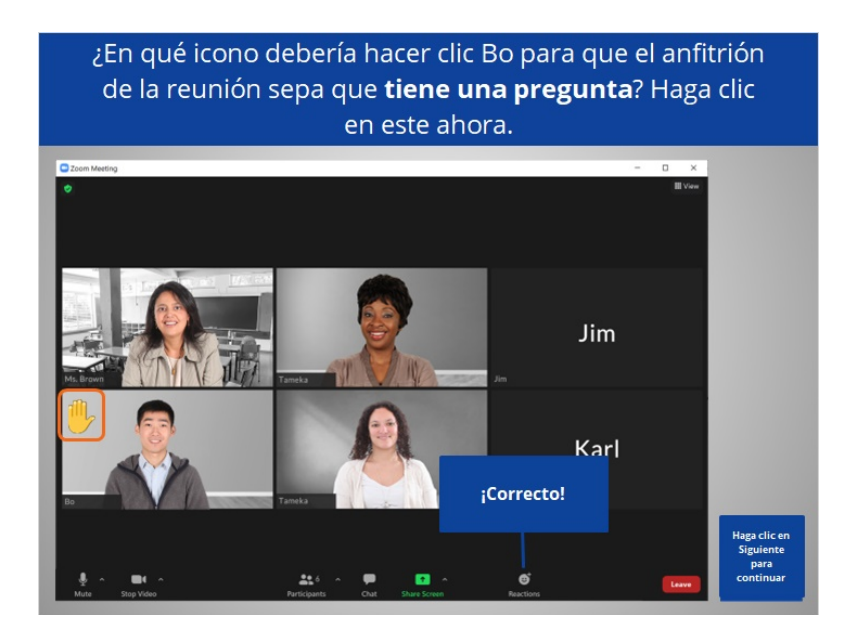

¡Correcto! Bo debería hacer clic en el icono "Reactions" (Reacciones) para seleccionar "Raise hand" (Levantar la mano). Haga clic en Siguiente para continuar.

Proporcionado por AT&T Connected Learning + Public Library Association 74

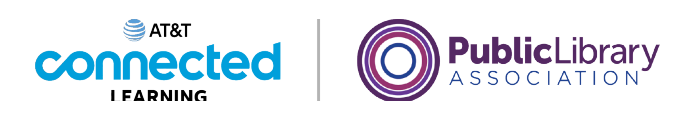

¿En qué icono debería hacer clic Bo para compartir un documento en la pantalla? Haga clic en este ahora.

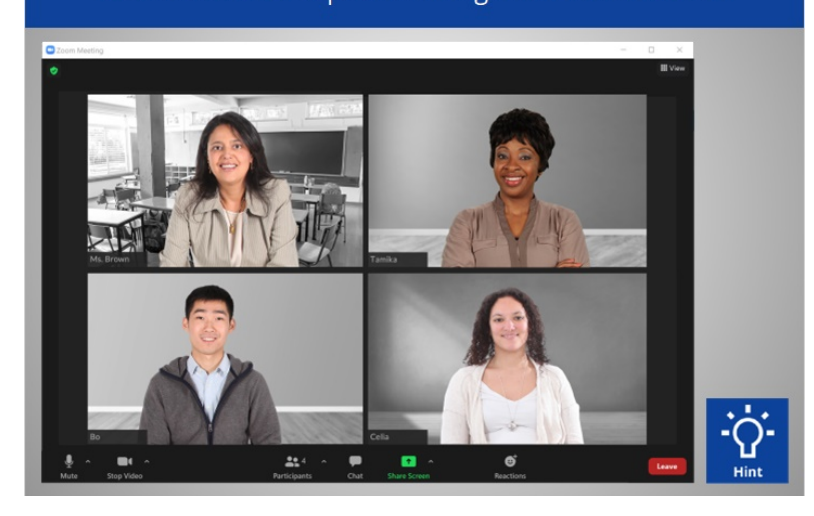

¿En qué icono debería hacer clic Bo para compartir un documento en la pantalla con los demás participantes? Haga clic en este ahora. Si necesita ayuda, haga clic en el botón de sugerencias "Hint".

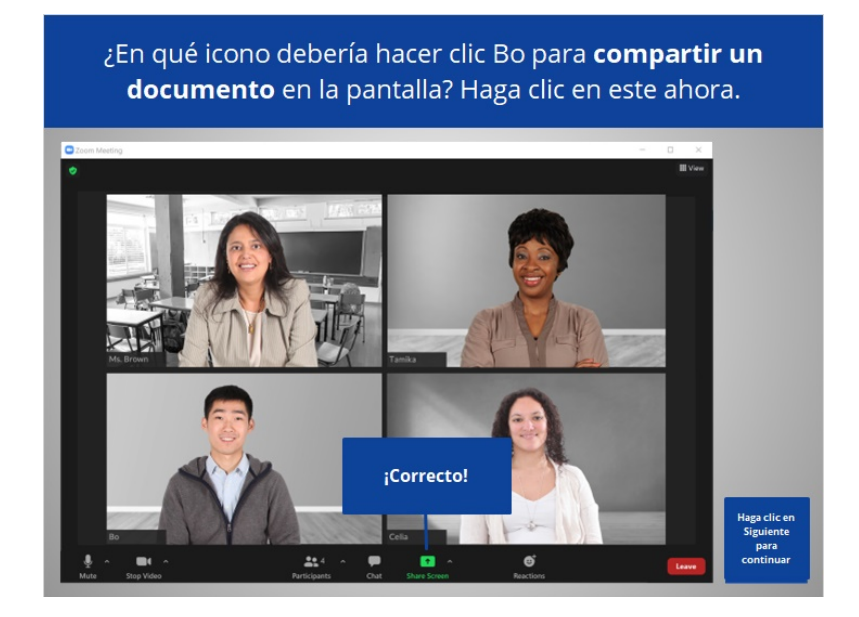

¡Correcto! Bo debería hacer clic en "Share Screen" (Compartir pantalla) para compartir un documento en la pantalla con el resto de los participantes. Haga clic en Siguiente para continuar.

Proporcionado por AT&T Connected Learning + Public Library Association 75

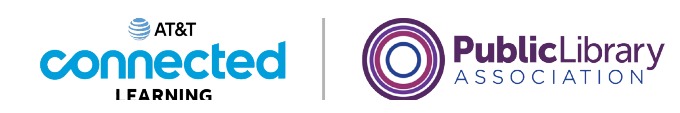

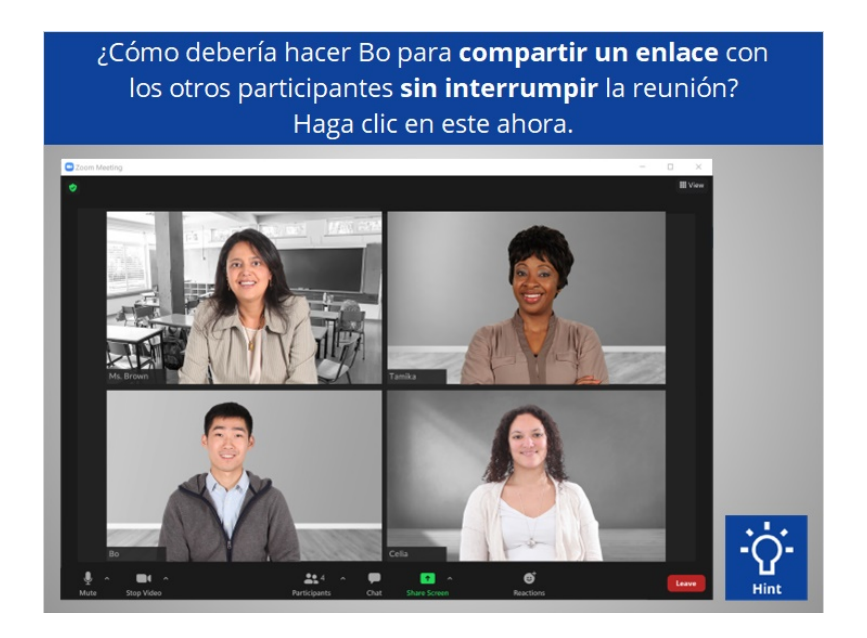

Bo quiere compartir un enlace con los demás participantes sin interrumpir la reunión. ¿Cómo debería Bo compartir este enlace? Haga clic en este ahora. Si necesita ayuda, haga clic en el botón de sugerencias "Hint".

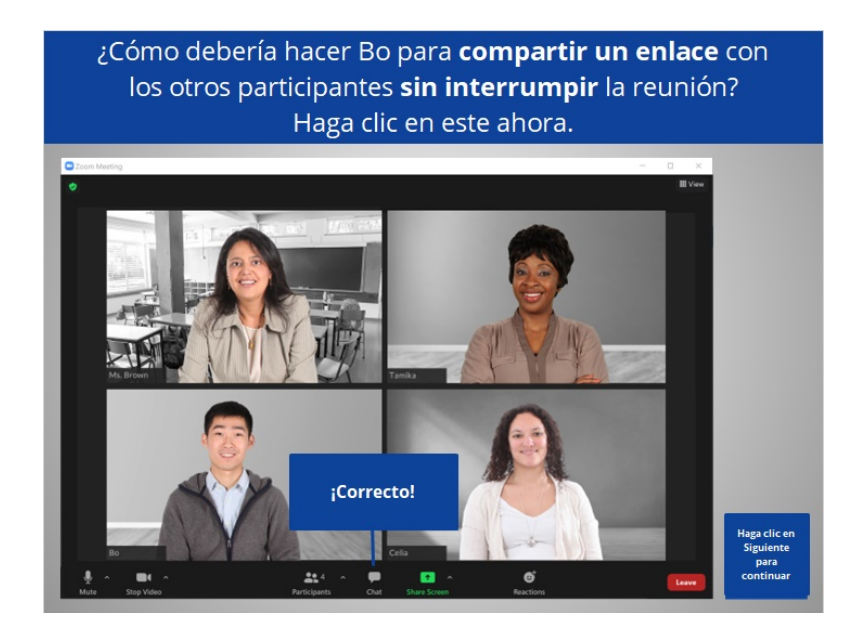

¡Correcto! Bo debería usar la función de "Chat" para compartir un enlace con los demás. Haga clic en Siguiente para continuar.

Proporcionado por AT&T Connected Learning + Public Library Association 76

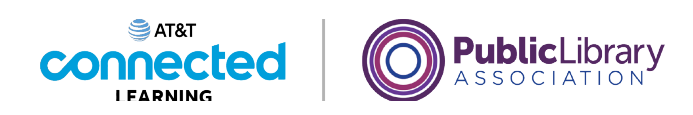

Bo quiere programar una reunión para la próxima semana. ¿En qué botón debería hacer clic para programar la reunión?

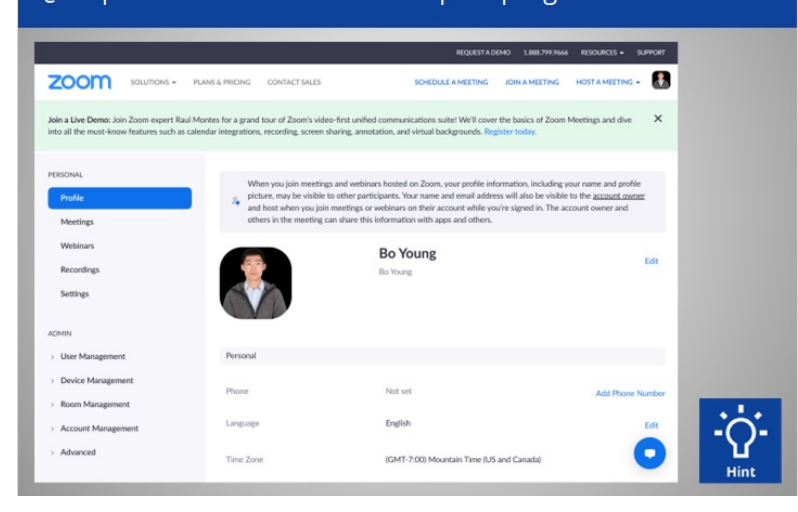

Bo quiere programar una reunión para la próxima semana. ¿En qué botón debería hacer clic para programar la reunión? Haga clic en este ahora. Si necesita ayuda, haga clic en el botón de sugerencias "Hint".

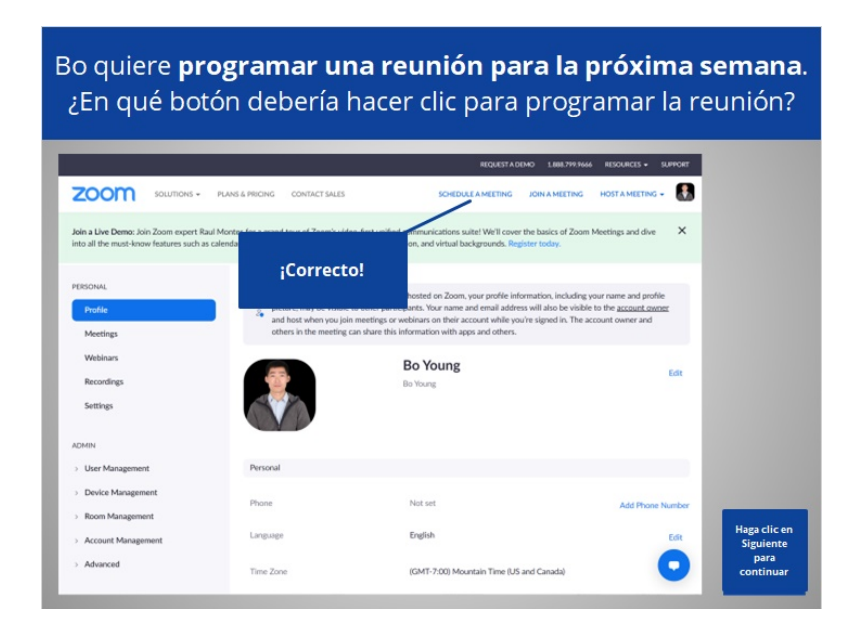

¡Correcto! Bo debería hacer clic en "Schedule a Meeting" (Programar una reunión). Haga clic en Siguiente para continuar.

Proporcionado por AT&T Connected Learning + Public Library Association 77

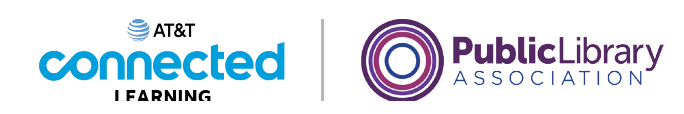

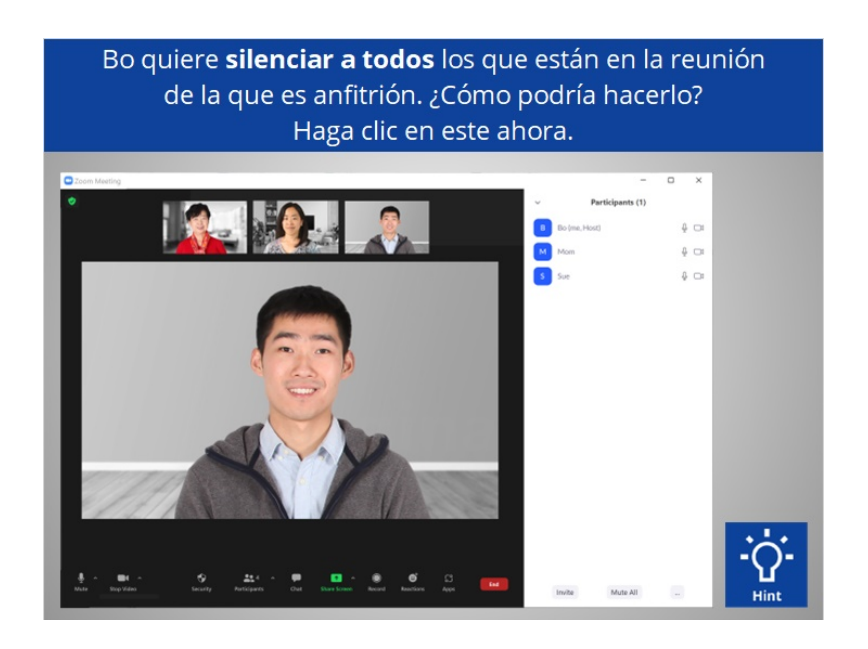

Bo quiere silenciar a todos los que están en la reunión de la que es anfitrión. ¿Cómo podría hacerlo? Haga clic en este ahora. Si necesita ayuda, haga clic en el botón de sugerencias "Hint".

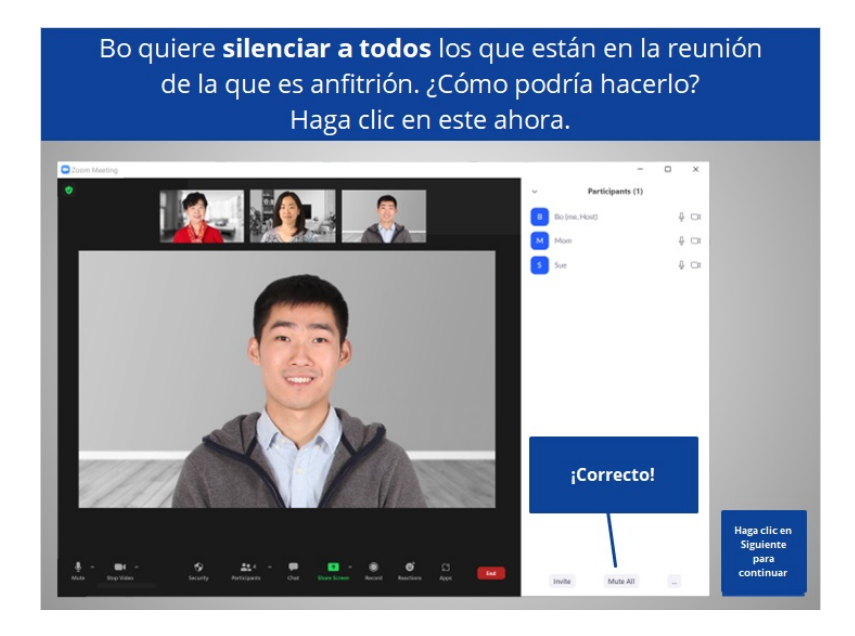

¡Correcto! Bo debería hacer clic en "Mute All" (Silenciar a todos). Haga clic en Siguiente para continuar.

Proporcionado por AT&T Connected Learning + Public Library Association 78

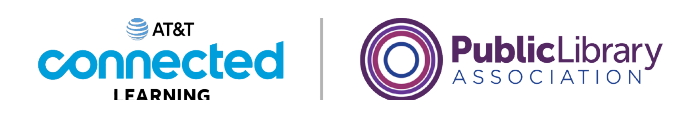

Bo quiere permitir que los participantes se cambien el nombre. ¿Dónde debería hacer clic para lograrlo? Haga clic en este ahora.

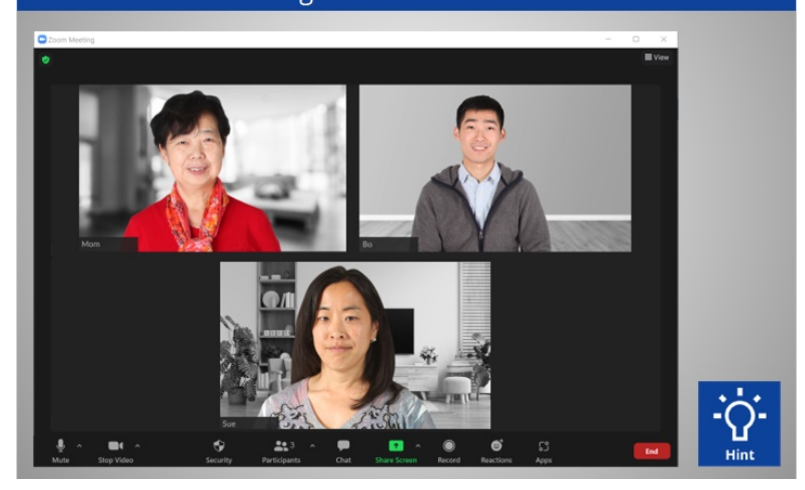

Como anfitrión, Bo quiere permitir que los participantes se cambien el nombre. ¿Dónde debería hacer clic para lograrlo? Haga clic en este ahora. Haga clic en el botón de sugerencias "Hint" si necesita ayuda.

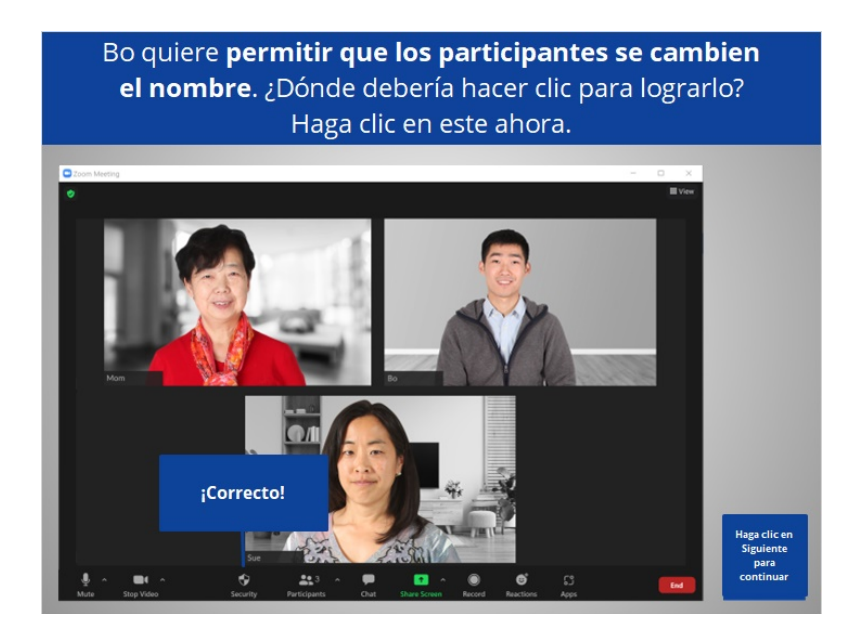

¡Correcto! Bo debería hacer clic en el botón "Security" (Seguridad) para cambiar la configuración de los participantes. Haga clic en Siguiente para continuar.

Proporcionado por AT&T Connected Learning + Public Library Association 79

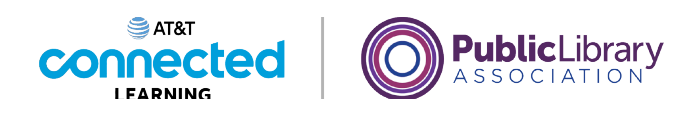

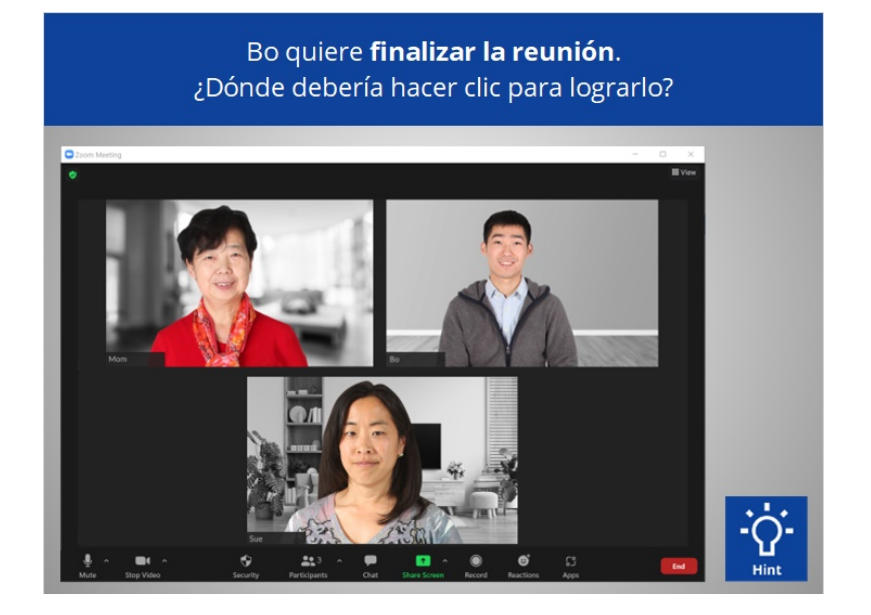

Bo quiere finalizar la reunión. ¿Dónde debería hacer clic para lograrlo? Si necesita ayuda, haga clic en el botón de sugerencias "Hint".

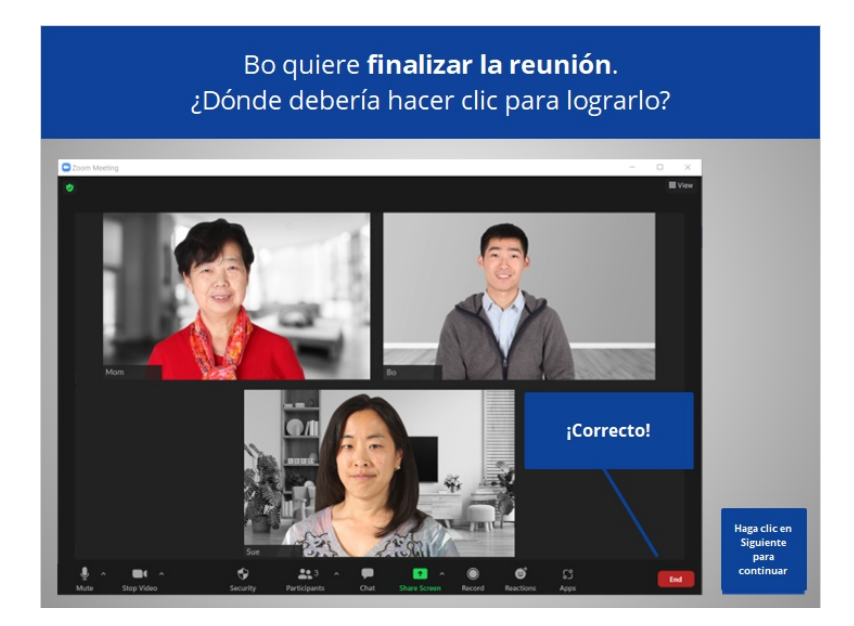

¡Correcto! Bo debería hacer clic en "End" (Finalizar) para terminar la reunión. Haga clic en Siguiente para continuar.

Proporcionado por AT&T Connected Learning + Public Library Association 80

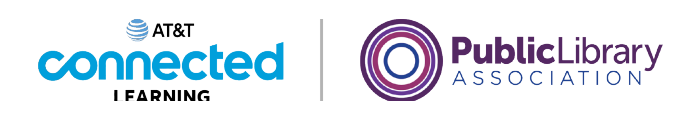

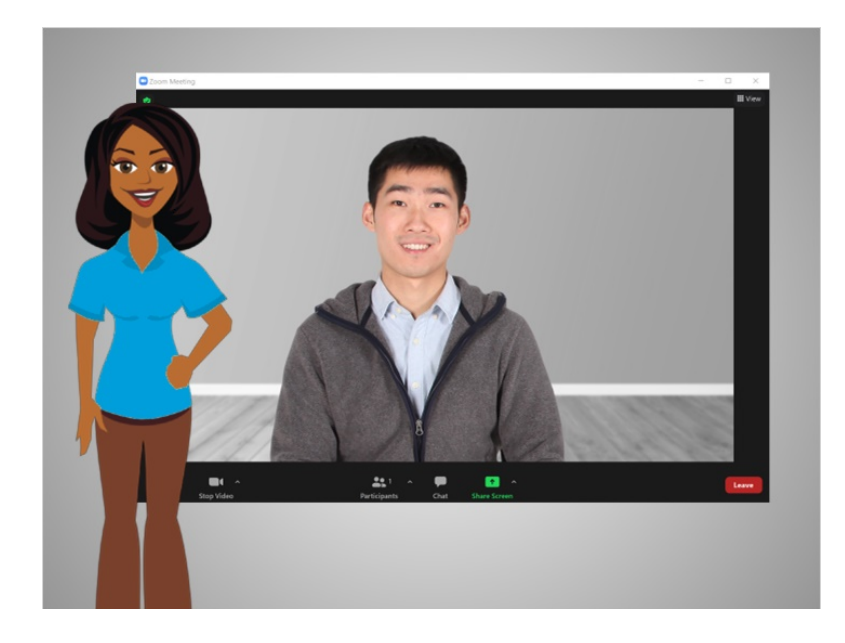

¡Felicitaciones! En este curso, aprendió a usar las herramientas de videoconferencia para asistir y organizar una reunión en línea. ¿Por qué no intenta explorar algunas de estas funciones por usted mismo?

## Proporcionado por AT&T Connected Learning + Public Library Association 81